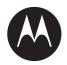

# Vigilant PlateSearch 7.0 User Guide

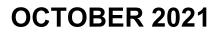

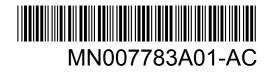

© 2021 Motorola Solutions, Inc. All rights reserved

# Legal and Support

### **Intellectual Property and Regulatory Notices**

### Copyrights

The Motorola Solutions products described in this document may include copyrighted Motorola Solutions computer programs. Laws in the United States and other countries preserve for Motorola Solutions certain exclusive rights for copyrighted computer programs. Accordingly, any copyrighted Motorola Solutions computer programs contained in the Motorola Solutions products described in this document may not be copied or reproduced in any manner without the express written permission of Motorola Solutions.

No part of this document may be reproduced, transmitted, stored in a retrieval system, or translated into any language or computer language, in any form or by any means, without the prior written permission of Motorola Solutions, Inc.

### Trademarks

MOTOROLA, MOTO, MOTOROLA SOLUTIONS, and the Stylized M Logo are trademarks or registered trademarks of Motorola Trademark Holdings, LLC and are used under license. All other trademarks are the property of their respective owners.

### **License Rights**

The purchase of Motorola Solutions products shall not be deemed to grant either directly or by implication, estoppel or otherwise, any license under the copyrights, patents or patent applications of Motorola Solutions, except for the normal non-exclusive, royalty-free license to use that arises by operation of law in the sale of a product.

### **Open Source Content**

This product may contain Open Source software used under license. Refer to the product installation media for full Open Source Legal Notices and Attribution content.

## European Union (EU) and United Kingdom (UK) Waste of Electrical and Electronic Equipment (WEEE) Directive

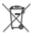

The European Union's WEEE directive and the UK's WEEE regulation require that products sold into EU countries and the UK must have the crossed-out wheelie bin label on the product (or the package in some cases). As defined by the WEEE directive, this crossed-out wheelie bin label means that customers and end-users in EU and UK countries should not dispose of electronic and electrical equipment or accessories in household waste.

Customers or end-users in EU and UK countries should contact their local equipment supplier representative or service centre for information about the waste collection system in their country.

### Disclaimer

Please note that certain features, facilities, and capabilities described in this document may not be applicable to or licensed for use on a specific system, or may be dependent upon the characteristics of a specific mobile subscriber unit or configuration of certain parameters. Please refer to your Motorola Solutions contact for further information.

© 2021 Motorola Solutions, Inc. All Rights Reserved

### **Contact Us**

For inquiries, see https://www.motorolasolutions.com/en\_us/support.html > License Plate Recognition (Vigilant) or contact our 24 hours support staff at:

- Tel: 925-398-2079
- Fax: 925-398-2113
- Email: vigilantsupport@motorolasolutions.com

### **Read Me First**

#### **Notations Used in This Manual**

Throughout the text in this publication, you notice the use of **Warning**, **Caution**, and **Notice**. These notations are used to emphasize that safety hazards exist, and the care that must be taken or observed.

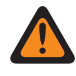

**WARNING:** An operational procedure, practice, or condition, and so on, which may result in injury or death if not carefully observed.

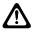

**CAUTION:** An operational procedure, practice, or condition, and so on, which may result in damage to the equipment if not carefully observed.

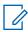

**NOTE:** An operational procedure, practice, or condition, and so on, which is essential to emphasize.

#### **Special Notations**

The following special notations are used throughout the text to highlight certain information or items:

#### Table 1: Special Notations

| Example                             | Description                                                                               |
|-------------------------------------|-------------------------------------------------------------------------------------------|
| Menu key or Camera button           | Bold words indicate a name of a key, button, or soft menu item.                           |
| The display shows Settings Applied. | Typewriter words indicate the MMI strings or messages displayed.                          |
| <required id=""></required>         | The courier, bold, italic, and angle brackets indi-<br>cate user input.                   |
| Setup→Settings→All Settings         | Bold words with the arrow in between indicate the navigation structure in the menu items. |

# Contents

| Legal and Support                                                                                                    | 2                                                                                      |
|----------------------------------------------------------------------------------------------------|----------------------------------------------------------------------------------------|
| Intellectual Property and Regulatory Notices                                                                                                    | 2                                                                                      |
| Contact Us                                                                                                    | 3                                                                                      |
| Read Me First                                                                                                    | 3                                                                                      |
| List of Figures                                                                                                    | 8                                                                                      |
| List of Tables                                                                                                    | 12                                                                                     |
| Chapter 1: Logging In to Law Enforcement Archival Reporting Network (LEARN)                                                                                                    | 13                                                                                     |
| Chapter 2: Profile Management                                                                                                    | 14                                                                                     |
| 2.1 Editing User Information                                                                                                    | 14                                                                                     |
| 2.2 Configuring Alert Management                                                                                                    | 15                                                                                     |
| 2.2.1 Setting Filter Alerts                                                                                                    | 16                                                                                     |
| 2.2.2 Drawing Geographic Zoning                                                                                                    | 17                                                                                     |
| 2.3 Managing Favorite Icons                                                                                                    | 18                                                                                     |
| 2.4 Agency Manager Profile                                                                                                    | 19                                                                                     |
| 2.4.1 Editing Agency Manager Profile                                                                                                    | 19                                                                                     |
| 2.4.2 Creating a User Account                                                                                                    | 21                                                                                     |
|                                                                                                    | 04                                                                                     |
| 2.5 Viewing Agency Managers                                                                                                    | 21                                                                                     |
| 2.5 Viewing Agency Managers<br>Chapter 3: License Plate Query                                                                                                    |                                                                                        |
|                                                                                                    | 22                                                                                     |
| Chapter 3: License Plate Query                                                                                                    | <b>22</b><br>22                                                                        |
| Chapter 3: License Plate Query<br>3.1 Performing Quick Search                                                                                                    | <b>22</b><br>22<br>23                                                                  |
| Chapter 3: License Plate Query<br>3.1 Performing Quick Search<br>3.1.1 Adjusting More Options                                                                                                    | <b>22</b><br>22<br>23<br>25                                                            |
| Chapter 3: License Plate Query<br>3.1 Performing Quick Search<br>3.1.1 Adjusting More Options                                                                                                    | <b>22</b><br>23<br>25<br>26                                                            |
| Chapter 3: License Plate Query<br>3.1 Performing Quick Search<br>3.1.1 Adjusting More Options<br>3.1.2 Altering Individual Data Sources<br>3.1.3 Managing Search Results                                                                                                    | 22<br>23<br>25<br>26<br>28                                                             |
| Chapter 3: License Plate Query                                                                                                    | 22<br>23<br>25<br>26<br>28<br>29                                                       |
| Chapter 3: License Plate Query                                                                                                    | 22<br>23<br>25<br>26<br>28<br>29<br>30                                                 |
| Chapter 3: License Plate Query<br>3.1 Performing Quick Search<br>3.1.1 Adjusting More Options<br>3.1.2 Altering Individual Data Sources<br>3.1.3 Managing Search Results<br>3.1.3.1 Customizing View<br>3.1.3.2 Detection Record Detail<br>3.1.3.3 Tools                                             | 22<br>23<br>25<br>26<br>28<br>29<br>30<br>33                                           |
| Chapter 3: License Plate Query<br>3.1 Performing Quick Search<br>3.1.1 Adjusting More Options<br>3.1.2 Altering Individual Data Sources<br>3.1.3 Managing Search Results<br>3.1.3.1 Customizing View<br>3.1.3.2 Detection Record Detail<br>3.1.3.3 Tools<br>3.1.3.4 Comparing Scanned Vehicle Images | 22<br>23<br>25<br>26<br>28<br>29<br>30<br>33<br>34                                     |
| Chapter 3: License Plate Query                                                                                                    | 22<br>23<br>25<br>26<br>28<br>29<br>30<br>33<br>34<br>35                               |
| Chapter 3: License Plate Query<br>3.1 Performing Quick Search                                                                                                    | 22<br>23<br>25<br>26<br>26<br>28<br>30<br>33<br>35<br>35                               |
| Chapter 3: License Plate Query<br>3.1 Performing Quick Search                                                                                                    | 22<br>23<br>25<br>26<br>28<br>29<br>30<br>33<br>34<br>35<br>35<br>36                   |
| Chapter 3: License Plate Query<br>3.1 Performing Quick Search                                                                                                    | 22<br>23<br>25<br>26<br>28<br>29<br>30<br>33<br>34<br>35<br>35<br>36<br>37             |
| Chapter 3: License Plate Query<br>3.1 Performing Quick Search                                                                                                    | 22<br>23<br>25<br>26<br>26<br>28<br>29<br>30<br>33<br>34<br>35<br>35<br>36<br>37<br>38 |

|     | 4.1.1 Managing Agency                                | 39 |
|-----|------------------------------------------------------|----|
|     | 4.1.2 Creating Agency                                | 40 |
|     | 4.2 Mobile Camera Systems                            | 42 |
|     | 4.2.1 Viewing Mobile LPR System Profiles             | 42 |
|     | 4.2.2 Adding New Mobile LPR System                   | 43 |
|     | 4.2.3 Editing Mobile Systems Configuration           | 44 |
|     | 4.2.3.1 Adjusting the Alert Condition Matrix         | 46 |
|     | 4.2.3.2 Configuring the Alert Control                | 47 |
|     | 4.2.3.3 Priority Notification (Audio) Settings       | 47 |
|     | 4.2.3.4 Camera                                       | 49 |
|     | 4.2.3.5 Database                                     | 51 |
|     | 4.2.4 Deleting the Mobile LPR System                 | 52 |
|     | 4.2.5 Utilizing Reset Hotlist/Whitelist              | 52 |
|     | 4.3 Fixed Camera Systems                             | 52 |
|     | 4.3.1 Viewing Fixed Camera Systems                   | 52 |
|     | 4.3.2 Configuring New CarDetector Fixed System       | 53 |
|     | 4.3.3 Editing CarDetector Fixed System Configuration | 54 |
|     | 4.3.3.1 Editing the Basic Tab                        | 54 |
|     | 4.3.3.2 Editing the Communication Tab                | 55 |
|     | 4.3.3.3 Alerts Tab Configuration                     | 56 |
|     | 4.3.3.4 Editing the Alarms Tab                       | 56 |
|     | 4.3.3.5 Editing the Admin Alarms Tab                 | 57 |
|     | 4.3.3.6 Editing Camera Tab                           | 58 |
|     | 4.4 Resetting Hot List                               | 59 |
|     | 4.5 Configuring a Connection File                    | 59 |
|     | 4.6 Upgrade to VUS                                   | 60 |
|     | 4.7 Standalone Camera Systems                        | 61 |
|     | 4.7.1 Viewing Standalone Cameras                     | 61 |
|     | 4.7.2 Adding New Standalone Camera                   | 61 |
|     | 4.7.3 Editing Standalone Cameras                     | 62 |
|     | 4.8 Camera Systems Grouping                          | 64 |
|     | 4.8.1 Grouping Mobile Camera Systems                 | 65 |
|     | 4.8.2 Grouping Fixed Camera Systems                  | 65 |
|     | 4.8.3 Grouping Standalone Camera Systems             | 67 |
| Cha | pter 5: User Management                              | 68 |
|     | 5.1 Adding New User                                  | 68 |
|     | 5.2 Configuring User Management                      | 69 |
|     | 5.3 Searching and Modifying Users                    |    |
|     | 5.4 Configuring User Profiles                        | 74 |
|     |                                                      |    |

| 5.5 Confirming New Users                                                                                                    | 74                                                                                                    |
|----------------------------------------------------------------------------------------------------|----------------------------------------------------------------------------------------------------|
| Chapter 6: Hot List Management                                                                                                    | 76                                                                                                    |
| 6.1 Adding Hot Plate                                                                                                    | 76                                                                                                    |
| 6.1.1 Configuring More Options                                                                                                    | 77                                                                                                    |
| 6.2 Creating Manual Hot List                                                                                                    |                                                                                                    |
| 6.3 Selecting Hot List Template                                                                                                    | 79                                                                                                    |
| 6.4 Creating Auto Hot List                                                                                                    | 81                                                                                                    |
| 6.5 Configuring TX-TCIC and TX-NCIC Hot List Automation                                                                                                    |                                                                                                    |
| 6.6 Creating Hot List for Texas Agency Managers                                                                                                    |                                                                                                    |
| 6.7 Viewing Hot List Templates                                                                                                    |                                                                                                    |
| 6.8 Creating Hot List Template                                                                                                    |                                                                                                    |
| 6.9 Duplicating Hot List Template                                                                                                    |                                                                                                    |
| 6.10 Editing Hot List Template                                                                                                    | 89                                                                                                    |
| 6.11 Importing and Exporting Hot List Template                                                                                                    | 89                                                                                                    |
| 6.12 Deleting Hot List Templates                                                                                                    | 89                                                                                                    |
| 6.13 Searching Records                                                                                                    |                                                                                                    |
| 6.13.1 Outputting Search Records Report                                                                                                    |                                                                                                    |
| 6.14 Searching Files                                                                                                    |                                                                                                    |
| 6.14.1 Outputting Search Files Report                                                                                                    | 94                                                                                                    |
| Chapter 7: Whitelist Management                                                                                                    | 95                                                                                                    |
|                                                                                                    |                                                                                                    |
| 7.1 Adding White Plate                                                                                                    |                                                                                                    |
|                                                                                                    | 95                                                                                                    |
| 7.1 Adding White Plate                                                                                                    | 95<br>96                                                                                                    |
| 7.1 Adding White Plate<br>7.2 Creating Manual Whitelists                                                                                                    |                                                                                                    |
| <ul><li>7.1 Adding White Plate</li><li>7.2 Creating Manual Whitelists</li><li>7.3 Selecting a Whitelist Template</li></ul>                                                                                                    | 95<br>96<br>97<br>99                                                                                                    |
| <ul> <li>7.1 Adding White Plate</li> <li>7.2 Creating Manual Whitelists</li> <li>7.3 Selecting a Whitelist Template</li> <li>7.4 Creating a Parking Enforcement Whitelist</li> </ul>                                          | 95<br>96<br>97<br>99<br>99<br>101                                                                                                    |
| <ul> <li>7.1 Adding White Plate</li> <li>7.2 Creating Manual Whitelists</li> <li>7.3 Selecting a Whitelist Template</li> <li>7.4 Creating a Parking Enforcement Whitelist</li> <li>7.5 Viewing Whitelist Templates</li> </ul> | 95<br>96<br>97<br>97<br>99<br>101<br>101                                                                                             |
| <ul> <li>7.1 Adding White Plate</li> <li>7.2 Creating Manual Whitelists</li></ul>                                                                                                    | 95<br>96<br>97<br>99<br>                                                                                                    |
| <ul> <li>7.1 Adding White Plate</li> <li>7.2 Creating Manual Whitelists</li></ul>                                                                                                    | 95<br>96<br>97<br>99<br>101<br>101<br>103<br>106                                                                                     |
| <ul> <li>7.1 Adding White Plate</li></ul>                                                                                                    | 95<br>96<br>97<br>99<br>101<br>101<br>103<br>106<br>107                                                                              |
| <ul> <li>7.1 Adding White Plate</li></ul>                                                                                                    | 95<br>96<br>97<br>99<br>101<br>101<br>103<br>103<br>106<br>107<br><b>109</b>                                                         |
| <ul> <li>7.1 Adding White Plate</li></ul>                                                                                                    | 95<br>96<br>97<br>99<br>101<br>101<br>103<br>103<br>106<br>107<br><b>109</b>                                                         |
| <ul> <li>7.1 Adding White Plate</li></ul>                                                                                                    | 95<br>96<br>97<br>99<br>101<br>101<br>103<br>103<br>106<br>107<br><b>109</b><br>111<br>115                                           |
| <ul> <li>7.1 Adding White Plate</li></ul>                                                                                                    | 95<br>96<br>97<br>99<br>101<br>101<br>103<br>106<br>107<br><b>109</b><br>111<br>115<br><b>119</b>                                    |
| <ul> <li>7.1 Adding White Plate</li></ul>                                                                                                    | 95<br>96<br>97<br>99<br>101<br>101<br>103<br>103<br>106<br>107<br><b>109</b><br>111<br>115<br><b>119</b>                             |
| <ul> <li>7.1 Adding White Plate</li></ul>                                                                                                    | 95<br>96<br>97<br>99<br>101<br>101<br>103<br>103<br>106<br>107<br><b>109</b><br>111<br>115<br><b>119</b><br>120                      |
| <ul> <li>7.1 Adding White Plate</li></ul>                                                                                                    | 95<br>96<br>97<br>99<br>101<br>101<br>103<br>103<br>106<br>107<br><b>109</b><br>111<br>115<br><b>119</b><br>119<br>120<br>121        |
| <ul> <li>7.1 Adding White Plate</li></ul>                                                                                                    | 95<br>96<br>97<br>99<br>101<br>101<br>103<br>103<br>106<br>107<br><b>109</b><br>111<br>115<br><b>119</b><br>119<br>120<br>121<br>122 |

| 9.3 Density Map                                 | 124 |
|-------------------------------------------------|-----|
| 9.3.1 Performing Density Map Search             |     |
| 9.3.2 Generating Reports                        | 126 |
| Chapter 10: Locate Analysis                     |     |
| 10.1 Performing Locate Analysis Search          | 127 |
| 10.2 Search Results                             | 128 |
| 10.3 Reports                                    |     |
| Chapter 11: Dashboard                           | 130 |
| 11.1 Adjusting Dashboard View                   | 130 |
| 11.2 Adjusting Filtering View                   | 132 |
| 11.3 Dashboard Statistics                       | 133 |
| 11.3.1 Pie Charts                               |     |
| 11.3.2 Bar Graphs                               | 135 |
| 11.3.3 Data View                                | 136 |
| 11.3.3.1 Generating Data View Reports           | 136 |
| 11.3.3.2 Scheduling Reports                     |     |
| 11.4 Viewing Client Status                      | 138 |
| Chapter 12: Auditing                            | 139 |
| 12.1 Auditing All Transactions                  |     |
| 12.2 Querying Viewed Records                    |     |
| 12.3 Tracking Logins                            | 142 |
| Chapter 13: Other Functions                     | 144 |
| 13.1 Viewing Agency Manager Contact Information | 144 |
| 13.2 Viewing Downloadable Software              |     |

# **List of Figures**

| Figure 1: LEARN Login Screen                                                    | 13 |
|---------------------------------------------------------------------------------|----|
| Figure 2: User Information                                                      | 15 |
| Figure 3: Alert Management                                                      | 16 |
| Figure 4: Filter Alerts                                                         | 17 |
| Figure 5: Filter Alerts Configuration                                           | 17 |
| Figure 6: Geographic Zoning                                                     | 18 |
| Figure 7: Draw Geographic Zoning                                                | 18 |
| Figure 8: Manager Information                                                   | 20 |
| Figure 9: Quick Plate Search                                                    | 22 |
| Figure 10: Hot List Hits                                                        | 24 |
| Figure 11: Ignore Out-of-State Alerts                                           | 24 |
| Figure 12: Search Result If Unique License Plate Per Day Option Is Not Selected | 24 |
| Figure 13: Search Result If Unique License Plate Per Day Option Is Selected     | 24 |
| Figure 14: Data Source Filters Page                                             | 25 |
| Figure 15: Search Results                                                       | 27 |
| Figure 16: Customize Display                                                    | 28 |
| Figure 17: Detection Record Detail                                              | 29 |
| Figure 18: Location Vehicles                                                    | 30 |
| Figure 19: Associated Vehicles                                                  | 31 |
| Figure 20: Probe Vehicle Info                                                   | 31 |
| Figure 21: Convoy Analysis                                                      | 31 |
| Figure 22: Locate Analysis                                                      | 32 |
| Figure 23: Zoom the Scanned Images                                              | 33 |
| Figure 24: Compare the Scanned Images                                           | 33 |
| Figure 25: Open Editing Tools                                                   | 34 |
| Figure 26: Search by Location                                                   | 35 |
| Figure 27: Create Map                                                           | 36 |
| Figure 28: Output Reports                                                       | 37 |
| Figure 29: Associate Analysis                                                   | 38 |
| Figure 30: Agency Management                                                    | 40 |
| Figure 31: Agency Manager List                                                  | 41 |
| Figure 32: Create Agency Manager                                                | 42 |
| Figure 33: Mobile Camera System Profiles                                        | 43 |
| Figure 34: Viewing Mobile System Profiles                                       | 43 |
| Figure 35: Edit Mobile System                                                   | 45 |
| Figure 36: Alert Condition Matrix                                               | 46 |

| Figure 37: Alert Control                                | 47 |
|---------------------------------------------------------|----|
| Figure 38: Priority Notification (Audio)                | 48 |
| Figure 39: Cameras Tab                                  | 49 |
| Figure 40: Mobile Camera System Database                | 51 |
| Figure 41: Fixed Camera Systems                         | 52 |
| Figure 42: Add New CDFS Server Name                     | 53 |
| Figure 43: New System Basic Tab                         | 54 |
| Figure 44: New System Communication Tab                 | 55 |
| Figure 45: New System Alerts Tab                        | 56 |
| Figure 46: New System Alarms Tab - Alert Settings       | 56 |
| Figure 47: New System Administrative Alert Settings Tab | 57 |
| Figure 48: New System Cameras Tab - Edit Camera         | 58 |
| Figure 49: New System Cameras Tab - Location            | 59 |
| Figure 50: Upgrade to VUS                               | 60 |
| Figure 51: CarDetector Updates - Distribute             | 60 |
| Figure 52: Standalone Cameras                           | 61 |
| Figure 53: Add New Standalone Camera                    | 62 |
| Figure 54: Edit Standalone Camera                       | 63 |
| Figure 55: Grouping Camera Systems                      | 64 |
| Figure 56: Grouping Mobile Camera Systems               | 65 |
| Figure 57: Grouping Fixed Camera Systems                | 66 |
| Figure 58: Grouping Standalone Camera Systems           | 67 |
| Figure 59: User Information                             | 68 |
| Figure 60: User Options                                 | 69 |
| Figure 61: Product Subscriptions                        | 69 |
| Figure 62: Expiration Period and Date                   | 69 |
| Figure 63: User Profile                                 | 70 |
| Figure 64: LPR System Use                               | 70 |
| Figure 65: Console Access                               | 71 |
| Figure 66: User Permission                              | 71 |
| Figure 67: Setup Alert Management                       | 72 |
| Figure 68: Search and Modify User                       | 73 |
| Figure 69: View User Profile                            | 74 |
| Figure 70: New Users Confirmation                       | 75 |
| Figure 71: Add Hot Plate                                | 76 |
| Figure 72: More Options                                 | 77 |
| Figure 73: Upload a Hot List File                       | 78 |
| Figure 74: Select a Template - Delimiter                | 79 |
| Figure 75: Select a Template - Field Width              | 80 |
|                                                         |    |

| Figure 76: Select Hot List Fields                 | 80  |
|---------------------------------------------------|-----|
| Figure 77: Auto Hot List Connection               | 81  |
| Figure 78: Designate Hot List Details             | 81  |
| Figure 79: Specify Hot List Details               | 83  |
| Figure 80: Configure Hot List Connection          | 83  |
| Figure 81: Select Hot List Template               | 84  |
| Figure 82: Schedule Confirmation                  |     |
| Figure 83: TX-TCIC Service State                  |     |
| Figure 84: TX-TCIC and TX-NCIC Service State      | 85  |
| Figure 85: Automated Hot List Set Up              | 85  |
| Figure 86: Viewing Templates                      |     |
| Figure 87: Assign Hot List Name and Description   |     |
| Figure 88: Designate File Headers and Separators  | 87  |
| Figure 89: Choose the Delimiter Type              | 87  |
| Figure 90: Choose the Field Lengths               | 88  |
| Figure 91: Select Hot List Fields                 | 88  |
| Figure 92: Hot List Search Records                | 90  |
| Figure 93: Hot List Search Records                |     |
| Figure 94: Search Records Customize Report        | 91  |
| Figure 95: Hot List Search Records Details        | 92  |
| Figure 96: Searching for Hot List Files           |     |
| Figure 97: Hot List Search Files                  | 94  |
| Figure 98: Add White Plate                        | 95  |
| Figure 99: Upload Whitelist File                  | 96  |
| Figure 100: Select a Template - Delimiter         | 98  |
| Figure 101: Select a Template - Field Length      | 98  |
| Figure 102: Select White List Fields              |     |
| Figure 103: Auto Whitelist Connection             |     |
| Figure 104: Assign Whitelist Name and Description | 100 |
| Figure 105: Assign Whitelist Name and Description | 101 |
| Figure 106: Choose the Delimiter                  | 102 |
| Figure 107: Choose the Field Lengths              | 102 |
| Figure 108: Select Whitelist Fields               | 103 |
| Figure 109: Whitelist Search Records              |     |
| Figure 110: Whitelist Search Records              | 105 |
| Figure 111: Whitelist Search Records Details      | 105 |
| Figure 112: Whitelist Locations                   | 106 |
| Figure 113: Digital Chalking Alert Rule Set       | 107 |
| Figure 114: Fixed Camera Options Rule Set         | 107 |
|                                                   |     |

| Figure 115: Digital Chalking Alert Example | 108 |
|--------------------------------------------|-----|
| Figure 116: Data Sharing                   | 109 |
| Figure 117: Data Sharing Map               | 110 |
| Figure 118: Data Sharing Update            | 111 |
| Figure 119: Detection Sharing Interface    | 112 |
| Figure 120: Share With List                | 114 |
| Figure 121: LEARN Data Sharing List        | 114 |
| Figure 122: Accept Shares                  | 115 |
| Figure 123: Hot List Sharing Interface     | 116 |
| Figure 124: Share With List                | 117 |
| Figure 125: LEARN Data Sharing List        | 118 |
| Figure 126: Accept Shares                  | 118 |
| Figure 127: Stakeout                       | 119 |
| Figure 128: Stakeout Search                | 120 |
| Figure 129: Stakeout Search Offline        | 121 |
| Figure 130: Mapping Alert Service          | 121 |
| Figure 131: MAS Data Fields                | 123 |
| Figure 132: Filmstrip Tool                 | 123 |
| Figure 133: Density Map                    | 124 |
| Figure 134: Locate Analysis Search         | 127 |
| Figure 135: Activity Search                | 131 |
| Figure 136: Filters                        | 132 |
| Figure 137: Pie Chart                      | 134 |
| Figure 138: Bar Graph                      | 136 |
| Figure 139: Data Configurator              | 137 |
| Figure 140: Schedule Reports               | 138 |
| Figure 141: Auditing Output Report         | 139 |
| Figure 142: Track All Transactions         | 140 |
| Figure 143: Output Report Data             | 140 |
| Figure 144: Query Viewed Records           | 141 |
| Figure 145: Login Tracking                 | 142 |
| Figure 146: Agency Manager Contact List    | 144 |
| Figure 147: Software Download Utility      | 145 |

# **List of Tables**

| Table 1: Special Notations                            | 3   |
|-------------------------------------------------------|-----|
| Table 2: Wildcard Symbol Description                  | 23  |
| Table 3: Data Source Filters Options                  |     |
| Table 4: Colors of Film Strip Tool                    | 27  |
| Table 5: Detection Record Detail Description          | 29  |
| Table 6: Locate Analysis Field Description            | 32  |
| Table 7: Type of Output Reports                       |     |
| Table 8: Associate Analysis Information Description   |     |
| Table 9: New Mobile System Fields Description         |     |
| Table 10: Mobile System Profiles                      | 45  |
| Table 11: Alert Conditions Description                |     |
| Table 12: Alert Control Options                       | 47  |
| Table 13: Camera Profile Configuration                |     |
| Table 14: Database Configuration                      | 51  |
| Table 15: Detection Sharing (External Server) Options | 112 |
| Table 16: Stakeout Map Interface                      | 119 |
| Table 17: MAS Configuration                           | 122 |
| Table 18: MAP Search Options                          | 123 |
| Table 19: Density Map Search Options                  | 125 |
| Table 20: Required Information for Plate Search       | 127 |
| Table 21: Required Information for VIN Search         | 127 |
| Table 22: Sets of Locations                           | 128 |
| Table 23: Locator Score Color Indication              | 129 |
| Table 24: Pie Charts for Detections Type              | 133 |
| Table 25: Pie Charts for Hits Type                    | 133 |
| Table 26: Bar Charts for Detections Type              | 135 |
| Table 27: Bar Charts for Hits Type                    | 135 |

### **Chapter 1**

# Logging In to Law Enforcement Archival Reporting Network (LEARN)

Prerequisites: To review the terms and conditions before logging in, click Vigilant Solutions terms and conditions\*.

**NOTE:** Agencies must first configure their domains for self-registration before the user will be able to select their corresponding agency. Only users of approved government domains can submit self-registration requests to LEARN services.

#### Procedure:

U.

1 To log in, enter your *<username ID*>>>*<password*>>>Sign In.

#### Figure 1: LEARN Login Screen

| Username                          |         |
|-----------------------------------|---------|
| Password                          |         |
|                                   |         |
| Agree to the terms and conditions | Sign in |
| Forgot Password?                  |         |
| Register                          |         |
| Contact Support                   |         |

**NOTE:** A direct link to **Contact Support** is provided in case you are having problems with the login attempt.

2 On the multifactor authentication screen, enter the passcode sent to your email.

### Chapter 2

# **Profile Management**

# Editing User Information

**NOTE:** If you are an agency manager, you can also access the feature through **Agency Management**.

#### Procedure:

- 1 To edit the user profile information, select PlateSearch -> My Profile.
- 2 Perform the necessary updates.
- 3  $\texttt{I}_{\texttt{S}}$  ave the changes, click **Update** $\rightarrow$ **OK**.

**NOTE:** You can only change the password within **My Profile** section if allowed by the manager.

#### Figure 2: User Information

| User Profile     |                               |
|------------------|-------------------------------|
| User Information |                               |
| Agency Name:     |                               |
| Username:        |                               |
| Name:            |                               |
| Email:           |                               |
| Address:         | 500 W Monroe Street, Ste 4400 |
| City:            | Chicago                       |
| State:           | ι. 🔽                          |
| Zip:             | 60661                         |
| Badge:           |                               |
| Phone:           | 888-888-8888                  |
| Mobile:          |                               |
| Description:     |                               |
| Created By:      |                               |
| Created Date:    | 11-04-20 18:06:53             |
|                  | Password                      |

### 2.2 Configuring Alert Management

**NOTE:** If you are an agency manager, you can also access the feature through **Agency Management**.

- 1 To manage alerts, select PlateSearch→My Profile.
- 2 Under Alert Management section, perform the following actions:
  - To receive Historical Hit alerts when a Hot List is loaded after a scan is made, select **Email Service**.
  - To instantly receive alerts at their terminal and perform fast response to the alerts in a real-time alerting environment, select **Target Alert Service (TAS)**.

- To enable Mobile Companion on smartphone devices when bridged with a LEARN account, select **Mobile Companion (MC)**.
- To allow the consumption of NVLS Contributed Data within the CarDetector Mobile, select **Mobile Hit Hunter (MHH)**.

Figure 3: Alert Management

| Alert Management      | Receive Historical Hits |
|-----------------------|-------------------------|
| Target Alert Service  | (TAS) 👤                 |
| Mobile Companion (I   | ис) 👤                   |
| Single Plate Scan     | ner                     |
| Multi-Plate Scanne    | er                      |
| LEARN Mobile          |                         |
| Single Plate Scan     | ner                     |
| Mobile Hit Hunter (M  | HH)                     |
| Filter Alerts:        | Configure               |
| Allow Secondary Pla   | te Matching             |
| Ignore Out-of-State A | lerts                   |
| Geographic Zoning:    | Status: In Use          |
| State Selection:      | County Selection:       |
| AK                    |                         |
| AL                    |                         |
| AR                    | - I                     |
| Custom Zone           | raw Geo-Zone            |

#### 2.2.1 Setting Filter Alerts

#### Procedure:

- **1** Perform the following actions:
  - To enable alerting on the secondary OCR reads from the ALPR system, select Allow Secondary Plate Matching.

**NOTE:** When selected, you will see an increase of False Positives and inaccurate reads (default is unselected).

<sup>&</sup>lt;sup>1</sup> Applicable for the CarDetector Mobile System.

• Grilter out Out-of-State alerts, select Ignore Out of State Alerts.

**NOTE:** For CarDetector Fixed units that does not have GPS readings, disable this option.

• To not receive any incorrect hit alert, select Ignore Incorrect Hits.

#### **Figure 4: Filter Alerts**

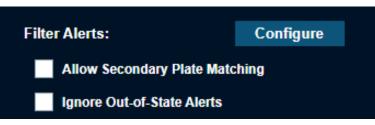

2 Select the required settings.

Figure 5: Filter Alerts Configuration

| Alert Function: 👩 Email 4                                                                 | • TAS + MC CarDetector + MHH                                                                                                    |            |
|-------------------------------------------------------------------------------------------|----------------------------------------------------------------------------------------------------|------------|
| elect Alert Types from Source and Alert                                                   | t that will be sent to the Alert Function selected.                                                                                                    |            |
| Hot List Source(s)                                                                        | Alert Type(s)                                                                                                    |            |
| All Sources                                                                               | All Alert Types                                                                                                    |            |
| All Whitelists                                                                            | Excessive Detection                                                                                                    |            |
| All Hot Lists                                                                             | Expired Parking                                                                                                    |            |
| CDFS Client                                                                               | Unauthorized Vehicle                                                                                                    |            |
| Only My Hot Lists                                                                         |                                                                                                    |            |
|                                                                                           |                                                                                                    |            |
| Only My Hot Lists<br>ielect what Agencies, Users and System                               | ms that you wish to receive Alerts from.                                                                                                    | n(s)       |
| Only My Hot Lists elect what Agencies, Users and System Agency(s)                         | ms that you wish to receive Alerts from. User(s) System(s)                                                                                                    |            |
| Only My Hot Lists relect what Agencies, Users and System Agency(s) All Agencies           | ms that you wish to receive Alerts from.           User(s)         System(s)           All User(s)         All System                                                                           | ial Syste  |
| Only My Hot Lists relect what Agencies, Users and System Agency(s) All Agencies My Agency | ms that you wish to receive Alerts from.           User(s)         Image: All User(s)           Image: All User(s)         Image: All User(s)           Image: My scans         Image: Commerce | cial Syste |

**NOTE:** Default for new sources, alerts, agencies, systems, and users are always selected.

#### 2.2.2 Drawing Geographic Zoning

Geographic Zoning allows users to define the exact geographic perimeter from which to receive notifications.

#### **Procedure:**

0.

1 To use the polygon drawing tool, use the **Google Map** zooming tools in upper left corner to zoom-in on region to select.

#### Figure 6: Geographic Zoning

| Geographic Zoning: | Status: In Use    |
|--------------------|-------------------|
| State Selection:   | County Selection: |
| AK                 |                   |
| AL                 |                   |
| AR                 | - I               |
| Custom Zone        | Draw Geo-Zone     |

- 2 To draw the polygon, select the **Pen** icon.
- 3 To generate polygon selection, left-click on the map with at least three points.
- 4 To reset the zone, click **Clear**, and draw again.
- 5 To add multiple zones, select Add.
- 6 To save the zone, click  $Save \rightarrow Update$ .

#### Figure 7: Draw Geographic Zoning

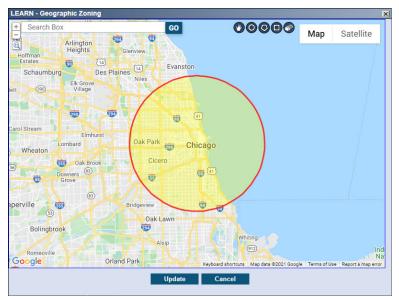

### 2.3 Managing Favorite Icons

**NOTE:** If you are an agency manager, you can also access the feature through **Agency Management**.

- 1 To manage favorite icons, select **PlateSearch** $\rightarrow$ **My Profile**.
- 2 Under the Navigation Management section, click Configure.

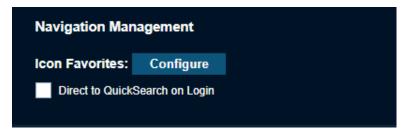

3 Select the check box next to Favorite of each preferred icon.

| LEA | RN - Icon Mana  | gement                  |                       | ×               |
|-----|-----------------|-------------------------|-----------------------|-----------------|
|     | $\bigcirc$      |                         | LABE-12               |                 |
|     | Quick search    | Batch plate search      | Add hot plate         | Batch hot plate |
|     | Favorite        | Favorite                | Favorite              | Favorite        |
|     | (ABC-122)       |                         |                       | C)              |
|     | Manual hot list | Search hot list records | Mapping alert service | Density map     |
|     | Favorite        | Favorite                | Favorite              | Favorite        |
|     |                 | Update                  | Cancel                |                 |

**NOTE:** You can select up three icons to be displayed on the homepage.

4 To complete the selections, click **Update**.

# Agency Manager Profile

NOTE: Agency Manager Profile configuration is only applicable for the Agency Managers.

In this section, Agency Managers are able to perform the following actions:

- Enable a copy of email notifications for all Hits generated by user accounts.
- Change their own password.
- Show Contact Info from the Data Sharing Map.

### 2.4.1 Editing Agency Manager Profile

#### Procedure:

1 To edit the manager information, select Agency Management --- My Manager Profile.

<sup>&</sup>lt;sup>2</sup> For more information, see Data Sharing on page 109.

#### Figure 8: Manager Information

| Username:                                                                                                    |                      |          |
|----------------------------------------------------------------------------------------------------|----------------------|----------|
|                                                                                                    | Password             |          |
| Name:                                                                                                    |                      |          |
| Email:                                                                                                    |                      |          |
| Address:                                                                                                    | 500 W Monroe Street, | Ste 4400 |
| City:                                                                                                    | Chicago              |          |
| State:                                                                                                    | IL                   |          |
| Zip:                                                                                                    | 60661                |          |
| Badge:                                                                                                    |                      |          |
| Phone:                                                                                                    | 888-888-8888         |          |
| Mobile:                                                                                                    |                      |          |
| Description:                                                                                                    |                      |          |
| Created By:                                                                                                    |                      |          |
| Created Date:                                                                                                   | 11-04-20 18:08:52    |          |
| Receive Management Notifications                                                                                |                      |          |
| <ul> <li>Receive Hit Report of all Hit Notices</li> <li>Show my contact info on the Data Sharing Map</li> </ul> |                      |          |

#### NOTE:

The **Password** button allows for password change for agency managers and users with appropriate privileges.

**2** To save the changes, click **Update** $\rightarrow$ **Close**.

# 2.4.2 Creating a User Account

#### Procedure:

1 To create a new user account in the agency, select Agency Management→My Manager Profile→Create Account.

The account is created based on the contact information from the agency manager account.

2 Type in the <Username> and <Password> for the new user.

# 2.5 Viewing Agency Managers

#### **Procedure:**

1 To view the contact information for all Agency Managers, go to PlateSearch→Other Functions→ Contact Manager(s).

| Agency M       | anager Contact List           |      |              | Output R           |
|----------------|-------------------------------|------|--------------|--------------------|
| Manager Inform | nation                        |      |              | Results - 4 Agenc: |
| Username:      |                               | Name | Phone        | Email              |
| Name:          |                               |      | 888-888-888  |                    |
| Badge:         | _                             |      | 888-888-8888 |                    |
| Address:       | 500 W Monroe Street, Ste 4400 |      | 888-888-8888 |                    |
| City:          | Chicago                       |      | 888-888-8888 |                    |
| State:         | IL                            |      |              |                    |
| Zip:           | 60661                         |      |              |                    |
|                |                               |      |              |                    |
| Phone:         | 888-888-8888                  |      |              |                    |
| Mobile:        |                               |      |              |                    |
| Email:         |                               |      |              |                    |
| Description:   |                               |      |              |                    |
| ן<br>א         | Close                         |      |              |                    |
|                |                               |      |              |                    |

**NOTE:** You will always see the Vigilant Associate listed here that originally set up the Agency. Vigilant associates do not access the law enforcement data but typically remain an agency manager for support purposes. However, the Agency may remove or request that these individuals be removed at any time.

2 To generate a PDF report of the Agency Manager contact list, select **Output Report**.

### **Chapter 3**

# **License Plate Query**

### 3.1 Performing Quick Search

#### Procedure:

1 To search for license plates, go to PlateSearch→ License Plate Query→Quick Search. Figure 9: Quick Plate Search

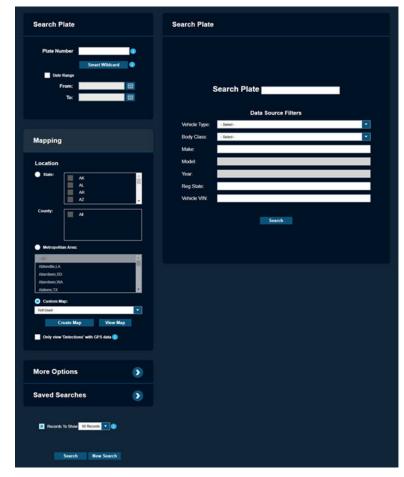

- 2 Perform one of the following actions:
  - To search for a specific plate number, enter the <required plate number>.
  - To search for all plate numbers, leave the **Plate Number** field blank.
  - To search for plates within the date range, enable the **Date Range** and adjust the **From** and **To** fields.

• To search for a plate number within the plate number area, enter the following wildcard symbol:

| Table 2: Wildcard S | ymbol Description |
|---------------------|-------------------|
|---------------------|-------------------|

| Wildcard<br>Symbol | Description                                                                                                    |
|--------------------|----------------------------------------------------------------------------------------------------|
| *                  | Allows any character replacements up to seven characters                                                                                                    |
| @                  | Replaces any single alpha character                                                                                                    |
| #                  | Replaces any single numeric character                                                                                                    |
| []                 | Allows multiple cases within the brackets. For example, [38B] indicates any combination of the numbers 3, 8, and B, which it might be one of the following: |
|                    | • ABC12[3]                                                                                                    |
|                    | • ABC12[8]                                                                                                    |
|                    | • ABC12[B]                                                                                                    |
|                    |                                                                                                    |

# 3.1.1 Adjusting More Options

#### **Procedure:**

- 1 Fill in the <required user options>.
- 2 Select the <required options>.

#### Table 3: Data Source Filters Options

| Option                        | Description                                                                                                    |
|-------------------------------|----------------------------------------------------------------------------------------------------|
| Vehicle Type                  |                                                                                                    |
| Make/Model/<br>Year           | For sites that have Year/Make/Model/Reg State permissions enabled,<br>you can specify the make, model, and year of a vehicle filter in the search<br>results from the drop-down menus.                                |
| System Type                   | You can apply a filter to separate the data of Fixed Systems or Mobile Systems within the search results. This assists in narrowing down results to those of a specific system type.                                  |
|                               | Detections from Vigilant Mobile Companion systems are included in Stakeout, Convoy Analysis, and Locate Analysis.                                                                                                    |
| View Author-<br>ized Vehicles | This filter allows the search result to only display the vehicles that were authorized on a Whitelist at the time of scan.                                                                                            |
| Only                          | You can then view the Whitelist sources that allowed the vehicle to be authorized in the search results. You are able to see where permitted parkers are parking based on permit type with a query of license plates. |
| Hot List Hits                 | This filter allows the search result to display detections of plates that are on your hot list.                                                                                                    |

| Option                          | Description                                                                                                    |  |
|---------------------------------|----------------------------------------------------------------------------------------------------|--|
|                                 | Figure 10: Hot List Hits                                                                                                    |  |
|                                 | <ul> <li>Hot Last Hits</li> <li>Ignore Out of -State Alerts</li> </ul>                                                                                                    |  |
|                                 | Page 1 of 1       Records Page:       UNING IN Page:       UNING IN Page:       VIENTIAL IN PAGE IN Page:       UNING INTERCORD       UNING INTERCORD <th colsp<="" td=""></th>                                                                                                    |  |
| Ignore Out-of-<br>State Alerts  | With Ignore Out-of-State Alerts enabled, the search result displays hits of plates that are on your hot list and in the same state as you are.                                                                                                    |  |
|                                 | When the option is enabled, any local state plates will not return as a hit when the hot plate information is for an Out-of-State plate.                                                                                                    |  |
|                                 | Figure 11: Ignore Out-of-State Alerts                                                                                                    |  |
|                                 | <ul> <li>Hot Lind Hils</li> <li>Iquore Out of State Alerts</li> </ul>                                                                                                    |  |
|                                 | Page 1 of 1         Go to Page:         I         Mail         Records Per Page         Image           Initial Overview         Color Overview         Plate Image         Plate         Tame         Scanned By         System         Alert Type         Time Escoeded         Location         Initial Time                                                                                                    |  |
|                                 | Intervaluate       Intervaluate       Intervaluate <th< td=""></th<>                                                                                                    |  |
| Unique License<br>Plate per Day | This filter allows the search result to only display unique license plates (unique to the day of detection), instead of all detections matching the search options.                                                                                                    |  |
|                                 | You are able to view the exact number of vehicles in violation of parking rules and not just the total number of hits, which often contain more than one of one license plate.                                                                                                    |  |
|                                 | Figure 12: Search Result If Unique License Plate Per Day Option Is Not Selected                                                                                                    |  |
|                                 | Page 1 of 1     Go to Page:     1     Image     Records Per Page     Image       Initial Overview     Color Overview     Pate Image     Pade     Time     Scamed By     System     Alert Type     Time Exceeds     Location     Initial Time                                                                                                    |  |
|                                 | Unmatter         State 1         1942 201 1152220002 4237         Mail Region         definition         Equit (Puting         4mil S3 Mill.         Mill. Londom         No.4 3         114133/MILP.AST           Unmatter         Unmatter         State 1         193202 11         19322202 11         193202 223         Mail Region         definition         Equit (Puting         4mil S3 Mill.         Mill.         Mill. <td< td=""></td<>                                                                                                    |  |
|                                 |                                                                                                    |  |
|                                 | Unadalate 2007277 90/1/2 944.2 11 12 8 JAM S 4.5 Managemen (ab., bed NA NA NA NA NA NA                                                                                                    |  |
|                                 | Figure 13: Search Result If Unique License Plate Per Day Option Is Selected                                                                                                    |  |
|                                 | Page 1 of 1     Go to Page:     I     I     I     Records Per Page 80     I       Initial Ownniwe     Color Ownnew     Pade Image     Date     Time     Scanned by     System     Alert Type     Time Exceeder     Location     Initial Time                                                                                                    |  |
|                                 | Image: State (Section 10)         State (Section 10)         State (Section 10) |  |
|                                 |                                                                                                    |  |
|                                 | Usuadate         Common         DAV0172         DisA/F         TLTE/DAVESATI         Ma Hogen         Cole_bet         Dix         NA         Dix         NA         NA <th< td=""></th<>                                                                                                    |  |
|                                 | Unandale                                                                                                    |  |

#### Figure 14: Data Source Filters Page

| Vehicle Type: - Select -              |                                                  |
|---------------------------------------|--------------------------------------------------|
| Make:                                 |                                                  |
| Model:                                |                                                  |
| Year:                                 |                                                  |
| Reg State:                            |                                                  |
|                                       |                                                  |
| Show Daytime image in Nighttime image |                                                  |
|                                       | Camera Name:                                     |
| Hot List Hits                         |                                                  |
| Ignore Out-of-State Alerts            | Perimeter Surveillance: All                      |
| Whitelist Hits                        | Camera Direction: All                            |
| Digital Chalking Hits                 |                                                  |
| Unique License Plate per day          | View Captured Plates                             |
| System Type: All                      | View Captured Non-Plates                         |
|                                       | Missing Plate                                    |
|                                       | Logically Deleted                                |
| O All Agencies                        | All Users                                        |
| Select Agencies                       | Select Users                                     |
| <b>•</b>                              |                                                  |
| All Systems     Select Systems        | All Hot List Sources     Select Hot List Sources |
|                                       |                                                  |
| Local LEARN Server                    | O All Alert Types                                |
| Select LPR Server Links               | Select Alert Types                               |
| All LEARN Links                       |                                                  |
| Local LEARN Server                    |                                                  |
| MVTRAC Commercial Data                |                                                  |
| All Whitelist Sources                 |                                                  |
|                                       |                                                  |

# 3.1.2 Altering Individual Data Sources

- **1** To alter individual Data Sources with exact filters, select **More Options**.
- 2 To narrow down results, perform one of the following actions:
  - To narrow down the results by user, unselect **All Users** and select the *<required individual users>*.
  - To narrow down the results by system, unselect **All Systems** and select the *<required individual systems>*.

**3** Perform the following actions based on your preferences:

| Option                                          | Actions                                                                                                    |
|-------------------------------------------------|----------------------------------------------------------------------------------------------------|
| Altering Make/Model/Year/Reg State Fil-<br>ters | Select the <b>Make</b> and the subsequent drop-<br>down menus will populate.                                                                                       |
|                                                 | <b>NOTE:</b> Multiple states can be selected by holding down the shift key while selecting states.                                                                 |
| Altering System Type Filters                    | <ul> <li>To show the results for all systems, se-<br/>lect All.</li> </ul>                                                                                         |
|                                                 | To show the results for detections from<br>Vigilant Mobile Companion systems, se-<br>lect <b>Mobile Systems</b> .                                                  |
|                                                 | • To show the results for Standalone Reaper systems, select <b>Fixed Systems</b> .                                                                                 |
| Viewing Authorized Vehicles Only                | <ul> <li>To show authorized vehicles only, select<br/>Whitelist Hits.</li> </ul>                                                                                   |
|                                                 | • To view the locations of the White Listed vehicles, click the <b>Map It</b> button.                                                                              |
| Viewing Unique License Plate Per Day            | To show only one unique license plate per<br>day, select the <b>Unique License Plate Per</b><br><b>Day</b> option.                                                 |
| Filtering Plate or Non-Plate                    | To show the results with plates only, se-<br>lect <b>Plate</b> .                                                                                                   |
|                                                 | <ul> <li>To show the results with plates and ad-<br/>ditional images that were captured with-<br/>out detecting a license plate, select Non-<br/>Plate.</li> </ul> |
|                                                 | <b>NOTE:</b> Using this function re-<br>quires you to select a geo-<br>zone, camera name or system<br>to produce results.                                          |

### 3.1.3 Managing Search Results

When and where to use:

#### Figure 15: Search Results

| 7PEL0<br>10-12-2<br>8:42:01 | 19 BL71838<br>21 10-12-21<br>PM 10:42:01 PM                                                                                                    | RZX1274<br>10-12-21<br>11:42:01 PM | UFC385<br>10-12-2<br>11:42:01 | 23 U<br>11<br>PM 11 | JXT1751 GR<br>10-12-21 10<br>:42:01 PM 10:42 | N7903 JZP777<br>12-21 10-12-2<br>2:00 PM 11:42:00 | 26 JKQ6825<br>21 10-12-21<br>PM 11:42:00 PM |
|-----------------------------|----------------------------------------------------------------------------------------------------|------------------------------------|-------------------------------|---------------------|----------------------------------------------|---------------------------------------------------|---------------------------------------------|
| View                        | / Edit                                                                                                    | Map It                             | Assoc                         | iate Analy          | vsis 🕕 Batcl                                 | h Plate Search                                    |                                             |
|                             |                                                                                                    |                                    |                               |                     |                                              |                                                   | Results - 50 Record                         |
| Page 1                      |                                                                                                    |                                    | io to Page:                   |                     |                                              |                                                   | rds Per Page 50 🔻                           |
|                             | Color Overview                                                                                                    | Plate Image                        | Plate                         | Date                | Time                                         | Scanned By                                        | System                                      |
|                             |                                                                                                    | 7PEL019                            | 7PEL019                       | 10-12-21            | 08:42:01 PM PDT                              | Commercial Data                                   | Commercial System                           |
|                             | -                                                                                                    | BL 71838                           | BL71838                       | 10-12-21            | 10:42:01 PM CDT                              | Commercial Data                                   | Commercial System                           |
|                             | RZH1274                                                                                                    | RZX1274                            | RZX1274                       | 10-12-21            | 11:42:01 PM EDT                              | Commercial Data                                   | Commercial System                           |
|                             | the second second secon | UFC-3823                           | UFC3823                       | 10-12-21            | 11:42:01 PM EDT                              | Commercial Data                                   | Commercial System                           |
|                             |                                                                                                    | UXT-1751                           | UXT1751                       | 10-12-21            | 11:42:01 PM EDT                              | Commercial Data                                   | Commercial System                           |
|                             |                                                                                                    | GRN-1903                           | GRN7903                       | 10-12-21            | 10:42:00 PM CDT                              | Commercial Data                                   | Commercial System                           |
|                             |                                                                                                    | JZP-1126                           | JZP7726                       | 10-12-21            | 11:42:00 PM EDT                              | Commercial Data                                   | Commercial System                           |
|                             |                                                                                                    |                                    | JKQ6825                       | 10-12-21            | 11:42:00 PM EDT                              | Commercial Data                                   | Commercial System                           |
|                             |                                                                                                    | WAREN                              | 7XRY947                       | 10-12-21            | 08:42:00 PM PDT                              | Commercial Data                                   | Commercial System                           |
|                             |                                                                                                    | <b>Distili</b>                     | PTG7184                       | 10-12-21            | 10:42:00 PM CDT                              | Commercial Data                                   | Commercial System                           |
|                             | Note the second                                                                                                    | 1112450                            | 1ET2450                       | 10-12-21            | 11:42:00 PM EDT                              | Commercial Data                                   | Commercial System                           |
|                             |                                                                                                    |                                    | 86AQCD                        | 10-12-21            | 11:42:00 PM EDT                              | Commercial Data                                   | Commercial System                           |
|                             |                                                                                                    | istomize View                      | Sar                           | ve Search           |                                              |                                                   |                                             |
| Select                      | All Detections                                                                                                    |                                    |                               |                     |                                              |                                                   |                                             |

You can enable and select the Records to show before selecting **Search**.

When the search is returned, it will come back with multiple elements to assist in processing the results. The results consist of a film strip tool that allows you to visualize the scans in the order that is portrayed in the table.

#### Table 4: Colors of Film Strip Tool

| Colors | Description        |
|--------|--------------------|
| Red    | Hit is created.    |
| Blue   | No hit is created. |

| Colors                       | Description                      |
|------------------------------|----------------------------------|
| Bright Red or<br>Bright Blue | Record is currently highlighted. |

#### **Procedure:**

- 1 Perform one of the following actions:
  - To view a detailed record information, highlight a selected record and select **View**. For more details, see Detection Record Detail on page 29.
  - To display the location of the detection, select Map It→Show Address.
  - To generate the detailed report of the results, select **Output Report**.
  - To enter a comment for the record, select Add Comment.
  - delete individual license plate detections, select the plate detection and select **Delete**.

NOTE: Shared detections from other Agencies cannot be deleted.

#### 3.1.3.1 Customizing View

- 1 To customize the display of the searched results, select **Customize View**.
  - Figure 16: Customize Display

| LEARN - C                                                                                                    | ustomize Display    | ,             |                |          | ×      |
|----------------------------------------------------------------------------------------------------|---------------------|---------------|----------------|----------|--------|
|                                                                                                    | Select the F        | Fields to D   | isplay in the  | Query    |        |
|                                                                                                    | Available Fields    |               | Fields to In   | clude    |        |
| <hit disp<="" th=""><th>osition 1&gt;</th><th>Add</th><th>Color Overview</th><th><b>^</b></th><th>Тор</th></hit> | osition 1>          | Add           | Color Overview | <b>^</b> | Тор    |
| <hit disp<="" th=""><td>osition 2&gt;</td><td><b>→</b></td><td>Plate Image</td><td></td><td></td></hit>          | osition 2>          | <b>→</b>      | Plate Image    |          |        |
| <hit disp<="" th=""><th>osition 3&gt;</th><th>Remove</th><th>Plate</th><th></th><th></th></hit>                  | osition 3>          | Remove        | Plate          |          |        |
| <hit disp<="" th=""><td>oosition 4&gt;</td><td>-</td><td>Alert Type</td><td></td><td>_</td></hit>                | oosition 4>         | -             | Alert Type     |          | _      |
| <note th="" tit<=""><th>le 1&gt;</th><th></th><th>Date</th><th></th><th>Down</th></note>                         | le 1>               |               | Date           |          | Down   |
| <note th="" tit<=""><th>le 2&gt;</th><th></th><th>Time</th><th><b>.</b></th><th>Bottom</th></note>               | le 2>               |               | Time           | <b>.</b> | Bottom |
|                                                                                                    | Saved Custor        | m ViewSelect  |                | <b>•</b> |        |
|                                                                                                    |                     |               |                |          |        |
|                                                                                                    | Delete Saved Custom | Save Custom V | /iew Apply     | Cancel   |        |
|                                                                                                    |                     |               |                |          |        |

- 2 To add the field to display in the results, choose the option in the **Available Fields** section and click **Add**.
- **3** To remove the field to display in the results, choose the option in the **Fields to Include** section and click **Remove**.
- 4 You can arrange the fields in the Fields to Include section with the following options:
  - To move the field to the top of the list, select **Top**.
  - To move the field to the bottom of the list, select **Bottom**.
  - To move the field up, select Up.
  - To move the field down, select **Down**.
- 5 To save the preferences, select **Save Custom View**  $\rightarrow$  **Save**.

### 6 Select Apply.

QuickSearch results window is updated with the selected information that you have chosen to view.

# 3.1.3.2 Detection Record Detail

#### Figure 17: Detection Record Detail

| EARN -         | Detection Reco     | ord Detail      |                 | 1          |                                                        |      |                                      | 4           |                 |
|----------------|--------------------|-----------------|-----------------|------------|--------------------------------------------------------|------|--------------------------------------|-------------|-----------------|
| Vehicle Images |                    |                 | Too<br>2-<br>3- | - Ass      | cation Vehicles<br>ociated Vehicles<br>icle Comparisor | _    | Convoy Ar<br>Locate An<br>Vehicle Ov | alysis —    | 0<br>0-5<br>0-6 |
| venicie i      | inayes             |                 |                 | Preserve   | Add Hot Plate                                          | 0    | Output Report                        | Close       |                 |
| Detection      | Data               |                 |                 |            |                                                        |      |                                      |             |                 |
| Vehicle Info   | 0                  | 7 <sub>ca</sub> | imera Info      | ļ          | 8                                                      | Scar | nned By                              |             | 9               |
| Plate # 1      | MSN6100            | Na              | ime             | N/A        |                                                        | Ager | ncy N/A                              |             |                 |
| Plate # 2      | M5N6100            | Ту              | pe              | N/A        |                                                        | User | r Commei                             | rcial Data  |                 |
| Date           | 09-20-21           | LO              | ngitude         | -75.305361 | 19                                                     | Syst | em Commei                            | cial System |                 |
| Time           | 10:10:57 PM EDT    | La              | titude          | 39.9246762 |                                                        | Serv | er DRN                               |             |                 |
| Make           | N/A                |                 |                 |            |                                                        |      |                                      |             |                 |
| Model          | N/A                |                 |                 |            |                                                        |      |                                      |             |                 |
| Year           | N/A                |                 |                 |            |                                                        |      |                                      |             |                 |
| Edit           | Get Vehicle Inf    | •               | Map It          | Shor       | w Address                                              |      |                                      |             |                 |
| Comment        | S                  |                 |                 |            |                                                        |      |                                      |             |                 |
|                |                    |                 |                 |            |                                                        |      |                                      | Last Comme  | nt              |
|                | Enter Subject:     | Enter New Comm  | ent:            |            |                                                        |      |                                      |             |                 |
|                |                    |                 |                 |            |                                                        |      | Add C                                | omment      |                 |
| Previous       | ly Posted Comments |                 |                 |            |                                                        | 1    |                                      |             |                 |
|                | ,                  | Entered By      |                 |            |                                                        |      |                                      |             |                 |

Detection Record Detail includes the following information:

| Table 5: Detection Record Detail Description |  |
|----------------------------------------------|--|
|----------------------------------------------|--|

| Number | Name                | Description                                                                                                    |
|--------|---------------------|----------------------------------------------------------------------------------------------------|
| 1      | Location Vehicles   | Displays the path the ALPR vehicle used to col-<br>lect data at a specific location of a target plate<br>(visit).                                                                                                    |
| 2      | Associated Vehicles | Displays vehicles that have been scanned at<br>the same location within a short period of time<br>on two or more occasions and at two or more<br>locations; where the locations are separate by a<br>large distance. |
| 3      | Vehicle Comparison  | Displays the target vehicle image and allow<br>users to upload a probe image to compare/con-<br>trast with and output in a single report with anno-<br>tations.                                                      |
| 4      | Convoy Analysis     | Displays vehicles that have passed by same<br>fixed camera location within a short period of<br>time on multiple occasions.                                                                                          |
| 5      | Locate Analysis     | Uses algorithms to determine the commonality of the plates and group them together by loca-tion.                                                                                                    |

| Number | Name             | Description                                                                                                    |
|--------|------------------|----------------------------------------------------------------------------------------------------|
| 6      | Vehicle Overview | Displays vehicle overview images that have<br>been previously scanned. From these images,<br>the user can select up to 8 images to display a<br>360 perspective of the target vehicle |
| 7      | Vehicle Info     | Displays information about the detected vehicle, and the date and time which it was captured.                                                                                         |
| 8      | Camera Info      | Displays information about the camera that cap-<br>tured the detection and the GPS location of the<br>camera.                                                                         |
| 9      | Scanned By       | Displays information about the Agency that man-<br>ages this detection.                                                                                                    |

#### 3.1.3.3

#### **Tools**

The tools in the Detection Record Details window provide additional details and analysis about highlighted vehicles in the search results.

#### **Location Vehicles**

The Location Vehicles tool allows you to quickly view vehicles that were scanned before and after this unique detection.

Up to 10 vehicles can be selected from the filmstrip at the top of the interface to be printed in the Output Report. Each vehicle will show as a differently colored icon on the map with corresponding entries with the Output Report.

#### Figure 18: Location Vehicles

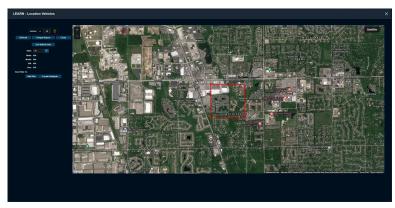

#### **Associated Vehicles**

The Associated Vehicles tool allows you to quickly identify vehicles that were scanned within 250 feet of the selected vehicle at three or more locations where each of the locations were separated by a mile or more. This allows for the ability to associate one or more vehicles with a target vehicle.

The vehicles must have been scanned at the same location within an associated period of time (for example: 1 hour), and the distance between two or more of the locations must exceed one mile.

#### Figure 19: Associated Vehicles

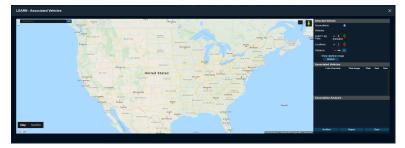

#### **Vehicle Comparison**

The Vehicle Comparison tool allows you to upload a still (probe) image of an unknown vehicle and make comparisons to scanned vehicles. There are a suite of annotation tools to point out corresponding identifying features as well as the ability to output a report.

#### Figure 20: Probe Vehicle Info

| LEARN - Vehicle Comparison |                                                                                                    |                                                                                   | × |
|----------------------------|----------------------------------------------------------------------------------------------------|-----------------------------------------------------------------------------------|---|
|                            | Probe Vehicle Info                                                                                                  |                                                                                   |   |
| Upload Probe Image Browse  | Agency:<br>User:<br>Date Created:<br>Event/Report Number:<br>Crime:<br>VectmvComplainant:<br>Date/Time of Incident: | MSI Technical Writing<br>Justin Dal<br>10-12-2021 19:57:13<br>10-12-2021 19:57:13 |   |
| · · · ·                    | Upload Cancel                                                                                                    |                                                                                   |   |

#### **Convoy Analysis**

The Convoy Analysis tool allows you to quickly identify vehicles that may be following the selected vehicle through three or more fixed locations and proactively creates an alert if requested.

The minimum number of passes is set to 2 with minimum lag/lead time of 0 seconds.

The agency that scanned the plate is shown under the address with a summary for each convoy with the largest number of passes first in ascending order. If the largest number of passes and locations are tied, they will be sorted by their average delay with the least delay displayed in descending order.

#### Figure 21: Convoy Analysis

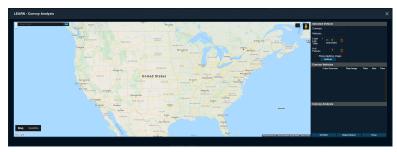

MN007783A01-AC Chapter 3 : License Plate Query

#### Locate Analysis

The Locate Analysis tool provides a full analytical workup of a vehicle based off of location data. This analysis will not only provide location data but the most popular time the vehicle has been seen at the location.

#### Figure 22: Locate Analysis

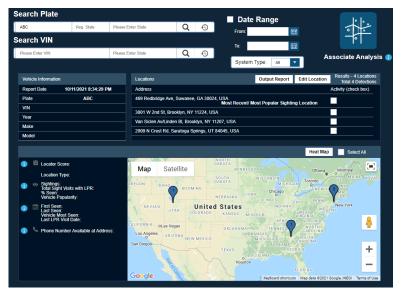

#### Table 6: Locate Analysis Field Description

| Field                              | Description                                                                                                    |
|------------------------------------|----------------------------------------------------------------------------------------------------|
| Associate Analysis                 | By checking action boxes (minimum 2) on iden-<br>tified detections in the filmstrip an associate<br>analysis will be conducted to identify vehicles<br>that have, on occasions, been seen close to the<br>searched vehicle. |
| Phone Numbers Available at Address | Provides the phone numbers, line type and sub-<br>scriber information when available for the listed address.                                                                                                    |

#### **Locator Score**

Vehicle Popularity Score + Vehicle Last Seen Date = Locator Score.

Score is (4) and highlighted green to indicate likely to locate.

Score is (2-3) and highlighted yellow to indicate possible likelihood to locate.

Score is (0-1) and highlighted red to indicate least likelihood to locate.

#### Vehicle Popularity at Location

If vehicle is in the Top 10 % of most popular vehicles seen at this location, score is (2) and highlighted green to indicate High Popularity.

If vehicle is in the Top 11–20 % of most popular vehicles seen at this location, score is (1) and highlighted yellow to indicate Medium Popularity.

If vehicle is below the top 20 % of most popular vehicles seen at this location, score is (0) and highlighted red to indicate Low Popularity.

#### Vehicle Last Seen Date

If the vehicle has been seen within the last 30 days, score is (2) and highlighted green.

If the vehicle has been seen between 31 days to 1 year prior, score is (1) and highlighted yellow.

If the vehicle has been seen longer than 1 year prior, score is (0) and highlighted red.

#### **Vehicle Overview**

This tool allows you to place photos of scanned vehicles in the appropriate location all on one landing page. These can be sent out to the field to provide more descriptors of the vehicle in question. The new MC app allows for all photos to be associated to a plate and this can be used to document vehicles conditions during a specific time.

Drag the appropriate images showing the side of the vehicle described into the matching box. Select the vehicle type and click **Save**.

#### 3.1.3.4 Comparing Scanned Vehicle Images

#### Procedure:

- 1 To select the image that you wish to compare, select **Browse** $\rightarrow$ **Upload**.
- 2 To adjust the size of the images, use the **Zoom** bar.

#### Figure 23: Zoom the Scanned Images

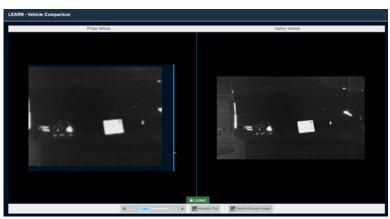

- **3** To import and compare with the uploaded probe image, select **Daytime Overview Images** to select a vehicle overview image.
- 4 Drag the desired overview image into the box and select **Import Image**.

#### Figure 24: Compare the Scanned Images

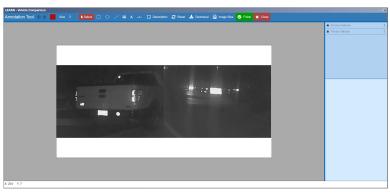

**5** To open a suite of image-editing tools for highlighting, notating, and downloading the compared images, click **Annotation Tool**.

#### Figure 25: Open Editing Tools

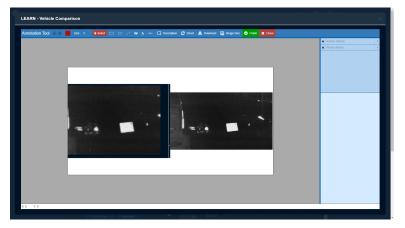

# 3.1.4 Saving Searches

- 1 To save the name and subject name for future queries, select **Save Search**.
- 2 To view the saved queries, select **Saved Searches**.
- 3 To edit the saved queries, highlight the individual saved search and select Edit.
- 4 To delete the saved queries, highlight the individual saved search and select **Delete**.
- 5 To perform the query, select **Search Name**.

#### 3.1.5 Location

License plate searches can be narrowed down based on location by detection state and counties within selected states, or a custom drawn Geo-zone from the Location pane in the Search Plate window.

#### Figure 26: Search by Location

| Location                               |  |
|----------------------------------------|--|
| State:                                 |  |
| Metropolitan Area:                     |  |
| - All -                                |  |
| Abbeville,LA                           |  |
| Aberdeen,SD                            |  |
| Aberdeen, WA                           |  |
| Abilene,TX                             |  |
| Custom Map:                            |  |
| Not Used                               |  |
| Create Map View Map                    |  |
| Only view 'Detections' with GPS data 🕕 |  |

Detections are limited to only those with GPS data when using the **Only view 'Detections' with GPS Data** check box. Use this option if you are missing Fixed Mobile LPR scans, as many fixed systems are without GPS.

#### 3.1.5.1 Creating Map

#### Procedure:

1 To define a Geo-Zone, select Create Map.

#### Figure 27: Create Map

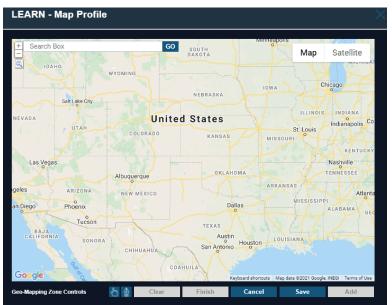

- 2 To use the polygon drawing tool, use the Google Map zooming tools.
- 3 To begin polygon creation, select the **Pentagon** icon.
- 4 Generate polygon selection by Left-clicking on the map with at least three points.
- **5** Perform one of the following actions:

| Option                                      | Actions                                                                                              |
|---------------------------------------------|----------------------------------------------------------------------------------------------------|
| Adding multiple zones                       | Select Add.                                                                                          |
| Resetting the zone                          | Select Clear and draw again.                                                                         |
| Using the map for a single query            | Select Finish.                                                                                       |
| Using the same Geo-Zone for future searches | <ul> <li>a Select Save.</li> <li>b Enter a &lt;<u>Map</u> Name&gt; and select Save again.</li> </ul> |

# 3.1.5.2 Viewing and Editing Map

- 1 To Edit the map, select map in drop-down and select View Map.
- 2 To search for plates from within selected predefined Whitelist or hot-list locations, select the **Locations** radio button
- 3 To limit detections to only GPS, select the Only View Detections With GPS Data option.
- 4 After making the edits or changes, select **Save**.

# 3.1.6 Reports

### Figure 28: Output Reports

| formation   |                                                                                                    |  |  |  |
|-------------|----------------------------------------------------------------------------------------------------|--|--|--|
|             |                                                                                                    |  |  |  |
| Query Type  | Auditors                                                                                                    |  |  |  |
| User Name   |                                                                                                    |  |  |  |
| User Type   | Agency Manager                                                                                                |  |  |  |
| Case Number |                                                                                                    |  |  |  |
| Requestor   |                                                                                                    |  |  |  |
| DateTime    | 10-08-21 03:42:06 PM                                                                                          |  |  |  |
| IP Address  | 113.210.52.227                                                                                                |  |  |  |
| Query Pars  | _ Last Records: 100 _ Name: All _ Audit Type: All _<br>Hot List Sources: All _Audit All Transactions Browsing |  |  |  |
| Reason      |                                                                                                    |  |  |  |
| Result      | N/A Record(s)                                                                                                 |  |  |  |

The type of report that is generated depends on whether the scan is a detection record or hit record. For hit Records, you will see the following on the Detail Info pop-up.

The Hot List Data displays the following information:

- Alarm: Hot Plate, Alert, State, and Type of hit
- Record Detail: Record ID, Date of Load, Source, VIN, Owner, Vehicle Year, Make, Model, and Color

If a hit record is saved, you will be presented with the following Vehicle Hit Report when you click **Output Report**. Likewise, you will be presented with the following Vehicle detection Report for regular Detections.

When outside the View Detail pop-up, you will be presented with the following options when selecting **Output Report**.

| Output Reports                       | Description                                                                                                    |  |  |
|--------------------------------------|----------------------------------------------------------------------------------------------------|--|--|
| A Single Report – PDF                | Saves the report of a single record selected to a PDF file                                                              |  |  |
| A Single Report – PDF (All Selected) | Saves multiple records selected with checkmarks to a sin-<br>gle PDF file. Each will have their own Single Report pages |  |  |
| Multi Report – PDF                   | Saves multiple records selected with checkmarks to multiple PDF files                                                   |  |  |
| Multi-Report – XLS                   | Saves multiple records selected to an excel file                                                                        |  |  |
| Multi-Report – XLS (No Images)       | Saves multiple records selected to an excel file when the results selected are greater than 300                         |  |  |

#### Table 7: Type of Output Reports

# 3.1.7 Associate Analysis

#### Figure 29: Associate Analysis

|   | Record # | Plate   | Time From         | Time To           | IR Plate | Color Overview | Location | Мар | Location Type                  |
|---|----------|---------|-------------------|-------------------|----------|----------------|----------|-----|--------------------------------|
| × |          | ZDF388  | 04-18-20 08:00:00 | 04-19-20 08:00:00 | ZOF 388  |                | #1       | S   | Retail Area or Public<br>Place |
| × |          | 6K34U5  | 04-18-20 08:00:00 | 04-19-20 08:00:00 |          |                | #2       | S   | Retail Area or Public<br>Place |
| × |          | LRN5231 | 04-18-20 08:00:00 | 04-19-20 08:00:00 | LRN-5231 |                | #3       | S   | Retail Area or Public<br>Place |
| × |          | JFW8608 | 04-18-20 08:00:00 | 04-19-20 08:00:00 | JFN-2608 | •              | #4       | S   | Retail Area or Public<br>Place |
| × |          | FGJ4322 | 04-18-20 08:00:00 | 04-19-20 08:00:00 | FGJ+4322 | 0              | #5       | J.  | Retail Area or Public<br>Place |
| × |          | AB90649 | 04-18-20 08:00:00 | 04-19-20 08:00:00 | AB9+0649 | 0              | #6       | X   | Retail Area or Public<br>Place |

This feature allows you to select multiple detections of a known plate to determine if there are other license plate commonly seen near the known plate. When selecting plates of interest and then clicking on **Associate Analysis**, you will be presented with the Analyze with Stakeout pop-up box that allows you to alter their desired selections.

The following information is displayed:

| Information                            | Description                                                                                                    |
|----------------------------------------|----------------------------------------------------------------------------------------------------|
| Plate Record #                         | As seen in the main table and will be presented with the Plate read.                                                                                                    |
| Time From and Time To                  | Control how far before and after the scan to<br>look for an Associate plate. By default, the<br>times are 12 hours before and 12 hours after<br>the time of the detection.                                                                                |
| Infrared Plate and Color Overview Scan | Each scan will have a separate location even if they overlap.                                                                                                    |
| Мар                                    | A map will be presented with the ability to hov-<br>er over the images and map for a large view.<br>When you click on the map, you will be present-<br>ed with closest address at the bottom of map to<br>help determine if this is the desired location. |
| Location Type                          | An indicator to the location of the scan can be<br>one of the following: Residential, Retail Area or<br>Public Place, or Mixed Residential.                                                                                                    |

**NOTE:** You can wish to remove plates that appear in the same location repeatedly as this will likely generate an associate list of vehicles owned by neighbors, coworkers, and so on.

## **Chapter 4**

# Agency Management

**NOTE:** This section is only applicable to Agency Managers.

# <sup>4.1</sup> My Agency

As an agency manager, you are allowed to view, add, create, or remove other agency managers for their agency.

Within **My Agency**, you can set a geographic zone area by drawing an agency-limiting zone using a polygon drawing tool. This zone prevents the view of any detections/hits outside of the zone to the agency users. This is not required if no geographic restrictions are desired.

# 4.1.1 Managing Agency

### Procedure:

- 1 To manage the agency, go to Agency Management  $\rightarrow$  My Agency.
- 2 denable Multi-Factor Authentication, check Enable Multi-Factor Authentication for Login.

**NOTE:** Agency Manager has the option to enable multifactor login for their users without needing to contact Vigilant support. Agency Manager is allowed to do normal user level actions without the Multi-Factor Authentication. If the Agency managers try to access the agency management page, they would have to authenticate before accessing. This is not applicable to the Vigilant LEARN Australia server.

3 If required, set the number of days to retain the agency **Detection** data or **Hit** data.

### Figure 30: Agency Management

| Agency Manageme                       | nt                 | Grant Test User Access:                     |
|---------------------------------------|--------------------|---------------------------------------------|
|                                       |                    | Add Remove                                  |
| Learn Server ID: 10                   |                    | Vigilant Employee:                          |
|                                       |                    | Cloned User.                                |
| Agency ID: 53997                      |                    | Expiration Period: 2 Weeks (exp 10/06/2021) |
| Agency Name:                          |                    |                                             |
| O.R.I: 777777777                      |                    | Grant Vigilant Support Access:              |
| O.R.I.                                |                    | Expiration Period: -No Access-              |
| Enable Multi-Factor Authen            | tication for login |                                             |
| Data Retention Policy:                |                    | Default Audit Purpose                       |
| Logically Delete all Detection data   | a after: 0 Days    | Enable Authorized Purpose                   |
|                                       |                    | Force Authorized Purpose                    |
| Physically Delete all Detection dat   | ta after: 0 Days   | -Select-                                    |
| Logically Delete all Hit data after:  | 0 Days             | Add New Delete                              |
| Physically Delete all Hit data after  | : 0 Days           |                                             |
| Enter '0' for No Limit - Max Days = 2 | 190 Days 👔         | Utilities:                                  |
| Authorized LPR Camera:                |                    | Enable Data Sharing Auditing                |
| Mobile Cameras:                       |                    | Force Limit 30 days                         |
| Stationary 'Fix' Cameras:             | 0                  | Force Limit 30 Gays                         |
| Total Cameras:                        |                    | Default Geographic Alerting Zone            |
| Hot List Inactive after: 36           | 5 Days (Default)   | User Alert Zone Radius: Miles               |
| Agency Manager List:                  |                    |                                             |
|                                       |                    | Default Zone: Not in Use Draw Geo-Zone      |
| ·                                     | Add                |                                             |
|                                       | Create             | Update Close                                |
|                                       | Remove             |                                             |

**NOTE:** Data retention should be set as per the agency policy and/or local legislation. If there is no such information and if indefinite retention is not desired, a best practice is 5 years (1825 days) to cover statutes of limitations for most Part I Major Crimes. Even if an agency shares to NVLS (see <u>Detection Information Sharing</u>), the data still belongs to the agency and is still governed by the agency **Data Retention Policy**.

set the geographic zoning, select **Default Zone** $\rightarrow$ **Draw Geo-zone**.

**NOTE:** For more information, see Drawing Geographic Zoning on page 17.

# 4.1.2 Creating Agency

0

### Procedure:

4

1 To create an agency, select **Create**.

# Figure 31: Agency Manager List

| Agency Manager Lis   | it:         |                 |    |
|----------------------|-------------|-----------------|----|
|                      | •           | Add             |    |
|                      |             | Create          |    |
|                      | -           | Remove          |    |
| Grant Test User Acc  | ess:<br>Add | Remo            | ve |
| Vigilant Employee:   |             |                 |    |
| Cloned User:         |             |                 |    |
| Expiration Period:   | 2 Weeks (e  | exp 10/06/2021) | •  |
| Grant Vigilant Suppo | ort Acces   | s:              |    |
| Expiration Period:   | -No Access  | -               | •  |
|                      |             |                 |    |

2 Fill in the required information.

## Figure 32: Create Agency Manager

| LEARN - Create Site Manager 🛛 🗙                                                                                                    |                           |          |  |  |  |
|----------------------------------------------------------------------------------------------------|---------------------------|----------|--|--|--|
| Create an Agency Manager Account<br>Complete the profile information below to create an Agency<br>Manager account for one (or several) LEARN Agencies. |                           |          |  |  |  |
| Email:                                                                                                    |                           | <b>^</b> |  |  |  |
| Username:                                                                                                    |                           |          |  |  |  |
| Password:                                                                                                    |                           |          |  |  |  |
| Confirm:                                                                                                    |                           |          |  |  |  |
| Name:                                                                                                    |                           |          |  |  |  |
| Address:                                                                                                    |                           |          |  |  |  |
| City:                                                                                                    |                           | <b>-</b> |  |  |  |
| Allow Password                                                                                                    | Allow Password Change     |          |  |  |  |
| Receive Manage                                                                                                    | ment Notifications        |          |  |  |  |
| User must chang                                                                                                    | ge password at next logon |          |  |  |  |
| Manage System                                                                                                    | Applications              |          |  |  |  |

- **3** To allow the user to change their own password, enable the **Allow Password Change** check box.
- 4 To allow the user to receive the management notifications, enable the **Receive Management Notifications** check box.

# 4.2 Mobile Camera Systems

Logical Mobile Camera Systems in PlateSearch communicate with and receive detections from systems running the Car Detector Mobile software.

### 4.2.1

# **Viewing Mobile LPR System Profiles**

### Procedure:

## Figure 33: Mobile Camera System Profiles

|             |         |                 |                | New             | Edit        | Delete           |
|-------------|---------|-----------------|----------------|-----------------|-------------|------------------|
|             |         |                 |                |                 |             |                  |
|             |         |                 |                |                 | F           | Results - 1 Syst |
| Page 1 of 1 |         | •               | Go to Page:    | 1               | Records Per | Page 15 🔽        |
|             | Age     | ncy Name        | System Name    | Settings Pr     | ofile       | Status           |
|             | MSI Ter | chnical Writing | CDM_WPD_1199   | CDMS Def        | ault        | Active           |
|             |         |                 |                |                 |             |                  |
| Connectio   | n File  | View Profiles   | Reset Hot List | Reset Whitelist | Active /    | Inactive         |

2 To view system profiles, select <required system>→View Profiles.

## Figure 34: Viewing Mobile System Profiles

| View Mobile System Profiles | CDMS Default        | Alerts Cameras Hit Description Database                |
|-----------------------------|---------------------|--------------------------------------------------------|
| Profile Name                | Last Modified       | Alert Condition Matrix                                 |
| CDMS Default                | 09-23-21 4:10:45 AM |                                                        |
| Apply To Other Save As New  | Allocated To        | Exact Match Plate 1                                    |
| Edit Delete Close           | CDM WPD 1199        | Plate 1 and 2                                          |
|                             |                     | Ignore Gut-of-State Alerts                             |
|                             |                     |                                                        |
|                             |                     |                                                        |
|                             |                     | Alert Control                                          |
|                             |                     | Sound Audio Alert Detection: ding wav 💌                |
|                             |                     | 🔲 Trigger Popup Window 🔲 Exact Match: 🛛 siren, wav 💽   |
|                             |                     | 📘 Force Pop-Up Priority 📃 1 off Match: -Select-        |
|                             |                     | 🔲 Require Hit Continuation 🔳 Sound 'Camera Name' Alert |
|                             |                     | Priority Notification (Audio)                          |
|                             |                     | High: Bigh.wav                                         |
|                             |                     | Med: međum.wav 🔽                                       |
|                             |                     | Low. Iow with                                          |
|                             |                     |                                                        |

- 3 **Tota**pply the selected profile to other systems, select **Apply To Other**→**Apply**. **NOTE:** You are not allowed to edit the Mobile LPR default profile.
- 4 To generate a new system profile, select Save As New→Apply To Systems.

# 4.2.2 Adding New Mobile LPR System

### Procedure:

- 1 To create a new system, select **New**.
- 2 Insert the System Name, Location, and select a Setting Profile.

| Add New Mobile System |             |       |           |          |   |
|-----------------------|-------------|-------|-----------|----------|---|
|                       |             |       |           |          |   |
| Syst                  | em Name     |       |           |          |   |
|                       | Location    |       |           |          |   |
| Sett                  | ing Profile | Selec | :t        |          | - |
|                       |             | Pro   | xy User A | ccount 🚺 |   |
|                       |             |       |           |          |   |
|                       | Save        | ;     | Can       | cel      |   |

Table 9: New Mobile System Fields Description

| Field           | Description                                                                                               |
|-----------------|----------------------------------------------------------------------------------------------------|
| System Name     | Insert the type of system (CDM vs. CDF)<br>followed by a meaningful agency acronym<br>and vehicle number. |
| Location        | Not a required field but can be useful when dealing with multiple locations.                              |
| Setting Profile | Allows you to choose the default profile or from custom-made profiles.                                    |

# 4.2.3 Editing Mobile Systems Configuration

## Procedure:

1 To edit a Mobile System, click on *<required system*>→Edit.

## Figure 35: Edit Mobile System

| Edit Mobile System |                        |
|--------------------|------------------------|
| System Name        | CDM_WPD_1199           |
| Location           | Whoville               |
| Setting Profile    | CDMS Default           |
|                    | Integrated System Type |
|                    | Proxy User Account 🚺   |
|                    |                        |
| Update             | e Cancel               |
|                    |                        |

2 Configure the following options before proceeding to save the setup.

### Table 10: Mobile System Profiles

| Profiles | Description                                                                                                 |
|----------|----------------------------------------------------------------------------------------------------|
| Alerts   | Allows you to configure the Alert Condition<br>Matrix, Alert Control, and Priority Notification<br>(Audio). |
| Cameras  | Allows you to configure the OCR Profile,<br>LPR Camera Type, Camera Naming, and<br>Camera Controls.         |
| Database | Allows you to configure the Credentials,<br>Connection, and LPR Data Storage.                               |

**NOTE:** Any changes made at the Vigilant CarDetector client will create a Custom profile, which can be edited and saved as a new profile.

# 4.2.3.1 Adjusting the Alert Condition Matrix

## Figure 36: Alert Condition Matrix

| Alert Condition Matrix                                                   |             |             |
|--------------------------------------------------------------------------|-------------|-------------|
|                                                                          | Exact Match | 1 off Match |
| Plate 1                                                                  | ۲           |             |
| Plate 1 and 2                                                            |             |             |
| Ignore Out-of-State Alerts Disable 'Add Plate' Utility Disable Hot Lists |             |             |

### Procedure:

1 Choose the following condition according to your preference:

Table 11: Alert Conditions Description

| Alert Conditions | Description                                                                                                    |
|------------------|----------------------------------------------------------------------------------------------------|
| Plate 1          | Alerts you when there is a match (detection = hot-plate) on the first attempted Optical Character Recognition (OCR). For cap-<br>tured images, the system can have multiple scans for character recognition. |
| Plate 1 And 2    | Allows multiple OCR attempts on the same capture to increase<br>the chance of a match, If there are misreads associated with<br>similar characters like 8 vs B, O vs Q.                                      |
|                  | <b>NOTE:</b> Recommend putting <b>PLATE 1</b> as default in most situations to prevent the increase rate of false-positive matches. Unless the Hot List is small or the plates are harder to read OCR.       |
| Exact Match      | Alerts you when there is an exact match between the detection and hot plate record.                                                                                                    |
| 1 Off Match      | Aterts you when there is one character off. For example, a plate is scanned with A8C123, and the hot-plate is ABC123.                                                                                        |
|                  | <b>NOTE:</b> Recommend using Exact Match as default for most situations.                                                                                                    |

2 To lock the Mobile LPR System from allowing you to add plates from the client, select **Disable** Add Plate Utility.

**3** To only be alerted if a hot plate has a correct State ID associated with the location of the capture, select **Ignore Out-of-state Alerts**.

# 4.2.3.2 Configuring the Alert Control

## Figure 37: Alert Control

| Alert Control            |                           |
|--------------------------|---------------------------|
| Sound Audio Alert        | Detection: ding.wav       |
| Trigger Popup Window     | Exact Match: siren.wav    |
| Force Pop-Up Priority    | 1 off Match: -Select-     |
| Require Hit Confirmation | Sound 'Camera Name' Alert |

### Procedure:

1 Configure the Alert Control based on the following options:

| Options                  | Descriptions                                                                                                    |
|--------------------------|----------------------------------------------------------------------------------------------------|
| Sound Audio Alert        | using the Exact Match and/or 1 Off Match sound files to notify user.                                                                                                    |
|                          | <b>NOTE:</b> Likewise, the <b>Detection</b> sound file can be configured for Audio alert.                                                                                                    |
| Trigger Popup Window     | Allow users to be notified with an Alert screen that overlays the CarDetector pro-<br>gram in the form of a pop-up screen.                                                                                                    |
| Force Pop-up Priority    | When unselected, you have the ability to minimize the pop-up screen.                                                                                                    |
| Require Hit Confirmation | <ul> <li>When selected, you are required to con-<br/>firm the correctness of captured hit.</li> </ul>                                                                                                    |
|                          | <ul> <li>When unselected, you can close the Alert<br/>pop-up without confirming the hit. You<br/>can go back to the hit record later to con-<br/>firm the correctness.</li> </ul>                                                            |
| Sound Camera Name Alert  | Alert the user with the name of the camera<br>that captured the matching plate. Thus, if the<br>CarDetector system has four cameras, the<br>user can quickly orient their attention to the<br>direction of the Camera that captured the hit. |

## Table 12: Alert Control Options

# 4.2.3.3

# **Priority Notification (Audio) Settings**

When loading a Hot List, you can assign an alert level from **Low**, **Medium**, and **High**. When a match is generated, and a hit alert pushed, an extra audio alert will describe the level of the alert. This extra sound file can be turned on/off when coordinated with Hot List alert levels. For example, if you have a

Hot List with low priority, perhaps no audio alert is needed. However, if you had a Hot List with high level, you would desire an extra audio alert in the audio notice.

Figure 38: Priority Notification (Audio)

| Priority N | Priority Notification (Audio) |   |  |
|------------|-------------------------------|---|--|
| High:      | high.wav                      | • |  |
| Med:       | medium.wav                    | - |  |
| Low:       | low.wav                       | - |  |
|            |                               |   |  |
|            |                               |   |  |

# 4.2.3.4 Camera

Figure 39: Cameras Tab

| OCR Profile                                       |                           |  |
|---------------------------------------------------|---------------------------|--|
| Region Select: California                         | -                         |  |
| LPR Camera Type                                   |                           |  |
|                                                   |                           |  |
| Reaper                                            |                           |  |
| LPR Camera Model                                  |                           |  |
| ReaperSD                                          | <b>•</b>                  |  |
|                                                   |                           |  |
| Camera Naming                                     |                           |  |
|                                                   | Status                    |  |
| Camera 1 Camera 1                                 | Offline                   |  |
| Camera 2 Camera 2                                 | Offline                   |  |
| Camera 3 Camera 3                                 | Offline                   |  |
| Camera 4 Camera 4                                 | Offline                   |  |
| LDS (LEARN Diagnostic System) 1                   |                           |  |
| Enable Disable                                    |                           |  |
| LDS Server: http://ocrdiagnostics.vigilantsolutio | ons.com:8888/lads/InsertF |  |

# Table 13: Camera Profile Configuration

| Configuration | Description                                                                                  |
|---------------|----------------------------------------------------------------------------------------------|
| OCR Profile   | Allows you to choose the required region that the Vigilant Car-<br>Detector is operating in. |
|               | <b>NOTE:</b> Choose a region that most closely resembles the plates being captured.          |

| Configuration   | Description                                                                                                    |
|-----------------|----------------------------------------------------------------------------------------------------|
| LPR Camera Type | Attows you to choose the types of LPR camera that is currently using.                                                                                                    |
|                 | <b>NOTE:</b> Choosing the correct type of camera allows for optimum capture rates as the algorithms are designed around the video collected on the different hardware.     |
| Camera Naming   | Allows you to control specific names based on the camera ori-<br>entation. In most scenarios, the camera orientation will not be<br>known until configured in the vehicle. |
| Camera Controls | This configuration is based on your LPR camera type and will allow you to control hardware settings when connected through RS232 or RS485 cable.                           |

# 4.2.3.5 Database

## Figure 40: Mobile Camera System Database

| Credentials          |                        |  |
|----------------------|------------------------|--|
| Username:            | root                   |  |
| Password:            | *****                  |  |
|                      |                        |  |
| Connection           |                        |  |
|                      |                        |  |
| Host Name:           | localhost              |  |
| Port:                | 3310                   |  |
| Schema:              | CarDetector_Mobile_LPR |  |
|                      |                        |  |
| LPR Data Storage     |                        |  |
| Save LPR Records For | : 14 🛖 Day(s)          |  |

# Table 14: Database Configuration

| Configurations   | Description                                                                                                    |
|------------------|----------------------------------------------------------------------------------------------------|
| Credentials      | Currently not configurable.                                                                                                    |
| Connection       | Currently not remotely configurable.                                                                                                    |
| LPR Data Storage | Controls the retention policy for detection Car-<br>Detector records. Records that are older than<br>the specified retention policy will be purged<br>from the local mobile system's database. |
|                  | <b>NOTE:</b> The minimum is one day, and the maximum is 719 days.                                                                                                    |

# 4.2.4 Deleting the Mobile LPR System

### **Procedure:**

1 To delete a system, highlight the desired system and select Delete.

|          |                       |              | New         | Edit Dele           | ete    |
|----------|-----------------------|--------------|-------------|---------------------|--------|
|          |                       |              |             |                     |        |
|          |                       |              |             | Results - 1         | Syster |
| Page 1 o | 1 <b>4</b>            | Go to Page:  | 1           | Records Per Page 15 | •      |
|          | Agency Name           | System Name  | Settings Pr | ofile Sta           | tus    |
|          | MSI Technical Writing | CDM_WPD_1199 | CDMS Def    | ault Act            | ive    |
|          |                       |              |             |                     |        |

2 Confirm when prompted.

# 4.2.5 Utilizing Reset Hotlist/Whitelist

#### **Procedure:**

1 To reset the Hot List or Whitelist of the selected system and allow it to be reassigned to another system, select Reset Hot List or Reset Whitelist.

#### NOTE:

Each mobile camera system must be dedicated to one client computerto prevent unintentional splitting of Hot List or Whitelist distribution. If that client computerbecomes unusable, it cannot be used for another Hot List or Whitelist..

However, agency managers can reset the Whitelists and Hot Lists of the affected system and the its Hot List and Whitelist assignments can be reassigned to new systems.

# 4.3 Fixed Camera Systems

Logical Fixed Camera Systems in PlateSearch communicate with and receive detections from systems running the Car Detector Fixed software.

# 4.3.1 Viewing Fixed Camera Systems

### Procedure:

- 1 To configure Fixed Camera Systems, go to Agency Management  $\rightarrow$  System Management  $\rightarrow$  Fixed Camera Systems.
- 2 To select a camera system, click on an entry in the list or check the box next to it.

#### Figure 41: Fixed Camera Systems

| View Fixed Camera System(s) |                     |               |                | New E             | dit Delete         |
|-----------------------------|---------------------|---------------|----------------|-------------------|--------------------|
| System Name                 | Page 1 of 1         | <br>          | Go to Page:    | 1 💌 Re            | Results - 1 System |
| # of Cameras                |                     | ency Name     | System Name    | Camera Number     | Status             |
| Search Close                | (1) Connection File | View Profiles | Reset Hot List | Active / Inactive |                    |

**3** To filter through different systems, input either the **System Name** or **# of Cameras** and click **Search**.

The table lists the **Agency Name**, **System Name**, and **Camera Number** that is associated with the system. Traditional page navigation is used in the case of having more than 15 systems within the agency.

# 4.3.2 Configuring New CarDetector Fixed System

### Procedure:

Ï,

- 1 To create a new system, select the **New** button above the table.
- 2 Enter the new CarDetector Fixed Systems (CDFS) Server Name.

Figure 42: Add New CDFS Server Name

| LEARN - Add New CDF                   |  |  |  |  |  |
|---------------------------------------|--|--|--|--|--|
| Enter the name of your System Server: |  |  |  |  |  |
| CDFS Server Name                      |  |  |  |  |  |
| OK Cancel                             |  |  |  |  |  |

**NOTE:** A typical system name would be the type of system (CDM vs. CDF) followed by the acronym and machine ID or location. Something that is unique and defining is recommended.

- **3** Perform the following configurations:
  - Editing the Basic Tab on page 54
  - Editing the Communication Tab on page 55
  - Alerts Tab Configuration on page 56
  - Editing the Alarms Tab on page 56
  - Editing the Admin Alarms Tab on page 57
  - Editing Camera Tab on page 58
- 4 To complete the system profile setup, select **Save** to store the profile and propagate to the selected systems.

# 4.3.3 Editing CarDetector Fixed System Configuration

# 4.3.3.1 Editing the Basic Tab

Figure 43: New System Basic Tab

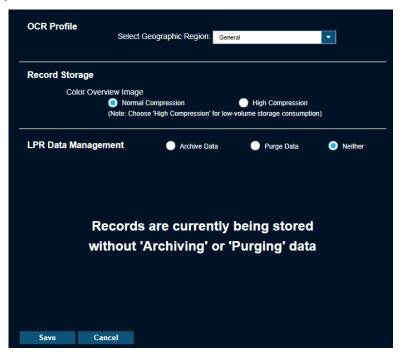

### Procedure:

- 1 To properly capture plates and ensure correct character recognition, in the **Select geographic region**, select the region that most closely resembles the plates captured.
- 2 Choose the required color overview image:
  - Normal compression
  - High compression

# 4.3.3.2 Editing the Communication Tab

### Figure 44: New System Communication Tab

| CDFS Server                   |                                              |
|-------------------------------|----------------------------------------------|
| Server Name: Whoville PD 1156 | Test Connection                              |
| Proxy User Account 🕕          |                                              |
| Static Token:                 |                                              |
| Reset Token                   |                                              |
|                               | <i>,</i>                                     |
|                               |                                              |
| Email Notifications           | il Notifications from CarDetector LPR Server |
|                               |                                              |
| SMTP Server Address:          | Designate Email<br>from:                     |
| Outgoing Mail (SMTP Port):    | Email Subject:                               |
| Sender's email address:       |                                              |
| Use Authentication Settings   | Email Format:                                |
| Username:                     | HTML Style                                   |
| Password:                     | Text Style                                   |
|                               | Test Connection                              |
| Use Secure Socket Layer (SSL) | Start Service                                |
| Database Connection           |                                              |
| Credentials                   | Connection                                   |
| User Name: root               | Host Name: localhost                         |
|                               | Port: 3310                                   |
|                               | Schema: CarDetector_Fixed_LPR                |
|                               |                                              |
| Save Cancel                   |                                              |
| Save Canter                   |                                              |

### Procedure:

- 1 To allow emails to be sent directly from CDFS to specific users and CDFS Administrators, select **Send Email Notifications from CarDetector LPR Server**.
- 2 Set the required information:
  - SMTP Server Address
  - Outgoing Mail (SMTP Port)
  - Sender's email address
  - Designate email from
  - · Email subject
- 3 To enable Secure Socket Layer, select Use SSL and select the preferred Email Format:
  - HTML Style

Text Style

4 **to** specify a new database name, enter the **Schema** name.

**NOTE:** This configuration can have the effect of wiping a system clean in the case of corrupt database, performance issues, or out-of-sync Hot Lists. It is recommended to keep the default schema name unless troubleshooting.

# 4.3.3.3

# **Alerts Tab Configuration**

This tab is used for configuration of the Alert Condition Matrix, Alert Control and Target Alert Service (TAS).

The details of these configurations can be viewed in Adjusting the Alert Condition Matrix on page 46 and Configuring the Alert Control on page 47.

#### Figure 45: New System Alerts Tab

| Alert Condition Matri | x                |                   |          |
|-----------------------|------------------|-------------------|----------|
|                       | Exact Match 1 of | f Match           |          |
| Plate 1               | •                |                   |          |
| Plate 1 and 2         |                  |                   |          |
|                       | Ignore Out-o     | of-State Alerts   |          |
|                       | Whitelist Mo     |                   |          |
|                       | Integrated S     |                   |          |
|                       | integrated e     |                   |          |
| Alert Control         |                  |                   |          |
| Trigger Audio A       | liert            | Detection Sound:  | Ding.wav |
| Trigger Pop-up        | Window           | Camera Name Audio | on Alert |

# 4.3.3.4 Editing the Alarms Tab

#### **Procedure:**

1 To configure Alert settings, highlight the required Alert Type and select **Modify**.

Figure 46: New System Alarms Tab - Alert Settings

| Alert Sett | ings            |               |             |                 |          |
|------------|-----------------|---------------|-------------|-----------------|----------|
| Alert Type | Audio File Name | Email Address | Send E-Mail | Suppress Pop-Up | No Relay |
| •          |                 | <b>'</b>      |             |                 | ×        |

- 2 In the **Alarm Info** window, perform the following actions:
  - To configure the Audio File, choose the file from the Browse Folder button.
  - To allow the creation of specific users to be notified directly from CDFS when the SMTP configuration is set up, select **Auto Send Email**.
  - To ignore the configured relays, select No Relay.
- **3** To configure **Custom Alert Fields**, upload up to six custom points of data when a Hot List is uploaded.
- 4 To hide specific custom fields, uncheck the field that applies to column you want to suppress.

# 4.3.3.5 Editing the Admin Alarms Tab

## Procedure:

- 1 To enable email alerts to a specific email address or from a contact list, select **Enable** Administrative Alerts→Contacts.
- 2 Set the required information.

Figure 47: New System Administrative Alert Settings Tab

| Ad | Iministrative Alert Settings                                    |          |
|----|-----------------------------------------------------------------|----------|
|    | Enable Administrative Alerts                                    |          |
|    | Email Address:                                                  | Contacts |
|    | System launch confirmation                                      |          |
|    | Successful system shut down                                     |          |
|    | When the camera is activated or deactivated                     |          |
|    | Limit one system message 1 per Hour                             |          |
|    | Camera Power/Connection loss after 30 minutes                   |          |
|    | When a camera loses video after <b>1</b> minutes                |          |
|    | When a camera has not recorded a detection affter 12            | hours    |
|    | When a camera becomes out of calibration (Not aimed well)       |          |
|    | When a camera is not performing well (Too many 'Missed' plates) |          |
|    | Limit health messages to 1 per Camera                           |          |

# 4.3.3.6 Editing Camera Tab

### Figure 48: New System Cameras Tab - Edit Camera

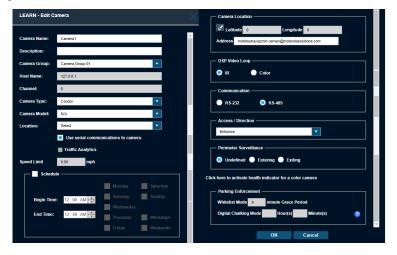

#### Procedure:

- **1** Perform one of the following actions:
  - To activate a camera, highlight the desired inactive camera and click Active.
  - To deactivate a camera, highlight the desired active camera and click **Deactivate**.
- 2 To edit a camera information, select the camera group from the drop-down menu.
- **3** Select the camera type and camera models.
- **4** To controls when to activate and deactivate the camera, enable **Schedule** and set the desired day and time.
- **5** To configure the Camera Location, perform one of the following actions:
  - Select Location icon and input the GPS coordinates.
  - Select Location icon and pin to the exact location.
  - Input the address in the Address section.

| LEARN - Location                                              |                                 |                                                                      | ×                                                        |
|---------------------------------------------------------------|---------------------------------|----------------------------------------------------------------------|----------------------------------------------------------|
|                                                               |                                 | Мар                                                                  | Satellite                                                |
| Seettle<br>WASHINGTON MONTANA                                 | NORTH<br>DAKOTA<br>MIN          | INESOTA                                                              | Ottawa                                                   |
| OREGON IDAHO WYOMING                                          | SOUTH<br>DAKOTA                 | WISCONSIN<br>MICHIO<br>IOWA<br>ILLINOIS                              | GAN Toronto                                              |
| San Francisco                                                 | d States                        | ILLINOIS<br>INDIANA<br>MISSOURI<br>KENTUG                            | OHIO PENN<br>WEST MDDEN<br>VIRGINIA                      |
| CALIFORNIA OLas Vegas<br>Los Angeles<br>ARIZONA<br>San Diegoo | OKLAHO                          | ARKANSAS<br>ARKANSAS<br>MISSISSIPPI<br>ALABAMA<br>LOUISIANA<br>uston | NORTH<br>CAROLINA<br>SOUTH<br>CAROLINA                   |
| Google                                                        | Keyboard short                  | tcuts Map data ©2021 Goog<br>30.26665933270                          | ELORIDA<br>le, INEGI Terms of Use<br>95, -126.2841830625 |
| Search Search                                                 | Camera<br>Latitude<br>Longitude | e: 0                                                                 |                                                          |
| Update                                                        | Ca                              | incel                                                                |                                                          |

## Figure 49: New System Cameras Tab - Location

#### **4.4**

# **Resetting Hot List**

#### **Procedure:**

To reset a Hot List remotely, select the required systems and click Reset Hot List.

|   |          |             |                 |                  | New               | Edit          | Delete            |
|---|----------|-------------|-----------------|------------------|-------------------|---------------|-------------------|
|   |          |             |                 |                  |                   |               |                   |
|   |          |             |                 |                  |                   | R             | esults - 1 System |
|   | Page 1 o | of 1        | I               | Go to Page:      | 1                 | Records Per P | age 15 🔽          |
|   |          | Age         | ncy Name        | System Name      | Camera I          | Number        | Status            |
|   |          | MSI Te      | chnical Writing | Whoville PD 1156 |                   |               | Aclive            |
|   |          |             |                 |                  |                   |               |                   |
| D | Con      | ection File | View Profiles   | Reset Hot List   | Active / Inactive |               |                   |

Resetting the Hot List for the checked fixed systems clears out the Hot List at the client and sends a current Hot List in packages to the LPR software.

### 4.5

# **Configuring a Connection File**

The connection file button is only applicable for Mobile and Fixed Camera systems. Connection files automatically configure Car Detector software to communicate with PlateSearch.

### Procedure:

1 To allow for file creation of the encrypted **System.ini** file, perform the following actions to link the system to the CarDetector client:

a Select the system for which to generate a connection file and click Connection File.

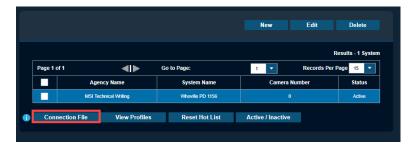

**b**\_Download the file from any web browser.

Lace the downloaded file in the Vigilant CarDetector root directory of the software.

**NOTE:** After reinstalling software, a new connection file can be needed.

# 4.6 Upgrade to VUS

When setting up Upgrade to VUS, you will be able to filter by Mobile LPR Client and CarDetector Fixed Client. Within the table, you will see the Agency, System Name, System Type, and System Status. To upgrade, select a check box next to each system desired and click **Distribute**. For assistance with deploying an upgrade, contact your System Administrator.

### Figure 50: Upgrade to VUS

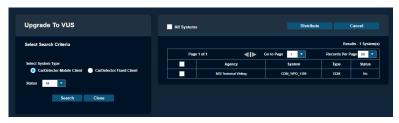

When you select **Distribute**, you will be prompted to confirm your selection. The table will reflect the Current status of the upgrade deployment to Pending. Once upgraded, Last Update will change to date upgraded and Current will change to Yes status. If you wish to cancel the upgrade, you will have the option to highlight the selection and click **No** which will back-out any installation files in the system queue.

### Figure 51: CarDetector Updates - Distribute

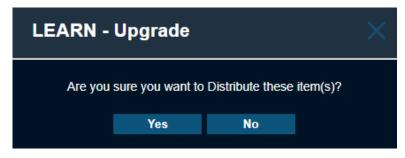

# 4.7 Standalone Camera Systems

As an agency manager, you are able to view, create, edit, and delete Standalone Cameras. Standalone cameras are self-contained systems that operate without an attached LPR system.

For more information on managing L5Q cameras for Safe Neighborhoods, see the Safe Neighborhoods LEARN Guide *Homeowner Associations ClientPortal User Guide* on https://learning.motorolasolutions.com/.

# 4.7.1 Viewing Standalone Cameras

### Procedure:

1 To view standalone cameras, select Agency Management→System Management→Standalone Cameras.

### Figure 52: Standalone Cameras

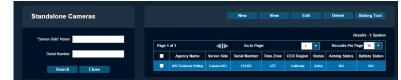

2 To filter through different systems, enter a camera name or serial number and click Search.

The table lists the Site Name, Camera Name, and Serial Number that is associated with the camera along with region and status information.

# 4.7.2 Adding New Standalone Camera

## Procedure:

- 1 To create a new system, select New.
- 2 Input the new Camera Name, Serial Number, and Location.

### NOTE:

Use a standardized format, unique and defining camera names, like an acronym, machine ID or location.

Location is a predefined Whitelist or Hot List location created in White List or Hot List Management.

3 In the Camera Location section, use the pin icon to search for an address to automatically complete the Latitude, Longitude, Address, and Time Zone fields.

NOTE: The OCR Region is generally the state/territory that the address is in.

#### Figure 53: Add New Standalone Camera

| LEARN - Add Camera                                                              |                                       | × |
|---------------------------------------------------------------------------------|---------------------------------------|---|
| "Server-Side" Name:                                                             |                                       |   |
| Serial Number:                                                                  |                                       |   |
|                                                                                 | Traffic Analytics                     |   |
| Speed Limit:                                                                    | mph                                   |   |
| Location:                                                                       | Select                                | • |
| Camera Location ————                                                            |                                       |   |
| Latitude 0.0                                                                    | 0 Longitude 0.0                       |   |
| Address                                                                         | Longitude 0.0                         |   |
| Address                                                                         |                                       |   |
| OCR RegionSelect                                                                | · · · · · · · · · · · · · · · · · · · |   |
| Time ZoneSelect                                                                 | •                                     |   |
| <ul> <li>Perimeter Surveillance</li> <li>Undefined</li> <li>Entering</li> </ul> | Exiting                               |   |
| Parking Enforcement ————                                                        |                                       |   |
| White-List Mode                                                                 | ute Grace Period                      |   |
| Digital Chalking Hour(s                                                         | s) Minute(s)                          |   |
| ок                                                                              | Cancel                                |   |

4 To postpone alerts until a vehicle can be added to a parking Whitelist, check the **Whitelist Mode** check box and set the **Grace Period**.

**NOTE:** After this period has elapsed, an alert will be sent if the vehicle has not been added.

**5** To set the Digital Chalking Mode feature. enable the check box and set the period of times for parking violations before generating the TAS Alerts.

# 4.7.3 Editing Standalone Cameras

#### **Procedure:**

1 To edit the camera, select the **Edit** tab.

| Edit Standalone Camera          | "Server-Side" Name:      | Camera 001 Aim Camera                                                                                                    |
|---------------------------------|--------------------------|----------------------------------------------------------------------------------------------------|
| Agency<br>MSI Technical Writing | Serial Number:           | 123456                                                                                                    |
| Last Modified                   | Speed Limit:             | Traffic Analytics                                                                                                    |
| 09-23-21 05:23:38 AM            | Location:                | Select                                                                                                    |
|                                 | Account ID:              | dd97bba7-331a-4283-9097-deca7610b88d                                                                                                    |
|                                 | Token:                   | 009770x464183425ec03005e7054ad01000000880707154c<br>7e22974991c65e56c03576d08974ed39185o4456433250x<br>ble57067b90c68b3064532693340c62c3be52261151ec0<br>495e51796c3890ea4bac71642b17205e7d106b54149c675<br>8d84be21d |
|                                 | QR Code                  | Reset Token                                                                                                    |
|                                 |                          |                                                                                                    |
|                                 | Camera Location          | Print                                                                                                    |
|                                 | Address                  |                                                                                                    |
|                                 | OCR Region Californ      | ia 💌                                                                                                    |
|                                 | Time Zone AST            | •                                                                                                    |
|                                 | Perimeter Surveillance — | _                                                                                                    |
|                                 | Undefined Enterior       | ing 🔵 Exiting                                                                                                    |
|                                 | Parking Enforcement      | minute Grace Period                                                                                                    |
|                                 | Digital Chalking         | Hour(s) Minute(s) ()                                                                                                    |
|                                 | Save Cancel              |                                                                                                    |

## Figure 54: Edit Standalone Camera

**NOTE:** The Aim Camera utility and camera Token also can be accessed from this window.

When setting up L5Q cameras, users can scan the L5Q's system QR code instead of typing in a long account ID and token.

# <sup>4.8</sup> Camera Systems Grouping

**NOTE:** If you are an agency manager, you can access the feature through **Agency Management**.

Figure 55: Grouping Camera Systems

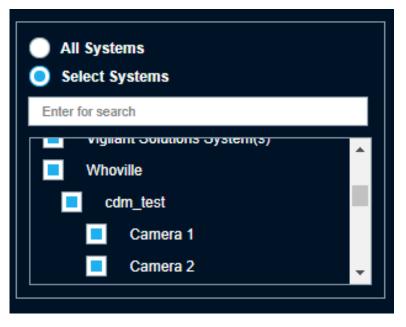

Camera systems can be grouped together by their Location names to allow for easier filtering and selection of cameras. Additionally, users can filter the individual cameras belonging to systems in their agency.

# 4.8.1 Grouping Mobile Camera Systems

Figure 56: Grouping Mobile Camera Systems

| Edit Mobile System                                                                                                    | Agency<br>MSI Technical Writing                                         | Alerts Cameras Hit Description Database                                                                                                    |
|----------------------------------------------------------------------------------------------------|-------------------------------------------------------------------------|----------------------------------------------------------------------------------------------------|
| System Name com_test<br>Location Vrivoité<br>Setteng Proste en proste<br>Integrated System Type<br>Presy Use Account (i) | Profile Name my profile Last Modified 10-04-21 12-40:11 AM Allocated To | Alert Condition Matrix<br>Exect Match 1 of Match<br>Pate 1<br>Pate 1 0<br>0                                                                                                    |
| Update Cancel                                                                                                    | com test                                                                | Figure Od 45 State Meth<br>Disable 74 Brair (Mith)<br>Disable Hol Lobis<br>V Mehale U Mois<br>Digher Challing Mode                                                                                                    |
|                                                                                                    |                                                                         | Atert Control  Scand Audo Alut  Detectors  Togue Pape Whole  Force Pape Whole  Total Adds  Scand Audo  Control  Audo  Scand Audo  Scand Audo  Audo  Audo  Audo  Scand Audo  Scand Audo  Audo Audo |
|                                                                                                    |                                                                         | Priority Notification (Audio)                                                                                                    |
|                                                                                                    |                                                                         | tee for say                                                                                                    |

## Procedure:

- 1 To group Vigilant Mobile LPR systems together, go to Agency Management→System Management→Mobile Camera Systems.
- 2 Select a system you would like to group and click Edit.
- **3** In the **Location** field, enter a name for the Location to group the cameras systems together by Location name.
- 4 Click Update.
- **5** Repeat the steps to group additional Mobile Camera systems together.

The group option is displayed under QuickSearch and Dashboard Statistics.

# 4.8.2 Grouping Fixed Camera Systems

### Procedure:

- 1 To group Vigilant CarDetector Fixed Systems, go to Vigilant PlateSearch.
- 2 Select Whitelist Management or Hot List Management.
- 3 Select Location→Add New.

### Figure 57: Grouping Fixed Camera Systems

| Manage Edit Fixed<br>Camera LPR System(s                                                    | )                                                           | Basic<br>DSP and                                                 | Communication                                                         | Alerts                                   | Alarms             | Admin Alarm                | is Cameras                     |
|---------------------------------------------------------------------------------------------|-------------------------------------------------------------|------------------------------------------------------------------|-----------------------------------------------------------------------|------------------------------------------|--------------------|----------------------------|--------------------------------|
| Select the Server to configure:<br>CDF\$ Server Name<br>Whoville PD 1156<br>Connection File |                                                             | Camera Nan<br>Camera 1<br>Camera 1<br>Add Camera<br>LDS (LEARN 1 | e Camera Group<br>Camera Group 01<br>Edit Camera<br>Diagnostic System | Host Name Chann<br>127.0.1 0<br>Location | Camera 1<br>Delete | Access / Dir G<br>Entrance | eo Tagged Firmwar<br>X<br>tive |
|                                                                                             | LEARN - Edit C                                              | Camera                                                           |                                                                       |                                          | ×                  |                            |                                |
|                                                                                             | Camera Name:<br>Description:<br>Camera Group:<br>Host Name: | Camera 1<br>Camera 1<br>Camera Group 01<br>127.0.0.1             |                                                                       |                                          | <u>م</u>           |                            |                                |
|                                                                                             | Channel:<br>Camera Type:<br>Camera Model:<br>Location:      | 0<br>Condor<br>N/A<br>WL Locations                               |                                                                       | •                                        |                    |                            |                                |
|                                                                                             |                                                             | Use serial co                                                    | mmunications to cam<br>cs                                             | era.                                     |                    |                            |                                |

- 4 Fill out the name for the location in the **Location** field.
- 5 Type your location address in the search box and click Go.
- 6 Using the tools on the map, draw a geo-zone around your location.
- 7 Set up your enforcement hours and Whitelist assignment.
- 8 Set up any additional rule set and click **Save**.
- 9 Click Home.
- **10** Go to Agency Management—System Management—Fixed Camera Systems.
- **11** Select your system and click **Edit**.
- 12 Navigate to the Cameras tab.
- 13 Select the camera and click Edit Camera.
- **14** Select the location you just created from the **Location** dropdown menu.
- 15 Click OK.
- **16** Repeat the steps for other cameras.
- **17** To finish the camera grouping, click **Save**.

# 4.8.3 Grouping Standalone Camera Systems

Figure 58: Grouping Standalone Camera Systems

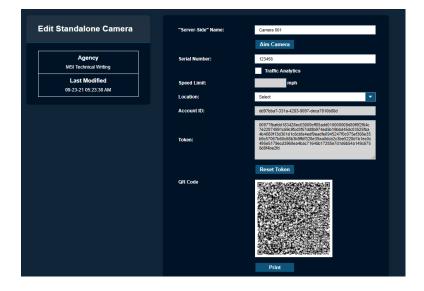

### Procedure:

- 1 To group Vigilant CarDetector Fixed Systems, go to **PlateSearch**.
- 2 Select Whitelist Management or Hot List Management.
- 3 Select Location→Add New.
- 4 Fill out the name for the location in the **Location** field.
- 5 Type your location address in the search box and click Go.
- 6 Using the tools on the map, draw a geo-zone around your location.
- 7 Set up your enforcement hours and Whitelist assignment.
- 8 Set up any additional rule set and click **Save**.
- 9 Click Home.
- **10** Go to Agency Management $\rightarrow$ Standalone Cameras.
- 11 Select your system and click Edit.
- 12 For L5Q systems, select the location you just created from the Location dropdown menu.
- **13** To finish the camera grouping, click **Save**.

# **Chapter 5**

# User Management

NOTE: This section is only applicable to Agency Managers.

# 5.1 Adding New User

### Procedure:

- 1 To add new user, go to Agency Management→User Management→Add New User.
- 2 Fill in the following fields in yellow. The white fields are optional.

## Figure 59: User Information

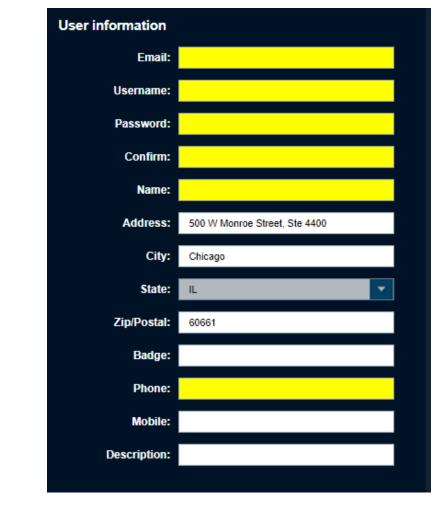

**NOTE:** When creating the user information, be aware that it cannot include the following special characters (1 / \*? : 1 = 0 < 1). Also, it must not exceed 40 characters in length.

3 For User Options, perform the following actions:

1

- To prepopulate the user address with the agency address, enable the **Use Existing Agency** Address option.
- To allow the right for the user to change their password under the My Profile section, enable the **Allow Password Change** option.
- To force the user to require a new strict password at the next login, enable the **User must** change password at next logon option.

Figure 60: User Options

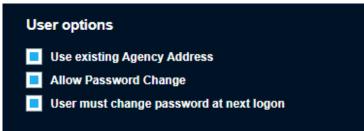

**4** For agency managers, to assign product subscriptions that are allocated to the agency, select the check box of the options.

Figure 61: Product Subscriptions

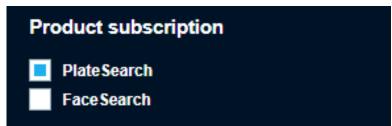

- **5** To set the expiration period, enter the number of days.
- **6** To set the mandated expiration date, select the check box and determine the date.
  - Figure 62: Expiration Period and Date

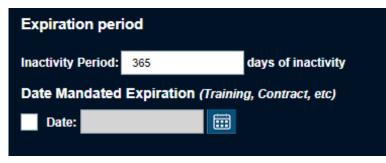

# 5.2 Configuring User Management

#### **Procedure:**

1 To set user permissions, select the required **User Profile**.

## Figure 63: User Profile

| User profile         |  |
|----------------------|--|
| CarDetector Admin    |  |
| CarDetector Operator |  |
| Custom Profile       |  |
| Default User         |  |

**2** Perform one of the following actions:

\_\_\_\_\_To add the user and use the prepopulated user permissions, select **Create**.

fo alter the user permissions, proceed to step 3.

#### NOTE:

If the Agency manager elects to change the prepopulated user permissions, the User Profile will not be used and instead becomes a Custom user Profile.

You can reset the permissions to a User Profile by selecting a profile name from the table.

- 3 If you are using a LPR system, select the required LPR System Use:
  - To alter system settings and configurations, select **CarDetector Mobile Admin** or **CarDetector Fixed Admin**.
  - To limit the configuration options available, select **CarDetector Mobile Operator** or **CarDetector Fixed Operator**.
- 4 Select the **Assign Zone** box and create a polygonal zone.

### Figure 64: LPR System Use

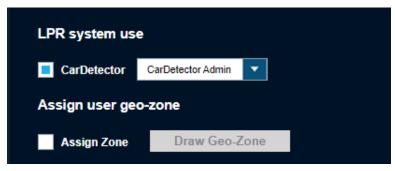

- 5 Select the required options to be applied to the user when they login to the portal.
- 6 Select the following required option for Icon Management.
  - To enable the feauture for user, select Active.
  - To disable the feature for user, select **Inactive**.
  - To hide the feature, select Hidden.
- 7 To control the user permission to create Custom Alert Types, select Allow Alert Type Management.

#### Figure 65: Console Access

| Console Access                                                                       |
|--------------------------------------------------------------------------------------|
| Collsole Access                                                                      |
| Allow Alert Management     Allow Alert Type Management     Reporting(Output Reports) |
| Record Preservation                                                                  |
|                                                                                      |
| Limit Data View                                                                      |
| Limit Days:                                                                          |
| Limit Date:                                                                          |
| Limit Hot Plate uploads allotted                                                     |
| Multi-Dispatch TAS Access                                                            |
| Direct to QuickSearch on Login                                                       |
| Icon Management Configure                                                            |

- 8 To set the user permission on Detections, Hits, Hot Lists, or White Lists, select the required options:
  - User
  - Agency
  - Commercial
  - Shared

Figure 66: User Permission

| Detections (LPR data scan access) |                   |             |            |        | Hot List Management                 |                                                    |                                  |        |        |  |  |
|-----------------------------------|-------------------|-------------|------------|--------|-------------------------------------|----------------------------------------------------|----------------------------------|--------|--------|--|--|
| Available data sources            |                   |             |            |        |                                     | Available hot list sources                         |                                  |        |        |  |  |
|                                   | User              | Agency      | Commercial | Shared |                                     |                                                    | User                             | Agency |        |  |  |
| View                              |                   |             |            |        |                                     | View                                               | _                                |        |        |  |  |
| Edit                              |                   |             |            |        |                                     | Upload                                             |                                  |        |        |  |  |
| Allow                             | all data access   | Permissions |            |        |                                     | Edit                                               |                                  |        |        |  |  |
|                                   |                   |             |            |        |                                     | Allow all Hot List Permissions                     |                                  |        |        |  |  |
|                                   |                   |             |            |        |                                     |                                                    | User                             | Agency |        |  |  |
| lite /Mart 1                      | ist - Detectio    | an mataka   |            |        |                                     |                                                    |                                  |        |        |  |  |
| ILS (HOLL                         | ist - Detectiv    | on matorie  | 5)         |        |                                     | Suppress Hits                                      |                                  |        |        |  |  |
|                                   |                   | on materie  | 5)         |        |                                     | Suppress Hits                                      |                                  |        |        |  |  |
|                                   |                   | Agency      | Shared     |        | View Hits from Hot Lists Shared by: | Suppress Hits<br>Whitelist Mar                     |                                  |        |        |  |  |
| vailable dat:<br>View             | a sources         |             |            |        | View Hits from Hot Lists Shared by: |                                                    | nagement                         |        |        |  |  |
| wailable dat                      | a sources<br>User | Agency      | Shared     |        | ×                                   | Whitelist Mai                                      | nagement                         | Agency | Shared |  |  |
| Wailable dat                      | a sources<br>User | Agency      | Shared     |        | View Hits from Hot Lists Shared by: | Whitelist Mai                                      | nagement<br>list sources<br>User |        | Shared |  |  |
| View<br>Get Alerts                | a sources<br>User | Agency      | Shared     |        | ×                                   | Whitelist Mar<br>Available white                   | nagement<br>list sources         | Agency |        |  |  |
| Wailable dat                      | a sources<br>User | Agency      | Shared     |        | Modify Remove                       | Whitelist Man<br>Available white<br>View           | nagement<br>list sources<br>User | Agency |        |  |  |
| View<br>Get Alerts                | a sources<br>User | Agency      | Shared     |        | Modify Remove                       | Whitelist Man<br>Available white<br>View<br>Uptoad | nagement<br>list sources<br>User | Agency |        |  |  |

9 In the Hits section, to configure the Email Service, TAS and MHH, select **Configure** at **Alert Management**.

#### NOTE:

After selecting Email Service, you have the option to select **Receive Historical Hits**. The MHH can be configured when applicable for Mobile LPR Camera System.

Figure 67: Setup Alert Management

| LEARN - Setup Alert Management 💦 🚿 |                   |          |  |  |  |  |  |  |
|------------------------------------|-------------------|----------|--|--|--|--|--|--|
| Alert Management                   |                   |          |  |  |  |  |  |  |
| Email Service                      | 🔘 HTML            | 🔵 тхт    |  |  |  |  |  |  |
| Receive Historical Hi              | ts                |          |  |  |  |  |  |  |
| Target Alert Service (TA           | s) 👤              |          |  |  |  |  |  |  |
| Mobile Companion (MC)              | ) 💶               |          |  |  |  |  |  |  |
| Single Plate Scanner               |                   |          |  |  |  |  |  |  |
| Multi-Plate Scanner                |                   |          |  |  |  |  |  |  |
| LEARN Mobile                       |                   |          |  |  |  |  |  |  |
| Single Plate Scanner               |                   |          |  |  |  |  |  |  |
| Mobile Hit Hunter (MHH             | )                 |          |  |  |  |  |  |  |
| Filter Alerts:                     | Configure         |          |  |  |  |  |  |  |
| Allow Secondary Plate              | Matching          |          |  |  |  |  |  |  |
| Ignore Out-of-State Alerts         |                   |          |  |  |  |  |  |  |
| Ignore Out-of-Region Al            | erts Configure    |          |  |  |  |  |  |  |
| Geographic Zoning:                 | 📕 Status: In Us   | e        |  |  |  |  |  |  |
| State Selection:                   | County Selection: |          |  |  |  |  |  |  |
| AK                                 |                   |          |  |  |  |  |  |  |
| AL                                 |                   |          |  |  |  |  |  |  |
| AR                                 |                   |          |  |  |  |  |  |  |
| Metropolitan Area:                 |                   |          |  |  |  |  |  |  |
| Abbeville,LA                       |                   | <b>^</b> |  |  |  |  |  |  |
| Aberdeen, SD                       |                   |          |  |  |  |  |  |  |
| Aberdeen,WA                        |                   | -        |  |  |  |  |  |  |
| Custom Zone Drav                   | v Geo-Zone        |          |  |  |  |  |  |  |
|                                    | CL                |          |  |  |  |  |  |  |
| Save                               | Close             |          |  |  |  |  |  |  |

# 5.3 Searching and Modifying Users

#### Procedure:

1 To search and modify a user in the agency, go to Agency Management→User Management→Search/ Modify Users.

Figure 68: Search and Modify User

| Search L           |               |          |        |             |                      |           | View        |          |           | Edit Delet     |
|--------------------|---------------|----------|--------|-------------|----------------------|-----------|-------------|----------|-----------|----------------|
| Select Sear        | ch Criteria   |          |        |             |                      |           |             |          |           | Results - 6 U  |
| Username:          |               |          |        | Page 1 of 1 | <ul> <li></li> </ul> | 🔰 🛛 Go ta | Page: 1     | <b>•</b> | Records P | er Page 50     |
| Name:              |               | _        | Select | Name        | Profile              |           | Email       |          | Status    | Last Login (GM |
|                    |               | _        |        | Camera 001  | Custom Profile       |           |             |          | Active    |                |
| Email:             |               | _        |        |             | Custom Profile       | _         | _           |          | Active    | N/A            |
| Profile:           | Select        | <b>•</b> |        |             | Custom Profile       |           |             |          | Active    | N/A            |
| LPR System<br>Use: | Select        | Ψ.       |        |             | Custom Profile       | _         | _           |          | Active    | N/A            |
| Status:            | Select        | -        |        |             | Custom Profile       |           |             |          | Active    | N/A            |
| stutus.            | "Jeleci"      |          |        |             | Custom Profile       |           |             |          | Active    | N/A            |
|                    | Search        |          | 0      | one User    | Create Manage        | - A       | tive/Closed |          |           |                |
|                    |               |          | C C    | one oser    | create manage        | a 4       | luvercioseu |          |           |                |
|                    | View Profiles |          |        |             |                      |           |             |          |           |                |
|                    | Output Report |          |        |             |                      |           |             |          |           |                |
|                    | Close         |          |        |             |                      |           |             |          |           |                |

2 Based on your preference, perform one of the following actions:

| Options                                     | Action                                                                                                    |  |  |
|---------------------------------------------|----------------------------------------------------------------------------------------------------|--|--|
| Editing user information                    | Highlight the user and select Edit.                                                                                         |  |  |
| Viewing the contact information of the user | Highlight the user and select <b>View</b> .                                                                                 |  |  |
| Making a user Inactivate                    | Highlight the user and select <b>Active/Inac-</b><br>tive.                                                                  |  |  |
| Creating a copy of a user                   | <ul> <li>a Highlight the user and click Save As New.</li> </ul>                                                             |  |  |
|                                             | b Insert the Username, Password, Name,<br>and Email.                                                                        |  |  |
|                                             | <ul> <li>C To allow the right for the user to change<br/>their password, enable the Allow Pass-<br/>word Change.</li> </ul> |  |  |
|                                             | d To generate the new user, select <b>Save</b> , or select <b>Cancel</b> to quit user creation.                             |  |  |

3 Once the updates have been made to the user Profile, select **Update**.

MN007783A01-AC Chapter 5 : User Management

# 5.4 Configuring User Profiles

#### Figure 69: View User Profile

| View User Profile | View User Profile    |  |  |  |  |
|-------------------|----------------------|--|--|--|--|
| User profile      |                      |  |  |  |  |
| CarDetector       | CarDetector Admin    |  |  |  |  |
| CarDetector       | CarDetector Operator |  |  |  |  |
| Default           | Default User         |  |  |  |  |
|                   |                      |  |  |  |  |
| Apply To Users    | Save As New          |  |  |  |  |
|                   |                      |  |  |  |  |

#### Procedure:

- 1 To view the user permission given, select <required Profile Name>->View Profiles.
- 2 To apply the user profile to the required user, select **Apply To Users**→<*required* user>→Save.

**NOTE:** The user Permissions and Profile Name will not be editable, but can be assigned to a user list in the users table.

3 To edit the User Permission of the User profile, select **Save as New**→<*required* permissions>→**Save**.

**NOTE:** The User Permissions and Profile Name will become editable, and be User Permissions will be prepopulated with the Profile that was highlighted when selecting the option. The agency manager can then alter any permission they desire and apply them to desired users by selected the users in the Apply to users table.

# 5.5 Confirming New Users

#### When and where to use:

Before the users are allowed to confirm their email address, the agency must provide an approved government domain. If the domain suffix is not from an approved government domain, Vigilant Support will need to manually validate the domain. If the domain is not allowed (example: Gmail, Yahoo, and so on), the agency manager will be given a warning.

Users must first confirm that their email addresses before their names appear in this list. Once the users are displayed, you can search by username, name, or email address.

#### Figure 70: New Users Confirmation

| Confirm Us            |            |           |            |         | View                 | Edit   | Delete        |
|-----------------------|------------|-----------|------------|---------|----------------------|--------|---------------|
| Select Search C       | riteria:   |           |            |         |                      |        | Results - 0 L |
| Username:             | Select     | <b>•</b>  | Name       | Profile | Email                | Reason | Status        |
| Name:                 | Select     | -         |            |         | No User Records Four | nd     |               |
| Email:                | Select     | •         | Activate U | ser Ou  | tput Report          |        |               |
|                       |            |           |            |         |                      |        |               |
| Add<br>Edit<br>Delete | No Domain. | Available |            |         |                      |        |               |
| Edit                  |            | Available |            |         |                      |        |               |
| Edit<br>Delete        |            | Available |            |         |                      |        |               |

#### **Procedure:**

- 1 To confirm new users, highlight the user and select Agency Management→User Management→ Confirm Users.
- 2 To alter the user permissions, highlight the user and select Edit.
- **3** To remove the user if the request is not approved, select **Delete**.

# Chapter 6

# Hot List Management

#### NOTE:

Agency Managers can access the features through Agency Management.

### 6.1 Adding Hot Plate

#### Procedure:

1 To add Hot Plate, go to PlateSearch→Hot List Management→Upload Hot List→Add Hot List→Add Hot Plate.

#### Figure 71: Add Hot Plate

| Enter Hot Plate Infor | mation               |              |        |               |    | More options | ~ |
|-----------------------|----------------------|--------------|--------|---------------|----|--------------|---|
| * Hot Plate:          |                      |              |        |               |    |              |   |
| * State:              | -Select-             | <b>•</b>     |        |               |    |              |   |
| * Alert:              | -Select-             | •            | Modify |               |    |              |   |
| * Distribution:       | -Select-             | •            |        |               |    |              |   |
|                       | Email Recipient(s):  |              | M      | y Address Boo | ok |              |   |
|                       | Make Inactive after: | 365 Days 👔   |        |               |    |              |   |
|                       |                      |              |        |               |    |              |   |
|                       |                      | Load Hot Pla | te Ca  | ncel          |    |              |   |

- 2 Enter the Hot Plate name.
- 3 Choose the State.
- 4 To add or modify Alerts as needed, choose one of the following options:
  - All Site Users: Add to the Site-Wide Hot List data pool.
  - Select Users: This option pulls up a secondary dialog box to select individual users to receive the Hot Plate.
  - Only Email Recipient(s): Allows the ability to only assign the Hot List to specified email addresses. Currently this distribution method is only available for the single Add Hot Plate feature.
- **5** To set Distribution, perform one of the following actions:
  - To add the Agency to the Hot List data pool, select All Agency Users.
  - To select the specific users, select Select Users→<required users>.
  - To select the specific user groups, select User Groups→<required groups>.
- 6 Enter the required information.
- 7 To make the record of the Hot Plate expired within a period of time, select **Make Inactive**→<*required time period*>.
- 8 To assign further detail to the Hot Plate records, select **More Options**.

See Configuring More Options on page 77 for more information.

9 To upload the plate, select Load Hot Plate.

## 6.1.1 Configuring More Options

#### Figure 72: More Options

| Enter Hot Plate Information |                                |                          | Less options |
|-----------------------------|--------------------------------|--------------------------|--------------|
| Hot Plate:                  |                                |                          |              |
| State: -Select-             | *                              |                          |              |
| * Alert: -Select-           | •                              | Modify                   |              |
| Distribution: -Select-      | •                              |                          |              |
| Emai                        | I Recipient(s):                | My Address Book          |              |
| Make                        | e Inactive after: 365 Days 👔   |                          |              |
| Assig                       | n Alert Level: -Select-        |                          |              |
| Gene                        | erate historical Hits for last | /s 🕕                     |              |
| Orde                        | r Date: 09-28-21 09:34:42      | •                        |              |
| Source: LEARN               | <b>~</b>                       |                          |              |
| Add Hot List Fields         |                                |                          |              |
| Custom Hot List Fields:     |                                | Default Hot List Fields: |              |
| Title:                      | Data:                          | Get Info                 |              |
|                             |                                | Owner:                   |              |
| +                           |                                | Make:                    |              |
|                             |                                | Model:                   |              |
|                             |                                | Year:                    |              |
|                             |                                | VIN:                     |              |
| Add Comment                 |                                |                          |              |
|                             | Enter New Comment:             |                          |              |
|                             | End How Comment                |                          |              |
|                             |                                |                          |              |
|                             |                                |                          |              |
|                             | Load Hot Plat                  | te Cancel                |              |

#### Procedure:

- 1 To alert the Vigilant CarDetector Mobile user of the severity of the alert, select **Assign Alert** Levels→<required Alert Level>.
- 2 To enter a specific amount of time to do historical hit look-ups, select Generate historical hits for last→<required days>.
- 3 denter the creation date of the Hot List record, select **Order Date** $\rightarrow$ **select date**.

**NOTE:** When date is not entered, it is defaulted to the Date of Load.

- 4 For customized note fields in the Custom Hot List Fields, perform the following actions:
  - To add a field, select +->enter new title->enter corresponding data point.
  - To remove a field, select -.
- **5** To include details in the Default Hot List Fields section that describe the vehicle, enter the required information.
- **6** To add comment about the Hot Plate, type in the **Enter Subject** and **Enter New Comment** boxes.
- 7 To upload the plate, select Load Hot Plate.

# 6.2 Creating Manual Hot List

#### **Procedure:**

1 To manually upload a Hot List, go to PlateSearch→Hot List Management→Upload Hot List→Manual Hot List.

#### Figure 73: Upload a Hot List File

| Step 1 - Select file for d | istribution                        |        |  |
|----------------------------|------------------------------------|--------|--|
| * Select a File:           |                                    | Browse |  |
|                            | (File size must be less than 30MB) |        |  |
| * Distribution:            | -Select-                           |        |  |
| Type of Hot List:          | Complete Hot List                  |        |  |
|                            |                                    |        |  |
| Step 2 - Select hot list t | emplate                            |        |  |
| -<br>Do you have a templ   |                                    |        |  |
|                            | Select a Template: -Select-        |        |  |
|                            |                                    |        |  |
|                            |                                    |        |  |
| Step 3 - Optional hot lis  | t details                          |        |  |
| Assign Alert Leve          | I: -Select-                        |        |  |
| Make Inactive aft          | er: 365 Days 🧻                     |        |  |
| Generate historic          | al Hits for last: Days 🁔           |        |  |
|                            | Upload Hot List Cancel             |        |  |

2 Select the required Hot List, select **Browse** and navigate to the file.

**NOTE:** The file must be less than 30 MB in size to upload. If it is larger than 30 MB, please contact Vigilant Support and request assistance splitting the file.

- **3** To set Distribution, perform one of the following actions:
  - To add the Agency to the Hot List data pool, select All Agency Users.
  - To select the specific users, select **Select Users**→<required users>.
  - To select the specific user groups, select User Groups→<required groups>.
- 4 Perform one of the following actions:

| Option                                 | Actions                                                                                                    |
|----------------------------------------|----------------------------------------------------------------------------------------------------|
| Selecting Yes for Hot List<br>template | <ul> <li>a Select Yes.</li> <li>b Select the template from the drop-down list.</li> <li>c Continue to step 5.</li> <li>NOTE: If the template is already being used by a different Auto Hot List or by a Shared Hot List, you will not see the template option. Only a single unique Template Source name can be assigned at any given time.</li> </ul> |

| Option                             | Actions                                     |
|------------------------------------|---------------------------------------------|
| Selecting No for Hot List template | See Selecting Hot List Template on page 79. |

- 5 Configure the **Optional Hot List Details**.

  - **b** To make the record expire after a given period, select **Make Inactive after ... days**.
  - c To enter a specific amount of time to do historical hit look-ups, select Generate historical hits for last→<required days>.
- 6 Once all of the information are confirmed, select Upload Hot List.

### 6.3 Selecting Hot List Template

#### Procedure:

- **1** Perform one of the following actions:
  - Select **Yes** and select a hot list template from the drop down menu. Proceed to configure the **Optional Hot List Details**.
  - Select No to define a template. Proceed to the next step.
- 2 Enter the template name and description.
- 3 To define whether the template has a header, select either Yes or No.
- **4** Perform one of the following options:

| Option                                      | Actions                                                                                                    |
|---------------------------------------------|----------------------------------------------------------------------------------------------------|
| Using Delimiter as<br>the Hot List template | <ul> <li>a Select Delimiter from the drop down list.</li> <li>b To choose the delimiter type, select either Comma, Semicolon, or Tab.</li> </ul>                                                                                                    |
|                                             | c If Comma, Semicolon, or Tab is not used as the delimiter, select <b>Use Other</b> →< <i>type of delimiter</i> >.                                                                                                    |
|                                             | Figure 74: Select a Template - Delimiter                                                                                                    |
|                                             | Step 2 - Designate file headers and separators         Header Row Used:       Yes         Data Separation:       Delimiter         Header Row - Choose 'Yes' if your Hot List has header titles in the first row of the file.         Data Separation - Indicate the method of data separation in the Hot List file - Fixed width or Delimiter. |
|                                             | Step 2A - Choose the Delimiter Type          Delimiter:       -Select.         Use Other:       -         Select from a list of Delimiter characters, or enter a non-standard delimiter.         Select Hot List File:       Browse         (Uplead from a CSV or TXT File)                                                                     |

| Option                                        | Actions                                                                                                    |
|-----------------------------------------------|----------------------------------------------------------------------------------------------------|
| Using Fixed Width as<br>the Hot List template | <ul> <li>a Select Fixed Width from the drop down list.</li> <li>b Select the number of columns.</li> <li>c Define the field length for each of the column.</li> <li>Figure 75: Select a Template - Field Width</li> </ul> |
|                                               | Step 2 - Select hot list template Do you have a template for this hotlist? Yes No Enter Name Enter Description: Is there a header on this hotlist? Yes Yes No Is this hotlist 'Delimited' or 'Fixed Width'? Fixed Width T |
|                                               | Step 2A - Choose the field lengths       Number of columns       6         Column 1:       Column 2:       Column 3:       Column 4:       Column 5:         Column 6:       (Enter the column length for each column)    |

- 5 Click Next.
- 6 Select Hot List Fields.

Figure 76: Select Hot List Fields

| Column 1                                                | Column 2                                            | Column 3                                 |
|---------------------------------------------------------|-----------------------------------------------------|------------------------------------------|
| Hot Plate<br>(required field)<br>Edit <sup>e</sup> Skip | Alert<br>(required field)<br>Edit <sup>e</sup> Skip | State<br>(required field)<br>Edit ° Skip |
| abc                                                     | 123                                                 | СА                                       |
| def                                                     | 345                                                 | CA                                       |
| ghi                                                     | 678                                                 | СА                                       |

- 7 To map the fields, perform one of the following actions:
  - Select the fields from the drop-down box that pairs with the loaded data and select **OK**.
  - If the column is not going to be used, select **Skip**.
- 8 Perform one of the following actions:
  - To create a custom column name, select -New Column Name-.
  - To push all of the column names to the right that have already been defined, select **-Insert Column Name**.

- To move all of the column names to the left that have already been defined, select **-Delete Column Name-**.
- 9 Click Next.

# 6.4 Creating Auto Hot List

#### Procedure:

1 To manually upload a Hot List, go to PlateSearch→Hot List Management→Upload Hot List→Auto Hot List.

Figure 77: Auto Hot List Connection

| Auto Hot List Connections             |      |      |        |       |         |  |
|---------------------------------------|------|------|--------|-------|---------|--|
| New                                   | View | Edit | Delete | Start | Run Now |  |
| Auto Hot List Schedule                |      |      |        |       |         |  |
| Source Name Service Distribution      |      |      |        |       |         |  |
| No Auto Hot List Connections Assigned |      |      |        |       |         |  |
| Output Report                         |      |      |        |       |         |  |

2 To begin creating an Auto Hot List Schedule, select New.

#### Figure 78: Designate Hot List Details

| Step 1 - Designate hot list de | etails                       |   |  |
|--------------------------------|------------------------------|---|--|
| * Enter Schedule Description:  |                              |   |  |
| * Distribution:                | -Select-                     | • |  |
|                                |                              |   |  |
| Type of Hot List:              | Complete Hot List            | • |  |
| Assign Alert Level:            | -Select-                     | • |  |
| Generate historical Hits       | s for last Days 🕦            |   |  |
| Create hot list connection     | n                            |   |  |
| Specify Connection Type:       | -Select-                     | • |  |
| Notifications                  |                              |   |  |
| Alert on failure to load of    | nce per <b>en ande</b> hours |   |  |

- 3 Enter the schedule description.
- **4** To set Distribution, perform one of the following actions:
  - To add the Agency to the Hot List data pool, select All Agency Users.
  - To select the specific users, select Select Users→<required users>.
  - To select the specific user groups, select **User Groups**-<required groups>.
- **5** Choose the type of Hot List.

- 6 To alert the Vigilant CarDetector Mobile user of the severity of the alert, select Assign Alert Levels→<required Alert Level>.
- 7 To enter a specific amount of time to do historical hit look-ups, select **Generate historical hits** for last→<required days>.
- 8 Select the connection type.
- 9 Fill in the required information.
- 10 To test the connectivity, select Test Connection.
- **11** To set the alert on failure to load notification, enable the check box and set the required hours.
- **12** Perform one of the following actions:

| Option                              | Actions                                                                                                    |
|-------------------------------------|----------------------------------------------------------------------------------------------------|
| Selecting Yes for Hot List template | <ul> <li>a Select Yes.</li> <li>b Select the template from the drop-down list.</li> <li>c Click Next and continue to step 13.</li> <li>NOTE: If the template is used by a different Auto Hot List, or a Shared Hot List, you will not see the template option. Only a single unique Template Source name can be assigned at any given time.</li> </ul> |
| Selecting No for Hot List template  | See Selecting Hot List Template on page 79.                                                                                                    |

**13** Perform the following actions:

• **Torupdate the Hot List at a specified time each day, select Use Daily Schedule**.

NOTE: Times are stated in EST for the Hosted Server.

- To set up for a time interval duration, select the Time Interval.
- To set up for a specific schedule, select **Customize Schedule** specify the days of the week you wish to load.

14 Click Finish.

#### 6.5

# **Configuring TX-TCIC and TX-NCIC Hot List Automation**

Hosted Vigilant LEARN 6.0 servers are now capable of supporting the automation of the Texas Department of Public Safety - Texas Crime Information Center (TX DPS TCIC) and Texas - National Crime Information Center (TX-NCIC) hot lists. This secure solution ensures compliance and reliability of access to the TX DPS hot lists for use with LPR alerting.

#### Procedure:

- 1 From the Hot List Management screen, navigate to **Upload Hot List**→**Auto Hot List**.
- 2 If you do not have the credentials, perform the following actions:
  - **a** Send an email to TCIC Operations at TCIC.Operations@dps.texas.govand follow the process to the required signed agreements and policies.

**b** After TX DPS has given the approval, provide a written request to vienantsupport@motorolasolutions.com to turn on external detection sharing with TX DPS.

**NOTE:** Once confirmed, TX DPS will contact you and provide the hot list access credential and URL.

c Gogin to the provided URL and confirm your credentials are valid and working.

NOTE: Skip this step and proceed to step 3, if you already have the access.

- 3 Select New.
- **4** To specify the Hot List details, enter the following information:
  - Schedule description for TX-TCIC hot list download.

**NOTE:** Vigilant LEARN will force the schedule to automate hourly for increased reliability and performance.

- Required distribution.
- Required alert level for the TX-TCIC hot list.

#### Figure 79: Specify Hot List Details

| Step 1 - Designate hot list details |                      |  |  |  |
|-------------------------------------|----------------------|--|--|--|
| * Enter Schedule Description:       | TCIC Hourly Download |  |  |  |
| * Distribution:                     | All Agency Users     |  |  |  |
|                                     |                      |  |  |  |
| Type of Hot List:                   | Complete Hot List    |  |  |  |
| Assign Alert Level:                 | High 💌               |  |  |  |
| Generate historical Hits            | for last Days 🕕      |  |  |  |

- **5** Configure the Hot List connection type.
  - a For Connection Type, choose Other.
  - **b** Enter the credentials provided by TX DPS.

Figure 80: Configure Hot List Connection

| Create hot list connection |               |   |  |  |
|----------------------------|---------------|---|--|--|
| * Specify Connection Type: | Other         | • |  |  |
|                            |               |   |  |  |
| UserName:                  | TexasAgencyPD |   |  |  |
| -                          |               |   |  |  |
| Password:                  | •••••         |   |  |  |
| ·                          |               |   |  |  |

- 6 Select Yes that you have a template for this hot list.
- 7 Select **TX-TCIC** from the template drop-down list.
- 8 Select Next.

#### Figure 81: Select Hot List Template

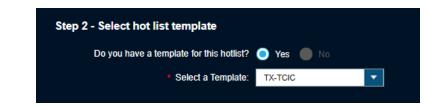

9 Review that the update to Hot List occurs every 1 hour and select Finish.

**NOTE:** Vigilant LEARN will force the schedule to automate hourly for reliability and performance. Updates to the list are dependent upon TX DPS scheduling and may only occur once per day. Vigilant LEARN's automation services will attempt to compare for any updates once per hour.

#### Figure 82: Schedule Confirmation

| Step 3: Create Hot List update sch | edule  |
|------------------------------------|--------|
| Use Daily Schedule                 |        |
| Update Hot List each day at:       | *<br>* |
| 🔘 Use Time Interval                |        |
| Update Hot List every: 1 🔽         | Hours  |
| Customize Schedule:                |        |
| Monday                             |        |
| Tuesday                            |        |
| Wednesday                          |        |
| Thursday                           |        |
| Friday                             |        |
| Saturday                           |        |
| Sunday                             |        |
| All Weekdays 📕 Weekend             | is     |

The service state for TX-TCIC is displayed as Running.

#### Figure 83: TX-TCIC Service State

| Auto Hot List Schedule |         |                  |  |  |
|------------------------|---------|------------------|--|--|
| Source Name            | Service | Distribution     |  |  |
| тх-тсіс                | Running | All Agency Users |  |  |
|                        |         |                  |  |  |

**10** Repeat step 3 to step 9 for TX-NCIC source name.

The service states for both TX-TCIC and TX-NCIC are displayed as Running.

#### Figure 84: TX-TCIC and TX-NCIC Service State

| Auto Hot List Schedule    |                    |  |  |  |
|---------------------------|--------------------|--|--|--|
| Name Service Distribution |                    |  |  |  |
| Running                   | All Agency Users   |  |  |  |
| Running                   | All Agency Users   |  |  |  |
|                           | Service<br>Running |  |  |  |

11 Wait for an hour to see the next load to clients and agency for user assignment.

**NOTE:** You may configure **Management Notices** on your **My Manager Profile** to be alerted from email on the next load.

#### 6.6

# **Creating Hot List for Texas Agency Managers**

The Automated Hot List Set Up page complies with Texas Department of Public Safety (DPS) policies for TX-TCIC and TX-NCIC Hot List distribution.

NOTE: This feature is not applicable for the Vigilant LEARN Australia server.

#### Figure 85: Automated Hot List Set Up

| <ul> <li>Enter Schedule Description:</li> <li>Distribution: All Agency Users</li> <li>Type of Hot List: Complete Hot List</li> <li>Assign Alert Levet: -Select.</li> <li>Generate historical Hits for last Days 1</li> <li>Create hot list connection</li> <li>Specify Connection Type: Other</li> <li>UserName:</li> <li>Password:</li> </ul> |  |
|----------------------------------------------------------------------------------------------------|--|
| Type of Hot List Complete Hot List  Assign Alert Level: Select: Generate historical Hits for last Days  Create hot list connection Specify Connection Type: Other UserName:                                                                                                    |  |
| Assign Alert Level: Select.  Generate historical Hits for last Days  Create hot list connection Specify Connection Type: Other UserName:                                                                                                    |  |
| Generate historical Hits for last Days  Create hot list connection Specify Connection Type: Cther UserName:                                                                                                    |  |
| Create hot list connection  Specify Connection Type: Other  UserName:                                                                                                    |  |
| Specify Connection Type: Other  UserName:                                                                                                    |  |
| UserName:                                                                                                    |  |
|                                                                                                    |  |
| Password:                                                                                                    |  |
|                                                                                                    |  |
|                                                                                                    |  |
|                                                                                                    |  |
| Step 2 - Select hot list template                                                                                                    |  |
| Do you have a template for this hotlist? 🧿 Yes 🕘 No                                                                                                    |  |

#### Procedure:

- 1 Enter the description of the auto job. For example, TX-TCIC.
- 2 For Distribution, select All Agency Users.
- 3 For Connection Type, select Other.
- 4 Enter the credentials of your agency for TX DPS.
- 5 For Template, select **TX-TCIC**.
- 6 Click Next.
- 7 To update the hot list, select Schedule.
- 8 Click Finish.

9 Create a second Auto Hot List job for TX-NCIC, repeat from step 1.

**NOTE:** For more information on how to set up Auto Hot Lists for TX DPS, download the TX DPS Hot List Automation Guide.

# 6.7 **Viewing Hot List Templates**

#### **Procedure:**

To view existing Hot List templates, go to PlateSearch  $\rightarrow$  Hot List Management  $\rightarrow$  Hot List Templates  $\rightarrow$  View Template.

#### Figure 86: Viewing Templates

| Create |                           | Results - 24 Te      |
|--------|---------------------------|----------------------|
| Cicale | Template Name             | Description          |
| View   | CA-DOJ                    |                      |
| View   | AZ.DPS<br>CA.DOJ_SFR      |                      |
| - 11   | CA-DOJ_SLR                |                      |
| Edit   | CA-DOJ_SVS                |                      |
|        | CA-AWS                    |                      |
|        | CCIC                      |                      |
|        | CT-DMV                    |                      |
|        | FL-ETF                    |                      |
|        | FCIC                      |                      |
|        | FL-SDF                    |                      |
|        | GCIC                      |                      |
|        | ISPLITH                   |                      |
|        | MCIC                      |                      |
|        | NJMVG                     |                      |
|        | NYSPIN                    |                      |
|        | OH-LEADS                  |                      |
|        | REJIS                     |                      |
|        | SOSDATA                   |                      |
|        | тсю                       |                      |
|        | TX-NCIC                   |                      |
|        | Templates:                | Blank Hot List file: |
|        | Save As New Import Export | Export Delete        |

## 6.8 Creating Hot List Template

#### **Procedure:**

1 To create Hot List templates, go to PlateSearch→ Hot List Management→ Hot List Templates→Create Template.

Figure 87: Assign Hot List Name and Description

| Step 1 - Assign Hot List Name & Description |  |  |
|---------------------------------------------|--|--|
| Enter Name:                                 |  |  |
| Enter Description:                          |  |  |

- 2 Enter a unique and short name of the template.
- 3 Enter the template description.
- 4 Designate the file headers:
  - If the Hot List has a Header Row, select **Yes**.

• If the Hot List does not has a Header Row, select No.

Figure 88: Designate File Headers and Separators

| Step 2 - Designate file header   | rs and separato     | rs                   |                 |                 |          |
|----------------------------------|---------------------|----------------------|-----------------|-----------------|----------|
| Header Row Used:                 | -Select-            | •                    |                 |                 |          |
| Data Separation:                 | -Select-            | •                    |                 |                 |          |
| Header Row - Choose 'Yes' if yo  | ur Hot List has hea | ider titles in the f | irst row of t   | he file.        |          |
| Data Separation - Indicate the m | ethod of data sepa  | ration in the Hot    | List file - Fix | ked width or De | limiter. |

**5** Perform one of the following options:

| Option                                           | Actions                                                                                                    |
|--------------------------------------------------|----------------------------------------------------------------------------------------------------|
| Using Delimiter                                  | a Select Delimiter from the drop down list.                                                                                                    |
| as the Hot List<br>template                      | <ul> <li>b To choose the delimiter type, select either Comma, Semicolon, or<br/>Tab.</li> </ul>                                                                                                    |
|                                                  | c If Comma, Semicolon, or Tab is not used as the delimiter, select Use Other→< <i>type of delimiter&gt;</i> .                                                                                                    |
|                                                  | Figure 89: Choose the Delimiter Type                                                                                                    |
|                                                  | Step 2 - Designate file headers and separators     Header Row Used:   Data Separation:   Detimiter:     Adder Row - Choose 'Yes' if your Hot List has header titles in the first row of the file.   Data Separation - Indicate the method of data separation in the Hot List file - Fixed width or Delimiter.   Step 2A - Choose the Delimiter Type   Delimiter:   Select.   Use Other:   Select from a list of Delimiter characters, or enter a non-standard delimiter.   Step 2Hot List File:   Delimiter Characters, or enter a non-standard delimiter. |
| Using Fixed<br>Width as the Hot<br>List template | <ul><li>a From the drop-down list, choose the number of columns.</li><li>b Define the field length for each of the column.</li></ul>                                                                                                    |

| Option | Actions                                                                                                    |
|--------|----------------------------------------------------------------------------------------------------|
|        | Figure 90: Choose the Field Lengths                                                                                                    |
|        | Step 2 - Designate file headers and separators                                                                                                    |
|        | Header Row Used: Yes                                                                                                    |
|        | Data Separation: Fixed Width                                                                                                    |
|        | <u>Header Row</u> - Choose 'Yes' if your Hot List has header titles in the first row of the file.<br><u>Data Separation</u> - Indicate the method of data separation in the Hot List file - Fixed width or Delimiter. |
|        |                                                                                                    |
|        | Step 2A - Choose the Field Lengths Number of columns 3                                                                                                    |
|        | Column 1: Column 2: Column 3:                                                                                                    |
|        | (Enter the column length for each column)                                                                                                    |
|        | Select Hot List File: Browse                                                                                                    |
|        | (Upload from a CSV or TXT File)                                                                                                    |

- 6 To select the desired Hot List, select **Browse** and navigate to the file.
- 7 Click Next.
- 8 Select Hot List Fields.

Figure 91: Select Hot List Fields

| Hot Plate<br>(required field)<br>Edit ° Skip | Alert<br>(required field)<br>Edit º Skip | State<br>(required field)<br>Edit ° Skip |  |
|----------------------------------------------|------------------------------------------|------------------------------------------|--|
|                                              |                                          |                                          |  |
| abc 123                                      | 3                                        | СА                                       |  |
| def 34                                       | 5                                        | CA                                       |  |
| ghi 678                                      | 3                                        | CA                                       |  |

- **9** To map the fields, perform one of the following actions:
  - Select the fields from the drop-down box that pairs with the loaded data and select OK.
  - If the column is not going to be used, select **Skip**.

10 Perform one of the following actions:

- To create a custom column name, select -New Column Name-.
- To push all of the column names to the right that have already been defined, select **-Insert Column Name**.
- To move all of the column names to the left that have already been defined, select -Delete Column Name-.

11 Click Finish.

# 6.9 **Duplicating Hot List Template**

#### Procedure:

- 1 To generate a template from an existing default template, go to PlateSearch→ Hot List Management→ Hot List Templates→ View Template.
- 2 Highlight one of the default templates and select Save As New.
- 3 Perform one of the following actions:
  - To create new template, enter a new template Name, Description, and Source.
  - To clone the template, enter a new template Name.

# 6.10 Editing Hot List Template

#### Procedure:

- 1 To edit a Hot List Template, navigate to PlateSearch→ Hot List Management→Hot List Templates→Edit template.
- 2 Highlight the desired template and select Edit.

### 6.11 Importing and Exporting Hot List Template

#### Procedure:

- 1 Highlight the required template.
- 2 mport and export templates from different sites, select Import and Export under Templates.

**NOTE:** This feature allows you to share the templates with a local site that uses an identical custom template.

3 To export a blank Hot List template, select Export under Blank Hot List file.

### 6.12 Deleting Hot List Templates

#### Procedure:

1 defense a template, highlight the required templates and select **Delete**.

NOTE: You are not allowed to delete the default templates in the Template Library.

## 6.13 Searching Records

#### Procedure:

1 To search for Hot List records, go to PlateSearch→Hot List Management→Search Records.

#### Figure 92: Hot List Search Records

| Search records                      | ;                                     |                                   | Hot List                                                                    | Records                    |                    |
|-------------------------------------|---------------------------------------|-----------------------------------|-----------------------------------------------------------------------------|----------------------------|--------------------|
| Time period                         |                                       |                                   | 3                                                                           |                            |                    |
| Recent Upload                       |                                       |                                   |                                                                             |                            |                    |
|                                     | All                                   |                                   |                                                                             |                            |                    |
| Upload Period                       |                                       |                                   |                                                                             | · - ·                      |                    |
| Start date                          |                                       |                                   | 2                                                                           |                            |                    |
| End Date                            | <b></b>                               |                                   |                                                                             |                            |                    |
| Filters                             |                                       |                                   |                                                                             | Total Hot List F           | Records: 6         |
| Hot plate                           |                                       |                                   |                                                                             |                            |                    |
| All Hot List Sources                | Select Hot List Sources               | ontributor                        | Source                                                                      | Hot List Records           | Date of Load       |
| <ul> <li>All Alert Types</li> </ul> | Select Alert Types                    | 1                                 | Sample data                                                                 | 3                          | 10-04-21           |
| - Mindelt Types                     |                                       |                                   | LEARN_MSI Technical<br>Writing                                              |                            | 10-04-21           |
| 01-1-                               |                                       |                                   |                                                                             |                            |                    |
| State                               | All                                   | 3                                 | CDFS Client                                                                 | 1                          | 10-06-20           |
| State<br>Agency                     | All 💌                                 |                                   | CDFS Client                                                                 |                            | 10-06-20           |
|                                     |                                       |                                   | CDFS Client                                                                 |                            | 10-06-20           |
| Agency                              | All                                   |                                   |                                                                             | 1<br>Reports, View, Edit a |                    |
| Agency<br>Status                    | All  Active                           |                                   | cords' to create R<br>ords in LEARN                                         |                            |                    |
| Agency<br>Status                    | All Active Only Records with Comments | <b>'Search Re</b><br>Hot List rec | <b>cords'</b> to create R<br>ords in LEARN<br>1:<br>Search for Hot List rec |                            | and Delete existin |
| Agency<br>Status                    | All Active Only Records with Comments | <b>'Search Re</b><br>Hot List rec | <b>cords'</b> to create R<br>ords in LEARN<br>1:<br>Search for Hot List rec | eports, View, Edit a       | and Delete existin |

2 To search the records by the time period, perform the following actions:

| Option                     | Actions                                                                                                    |
|----------------------------|----------------------------------------------------------------------------------------------------|
| Searching by recent upload | <ul><li>a Select the radio button.</li><li>b Choose the duration.</li></ul>                                     |
| Searching by upload period | <ul><li>a Select the radio button.</li><li>b Choose the start and end date of the record is uploaded.</li></ul> |

- 3 To search the records by the filters, define the following information:
  - Hot Plate
  - Hot List Source Alert Type(s)
  - State
  - Agency
  - Status
  - **a** To only show Hot List records with comments, select the radio button.
- 4 Click Search.

The search result is presented in chronological order. The default table view includes the following information:

- Hot Plate
- State
- Alert
- Order Date
- Source name

#### Figure 93: Hot List Search Records

|       |             |        |                   | View          | Edit          | Delete             |
|-------|-------------|--------|-------------------|---------------|---------------|--------------------|
|       |             |        |                   |               |               |                    |
|       |             |        |                   |               | R             | esults - 5 Records |
|       | Page 1 of 1 |        | Go to Pa          | ge: 1 🔻       | Records Per   | Page 50 🔽          |
|       | Hot Plate   | State  | Alert             | Order Date    | Sour          | ce                 |
|       | XINYU123    | CA     | Child Abductor    | 10-04-21      | LEARN_MSI Ter | hnical Writing     |
|       | ABC2222     | CA     | Alert test        | 10-04-21      | Sample        | data               |
|       | ABC1111     | CA     | Alert test        | 10-04-21      | Sample        | data               |
|       | ABC1112     | CA     | Alert test        | 10-04-21      | Sample        | data               |
|       | TEST123     | CA     | Abandoned Vehicle | 10-04-21      | LEARN_MSI Ter | hnical Writing     |
|       |             |        |                   |               |               |                    |
| Outpu | t Report    | Custor | nize View Acti    | ve / Inactive |               |                    |
|       |             |        |                   |               |               |                    |

- 5 To customize the output view, select **Customize View**.
  - **a** To add or remove fields to the fields to include, highlight the field and select **Add** or **Remove** based on the field priority.
  - **b** To save the customize view, click **Apply**.

#### Figure 94: Search Records Customize Report

| LEARN - Customize | Display          |                   |                    |
|-------------------|------------------|-------------------|--------------------|
| Select the        | e Fields to Disp | play in the Query |                    |
| Available Fields  |                  | Fields to Include | _                  |
| Agency            |                  | Hot Plate         | Top                |
| Date of Load      | Add              | State             | Up                 |
| Loaded By         | ~                | Alert             |                    |
| Order #           |                  | Order Date        |                    |
| Status            | _                | Source            | Down               |
| Туре              |                  |                   | <b>≥</b><br>Bottom |
| Vehicle Make      | Remove           |                   |                    |
| Vehicle Model     |                  |                   | -                  |
|                   |                  |                   |                    |
|                   | Apply            | Cancel            |                    |
|                   |                  |                   |                    |

6 To view the Hot Record details, highlight the record and click View.

Figure 95: Hot List Search Records Details

|               |                   | Edit          | Output Report | Clo    |
|---------------|-------------------|---------------|---------------|--------|
| Hot list data |                   |               |               |        |
| Hot Plate #:  | TEST123           | Agency:       |               |        |
| State:        | CA                | Loaded By:    |               |        |
| Alert:        | Abandoned Vehicle | Date of Load: | 10-04-21      |        |
| Alert Level:  | N/A               | Status:       | Active        |        |
| Source:       |                   | Order ID:     | TEST123CA     |        |
| Order Date:   | 10-04-21          |               |               |        |
| Vehicle Data  |                   |               |               |        |
| Owner:        | N/A               |               |               |        |
| Year:         | N/A               |               |               |        |
| Make:         | N/A               |               |               |        |
| Model:        | N/A               |               |               |        |
| VIN:          | N/A               |               |               |        |
| Comments      |                   |               |               |        |
| comments      |                   |               |               |        |
|               |                   |               | Last          | Commer |
| Enter subject | Enter new comment |               |               |        |
|               |                   |               | Add Co        | omment |
|               |                   |               |               |        |
|               |                   |               |               |        |

NOTE: You can edit only if the Hot List belongs to your site.

7 To add comment about the Hot List, type in the Enter Subject and Enter New Comment boxes and click Add Comment.

### 6.13.1 Outputting Search Records Report

#### Procedure:

Ï.

- 1 To output the report, select the required report format and click **Create**.
- 2 Perform one of the following actions:
  - To download the report in PDF, click Get PDF.
  - To download the report in XLS, click Get XLS.
- 3 To consolidate the report, select Consolidate.
  - a Select the fields to include in the Report Details section.
  - **b** Download the report.

# 6.14 Searching Files

#### Procedure:

1 To search for Hot List files, go to PlateSearch→ Hot List Management→Search Files.

#### Figure 96: Searching for Hot List Files

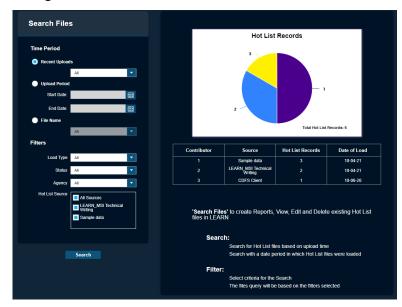

2 To search the files by the time period, perform the following actions:

| Option                     | Actions                                                                                                    |
|----------------------------|----------------------------------------------------------------------------------------------------|
| Searching by recent upload | <ul><li>a Select the radio button.</li><li>b Choose the duration.</li></ul>                                   |
| Searching by upload period | <ul><li>a Select the radio button.</li><li>b Choose the start and end date of the file is uploaded.</li></ul> |
| Searching by file name     | Enter the file name.                                                                                          |

**3** To search the records by the filters, select the required information.

#### 4 Click Search.

The search result is presented in chronological order. The default table view includes the following information:

- File Name
- Date of Load
- Source
- Records
- Status

#### Figure 97: Hot List Search Files

|       |             |                |               |              | View Edi    | t Del           | ete      |
|-------|-------------|----------------|---------------|--------------|-------------|-----------------|----------|
|       |             |                |               |              |             |                 |          |
|       |             |                |               |              |             | Results         | - 3 File |
|       | Page 1 of 1 | -              | 🕨 Go to Pag   | je: 1 🔽      | Reco        | rds Per Page 50 | •        |
|       |             | File Name      |               | Date of Load | Source      | Records         | Status   |
|       |             | _21100400      | 2031329_1.csv | 10-04-21     |             | 1               | Active   |
|       |             | H1.bd          |               | 10-03-21     | Sample data | 3               | Active   |
|       |             | 21100323       | 2355581_1.csv | 10-03-21     | 1           |                 | Active   |
|       |             |                |               |              |             |                 |          |
| Outpu | it Report   | Customize View | Active / Ina  | ictive       |             |                 |          |

- **5** To view the Hot List file details, highlight the file and click **View**.
- 6 To customize the output view, select Customize View.
  - **a** To add or remove fields to the fields to include, highlight the field and select **Add** or **Remove** based on the field priority.
  - **b** To save the customize view, click **Apply**.

# 6.14.1 Outputting Search Files Report

#### Procedure:

- 1 To output the report, choose the format of report in PDF or XLS, and click Create.
- 2 Select the fields to include in the Report Details section.
- **3** Perform one of the following actions:
  - For PDF, click Get PDF to download the report.
  - For XLS, click Get XLS to download the report.

### **Chapter 7**

# Whitelist Management

**NOTE:** If you are an agency manager, you can access the features through **Agency Management**.

# 7.1 Adding White Plate

#### **Procedure:**

1 To add Whitelist, go to PlateSearch→Whitelist Management→Upload Whitelist→Add Whitelist→Add White Plate.

#### Figure 98: Add White Plate

| Enter White Plate | Information                       |           |     | More options 💊 |
|-------------------|-----------------------------------|-----------|-----|----------------|
| * White Plate:    |                                   |           |     |                |
| * State:          | -Select-                          |           |     |                |
| * Alert:          | -Select-                          | Add New   |     |                |
| * Distribution:   | -Select-                          |           |     |                |
|                   | 🔲 Make Inactive after: 365 Days 🕕 |           |     |                |
|                   |                                   |           |     |                |
|                   | Load White F                      | 'late Can | cel |                |

- 2 Enter the White Plate name.
- 3 Choose the State.
- 4 To add or modify Alerts as needed, choose one of the following options:
  - All Site Users: Add to the Site-Wide Whitelist data pool.
  - Select Users: This option pulls up a secondary dialog box to select individual users to receive the White Plate.
  - Only Email Recipient(s): Allows the ability to only assign the Whitelist to specified email addresses. Currently this distribution method is only available for the single Add White Plate feature.
- **5** To set Distribution, perform one of the following actions:
  - To add the Agency to the Whitelist data pool, select All Agency Users.
  - To select the specific users, select Select Users→<required users>.
  - To select the specific user groups, select User Groups→<required groups>.
- 6 Enter the required information.
- 7 To make the record of the White Plate expire within a period of time, select **Make Inactive**→<*required time period*>.
- 8 To assign further detail to the White Plate records, select **More Options**.

See Configuring More Options on page 77 for more information.

9 To upload the plate, select Load White Plate.

# 7.2 Creating Manual Whitelists

#### **Procedure:**

1 To manually upload a Whitelist, go to PlateSearch→Whitelist Management→Upload Whitelist→Manual Whitelist.

Figure 99: Upload Whitelist File

| Step 1 - Select file for distribution                 |        |  |
|-------------------------------------------------------|--------|--|
| Select a File:                                        | Browse |  |
| (File size must be less than 30MB)                    |        |  |
| * Distribution: -Select-                              |        |  |
| Type of Whitelist Complete Whitelist                  |        |  |
|                                                       |        |  |
| Step 2 - Select Whitelist Template                    |        |  |
| Do you have a template for this Whitelist? 🥥 Yes 🔵 No |        |  |
| Select a Template:     Select                         |        |  |
|                                                       |        |  |
| Step 3 - Optional Whitelist details                   |        |  |
| Assign Alert Level: -Select-                          |        |  |
| Generate historical Hits for last.                    |        |  |
| Upload Whitelist Cancel                               |        |  |

2 select the required Whitelist, select **Browse** and navigate to the file.

**NOTE:** The file must be less than 30 MB in size to upload. If it is larger than 30 MB, please contact Vigilant Support and request assistance splitting the file.

- 3 To set Distribution, perform one of the following actions:
  - To add the Agency to the Whitelist data pool, select All Agency Users.
  - To select the specific users, select **Select Users**→<required users>.
  - To select the specific user groups, select **User Groups**-<required groups>.
- 4 Perform one of the following actions:

| Option                               | Actions                                                                                |  |
|--------------------------------------|----------------------------------------------------------------------------------------|--|
| Selecting Yes for Whitelist template | <ul><li>a Select Yes.</li><li>b Select the template from the drop-down list.</li></ul> |  |

| Option                              | Actions                                                                                                    |  |
|-------------------------------------|----------------------------------------------------------------------------------------------------|--|
|                                     | c Continue to step 5.                                                                                                    |  |
|                                     | <b>NOTE:</b> If the template is already<br>being used by a different Auto<br>Whitelist or by a Shared White-<br>list, you will not see the template<br>option. Only a single unique Tem-<br>plate Source name can be as-<br>signed at any given time. |  |
| Selecting No for Whitelist template | see Selecting Hot List Template on page 79.                                                                                                    |  |

#### 5 Configure the **Optional Whitelist Details**.

- a To alert the Vigilant CarDetector Mobile user of the severity of the alert, select Assign Alert Levels-<required Alert Level>.
- **b** To make the record expire after a given period, select **Make Inactive after ... days**.
- c To enter a specific amount of time to do historical hit look-ups, select Generate historical hits for last→<required days>.
- 6 Once all of the information are confirmed, select Upload WhiteList.

# 7.3 Selecting a Whitelist Template

#### Procedure:

- **1** Perform one of the following actions:
  - Select a white list from the drop down menu.
  - Select **No** to define a template.
- 2 Enter the template name and description.
- 3 To define whether the template has a header, select either Yes or No.
- 4 From the drop-down list, select one of the following options:

| Option                                      | Actions                                                                                                    |
|---------------------------------------------|----------------------------------------------------------------------------------------------------|
| Using Delimiter as<br>the Hot List template | <ul> <li>a Select Delimiter from the drop down list.</li> <li>b To choose the delimiter type, select either Comma, Semicolon, or Tab.</li> </ul> |
|                                             | <b>c</b> If Comma, Semicolon, or Tab is not used as the delimiter, select <b>Use Other</b> →< <i>type of delimiter</i> >.                        |

| Option                                     | Actions                                                                                                    |
|--------------------------------------------|----------------------------------------------------------------------------------------------------|
|                                            | Figure 100: Select a Template - Delimiter                                                                                                    |
|                                            | Step 2 - Select Whitelist Template   Do you have a template for this Whitelist?   P ter   Enter Name:   TEST   Enter Description:   Test   Is there a header on this Whitelist?   Yes   No   Test   Is this whitelist 'Delimited' or 'Fixed Witht'?   Delimiter:   Step 2A - Choose the delimiter type   Delimiter:   Sector   Delimiter:   Sector   Sector   Sector   Sector |
|                                            |                                                                                                    |
| Using Fixed Width as the Hot List template | a Select Fixed Width from the drop down list.                                                                                                    |
|                                            | <b>b</b> Select the number of column.                                                                                                    |
|                                            | c Define the field length for each of the column.                                                                                                    |
|                                            | Figure 101: Select a Template - Field Length                                                                                                    |
|                                            | Step 2 - Select Whitelist Template   Do you have a template for this Whitelist?   Price   Carter Name:   TEST   Enter Description:   Test   St there a header on this Whitelist?   Yes   Yes   No   St this whitelist' Delimited' or 'Fixed Width'?   Fixed Width   Fixed Width    Step 2A - Choose the field lengths                                                         |

5 Click Next.

6 Select Hot List Fields.

Figure 102: Select White List Fields

| Step 2B - Select Whitelist Fields                                                             |                  |                  |  |
|-----------------------------------------------------------------------------------------------|------------------|------------------|--|
|                                                                                               |                  |                  |  |
| Column Name:<br>Make a Selection                                                              | (optional field) | (optional field) |  |
| abc                                                                                           | 123              | CA               |  |
| def                                                                                           | 345              | CA               |  |
| ghi                                                                                           | 678              | CA               |  |
| Force 'State' for All Whitelist Record                                                        | •                |                  |  |
| Force 'Alert' for All Whitelist Records                                                       | -Select-         | •                |  |
| Force ActiveDate to template creation date<br>Force ExpireDate to not expire (ex. 12-31-2099) |                  |                  |  |

- 7 To map the fields, perform one of the following actions:
  - Select the fields from the drop-down box that pairs with the loaded data and select **OK**.
  - If the column is not going to be used, select **Skip**.
- 8 Perform one of the following actions:
  - To create a custom column name, select -New Column Name-.
  - To push all of the column names to the right that have already been defined, select **-Insert Column Name**.
  - To move all of the column names to the left that have already been defined, select **-Delete Column Name-**.
- 9 Click Next.

# 7.4 Creating a Parking Enforcement Whitelist

#### **Procedure:**

1 To automatically upload the Whitelist, go to PlateSearch→ Whitelist Management→ Upload Whitelist→ Parking Enforcement Whitelist.

Figure 103: Auto Whitelist Connection

|                                        | New | View | Edit | Delete | Star |
|----------------------------------------|-----|------|------|--------|------|
| Auto Whitelist Schedule                |     |      |      |        |      |
| Source Name Service Distribution       |     |      |      |        |      |
|                                        |     |      |      |        |      |
| No Auto Whitelist Connections Assigned |     |      |      |        |      |

2 To begin creating an Auto Whitelist Schedule, select New.

| Step 1 - Designate Whitelist  | details                     |          |  |
|-------------------------------|-----------------------------|----------|--|
| * Enter Schedule Description: |                             | _        |  |
| * Distribution:               | -Select-                    | ~        |  |
| Type of Whitelist:            | Complete Whitelist          | <b>•</b> |  |
| Assign Alert Level:           | -Select-                    | -        |  |
| Generate historical Hits      | s for last 🚺 Days 🚺         |          |  |
| Create Whitelist Connect      | ion:                        |          |  |
| Specify Connection Type:      | -Select-                    | -        |  |
| Notifications                 |                             |          |  |
| Alert on failure to load o    | nce per <b>en ann</b> hours |          |  |
|                               |                             |          |  |
|                               |                             |          |  |
| Step 2 - Select Whitelist tem | plate                       |          |  |
| Do you have a template for th | s Whitelist? 🔵 Yes 🔵        | No       |  |
| * Select                      | a Template: -Select-        | •        |  |
|                               |                             |          |  |

### Figure 104: Assign Whitelist Name and Description

- 3 Enter the schedule description.
- 4 To set Distribution, perform one of the following actions:
  - To add the Agency to the Whitelist data pool, select All Agency Users.
  - To select the specific users, select **Select Users**→<*required users*>.
  - To select the specific user groups, select **User Groups**—<required groups>.
- **5** Choose the type of Whitelist.
- 6 To alert the Vigilant CarDetector Mobile user of the severity of the alert, select Assign Alert Levels→<required Alert Level>.
- 7 To enter a specific amount of time to do historical hit look-ups, select **Generate historical hits** for last→<required days>.
- 8 Select the connection type.
- **9** Fill in the required information.
- 10 To test the connectivity, select Test Connection.
- **11** To set the alert on failure to load notification, enable the check box and set the required hours.
- 12 Perform one of the following actions:

| Option                               | Actions                                        |  |
|--------------------------------------|------------------------------------------------|--|
| Selecting Yes for Whitelist template | perform the following actions:                 |  |
|                                      | a Select Yes.                                  |  |
|                                      | b Select the template from the drop-down list. |  |

| Option                              | Actions                                                                                                    |
|-------------------------------------|----------------------------------------------------------------------------------------------------|
|                                     | Click <b>Next</b> and continue to step Step 13.                                                                                                    |
|                                     | <b>NOTE:</b> If the template is used<br>by a different Auto Whitelist, or<br>a Shared Whitelist, you will not<br>see the template option. Only a<br>single unique Template Source<br>name can be assigned at any giv-<br>en time. |
| Selecting No for Whitelist template | see Selecting Hot List Template on page 79.                                                                                                    |

13 Perform the following actions:

• **Toy**update the Whitelist at a specified time each day, select **Use Daily Schedule**.

**NOTE:** Times are stated in EST for the Hosted Server.

- To set up for a time interval duration, select the Time Interval.
- To set up for a specific schedule, select **Customize Schedule** specify the days of the week you wish to load.

14 Click Finish.

# 7.5 Viewing Whitelist Templates

#### Procedure:

To view the Whitelist templates, go to PlateSearch $\rightarrow$  Whitelist Management $\rightarrow$  Whitelist Template $\rightarrow$  View Template.

#### 7.6

# **Creating Whitelist Templates**

#### Procedure:

1 To create Whitelist templates, go to PlateSearch→ Whitelist Management→ Whitelist Templates→Create Template.

Figure 105: Assign Whitelist Name and Description

| Whitelist File Characteristics                                                                             |                  |  |
|----------------------------------------------------------------------------------------------------|------------------|--|
| Step 1 - Assign Whitelist Nam                                                                              | e & Description  |  |
| Enter Name                                                                                                 | :                |  |
| Enter Description                                                                                          | :                |  |
|                                                                                                    |                  |  |
| Step 2 - Designate file header                                                                             | s and separators |  |
| Header Row Used:                                                                                           | -Select-         |  |
| Data Separation:                                                                                           | -Select-         |  |
| Header Row - Choose 'Yes' if your Whitelist has header titles in the first row of the file.                |                  |  |
| Data Separation - Indicate the method of data separation in the Whitelist file - Fixed width or Delimiter. |                  |  |

- 2 Enter a unique and short name of the template.
- **3** Enter the template description.
- **4** Designate the file headers:
  - If the Whitelist has a Header Row, select **Yes**.
  - If the Whitelist does not has a Header Row, select No.
- 5 From the drop-down list, select one of the following options: either **Delimiter** or **Fixed Width**.

| Option                                  | Actions                                                                                                    |  |  |
|-----------------------------------------|----------------------------------------------------------------------------------------------------|--|--|
| Using Delimiter as                      | a Select Delimiter from the drop down list.                                                                         |  |  |
| the Whitelist tem-<br>plate             | <b>b</b> To choose the delimiter type, select either <b>Comma</b> , <b>Semico-</b><br><b>Ion</b> , or <b>Tab</b> .  |  |  |
|                                         | c If Comma, Semicolon, or Tab is not used as the delimiter,<br>select Use Other→ <type delimiter="" of="">.</type>  |  |  |
|                                         | Figure 106: Choose the Delimiter                                                                                    |  |  |
|                                         | Step 2A - Choose the Delimiter Type                                                                                 |  |  |
|                                         | Delimiter: -Select-                                                                                                 |  |  |
|                                         | Use Other: Select from a list of Delimiter characters, or enter a non-standard delimiter.                           |  |  |
|                                         | Select Whitelist File: Browse (Upload from a CSV or TXT File)                                                       |  |  |
|                                         |                                                                                                    |  |  |
| Using Fixed Width as the Whitelist tem- | a Select Fixed Width from the drop down list.                                                                       |  |  |
| plate                                   | <b>b</b> Select the number of column.                                                                               |  |  |
|                                         | <ul> <li>c Define the field length for each of the column.</li> <li>Figure 107: Choose the Field Lengths</li> </ul> |  |  |
|                                         |                                                                                                    |  |  |
|                                         | Step 2A - Choose the Field Lengths Number of columns 3                                                              |  |  |
|                                         | Column 1: Column 2: Column 3:                                                                                       |  |  |
|                                         | (Enter the column length for each column)                                                                           |  |  |
|                                         | Select Whitelist File: Browse                                                                                       |  |  |
|                                         | (Upload from a CSV or TXT File)                                                                                     |  |  |
|                                         |                                                                                                    |  |  |

- 6 To select the desired Whitelist, select **Browse** and navigate to the file.
- 7 Click Next.
- 8 Select Whitelist Fields.

Figure 108: Select Whitelist Fields

| Step 2B - Select Whitelist Fields                                                             |                  |                  |  |
|-----------------------------------------------------------------------------------------------|------------------|------------------|--|
|                                                                                               |                  |                  |  |
| Column Name:<br>Make a Selection                                                              | (optional field) | (optional field) |  |
| ОК> Skip                                                                                      |                  |                  |  |
| abc                                                                                           | 123              | CA               |  |
| def                                                                                           | 345              | СА               |  |
| ghi                                                                                           | 678              | CA               |  |
| Force 'State' for All Whitelist Record                                                        | s -Select-       | •                |  |
| Force 'Alert' for All Whitelist Records -Select-                                              |                  |                  |  |
| Force ActiveDate to template creation date<br>Force ExpireDate to not expire (ex. 12-31-2099) |                  |                  |  |

- **9** To map the fields, perform one of the following actions:
  - Select the fields from the drop-down box that pairs with the loaded data and select OK.
  - If the column is not going to be used, select **Skip**.
- **10** Perform one of the following actions:
  - To create a custom column name, select -New Column Name-.
  - To push all of the column names to the right that have already been defined, select **-Insert Column Name**.
  - To move all of the column names to the left that have already been defined, select **-Delete Column Name-**.

11 Click Finish.

# 7.7 Searching Whitelist Records

#### **Procedure:**

1 To search for Whitelist records, go to PlateSearch→Whitelist Management→Search Records.

#### Figure 109: Whitelist Search Records

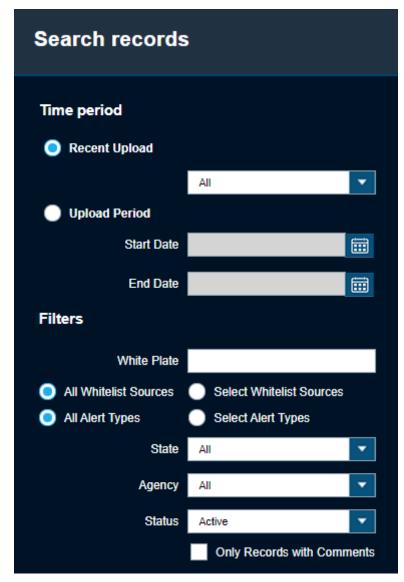

2 To search the records by the time period, perform the following actions:

| Option                     | Actions                                                                                                    |
|----------------------------|----------------------------------------------------------------------------------------------------|
| Searching by recent upload | <ul><li>a Select Recent Upload.</li><li>b Choose the duration.</li></ul>                                                                  |
| Searching by upload period | <ul> <li>a Select Upload Period.</li> <li>b Choose the Start Date and End Date of the uploaded record using the calendar tool.</li> </ul> |

- 3 To search the records by the filters, select the required information.
  - **a** To only show Whitelist records with comments, select the radio button.

#### 4 Click Search.

The search result is presented in chronological order.

If the Whitelist is shared with your site, an "(S)" is indicated beside the source name.

#### Figure 110: Whitelist Search Records

|    |             |       |                    |                      |          | View                      | Edit        | Delete            |
|----|-------------|-------|--------------------|----------------------|----------|---------------------------|-------------|-------------------|
|    |             |       |                    |                      |          | view                      | Eult        | Delete            |
|    |             |       |                    |                      |          |                           | P           | esults - 5 Record |
|    | Page 1 of   | 1     |                    |                      | Go to    | ) Page: 1 🔽 F             | tecords Per |                   |
|    | White Plate | State | Alert              | Date of load         | Source   | Active date               | E           | xpire date        |
|    | WL11115     | MD    | Authorized Purpose | 10-04-21 11:34:02 AM | PermitID | 10-01-21 03:40:18 PM (EST | ) 12-10-21  | 10:40:18 AM (EST) |
|    | WL11114     | MD    | Authorized Purpose | 10-04-21 11:34:02 AM | PermitID | 10-01-21 03:40:18 PM (EST | ) 12-10-21  | 10:40:18 AM (EST) |
|    | WL11113     | MD    | Authorized Purpose | 10-04-21 11:34:02 AM | PermitID | 10-01-21 03:40:18 PM (EST | ) 12-10-21  | 03:40:18 PM (EST) |
|    | WL11112     | MD    | Authorized Purpose | 10-04-21 11:34:02 AM | PermitID | 10-01-21 03:40:18 PM (EST | ) 12-10-21  | 10:40:18 AM (EST) |
|    | WL11111     | MD    | Authorized Purpose | 10-04-21 11:34:02 AM | PermitID | 10-01-21 03:40:18 PM (EST | ) 12-10-21  | 03:40:18 PM (EST) |
| 0. | tput Deport |       | Customize View     | Active / Ina         | otivo    |                           |             |                   |
| Ou | tput Report |       | Customize View     | Active / Ina         | ctive    |                           |             |                   |

5 To view the Whitelist record details, highlight the record and click View.

In the CDM Status detail, the Status field shows when the Whitelist plate record is ready to be downloaded to Car Detector Mobile systems.

#### Figure 111: Whitelist Search Records Details

|                    |                            | Edit          | Output Report       | Close    |
|--------------------|----------------------------|---------------|---------------------|----------|
| Whitelist Data     |                            |               |                     |          |
| White Plate #:     | WL11115                    | Agency:       |                     |          |
| State:             | MD                         | Loaded By:    |                     |          |
| Alert:             | Authorized Purpose         | Date of Load: | 10-04-21            |          |
| Alert Level:       | N/A                        | Status:       | Active              |          |
| Source:            | PermitID                   | Order ID:     | WL11115MD           |          |
| Active date        | 10-01-21 03:40:18 PM (EST) |               |                     |          |
| Expire date        | 12-10-21 10:40:18 AM (EST) |               |                     |          |
| Vehicle Data       |                            |               |                     |          |
| Owner:             | N/A                        | Note 1:       | Maplewood - Bethesd | а        |
| Year:              | N/A                        |               |                     |          |
| Make:              | N/A                        |               |                     |          |
| Model:             | N/A                        |               |                     |          |
| VIN:               | N/A                        |               |                     |          |
| Comments           |                            |               |                     |          |
| comments           |                            |               |                     |          |
|                    |                            |               | Last C              | comment: |
| Enter New Comment: | Enter Subject:             |               |                     |          |
|                    |                            |               | Add Con             | nment    |
|                    |                            |               |                     |          |
|                    |                            |               |                     |          |

- 6 To comment on a Whitelist record, type in the Enter Subject and Enter New Comment boxes and click Add Comment.
- 7 To generate an output report of a Whitelist record, click **Output Report** from the record details.

#### 7.8

# **Adding Whitelist Locations**

Whitelist locations are geo-zoned areas that correspond to Whitelists of authorized vehicles. These locations are distributed to the LPR clients and systems, along with the corresponding Whitelists. When the LPR mobile system enters a new geo-zoned location, it activates the Whitelist for that location. You can add and assign locations for this purpose.

#### Procedure:

- 1 Go to PlateSearch $\rightarrow$ Whitelist Management $\rightarrow$ Locations.
- 2 Click Add and enter the name of the location in the Name field.

#### Figure 112: Whitelist Locations

| White list I | ocations    |    |            |                    |                       |
|--------------|-------------|----|------------|--------------------|-----------------------|
| Search Box   |             | Go |            |                    | Total Record(s):      |
|              |             |    |            |                    | White-List Location:  |
|              |             |    |            |                    | Hot-List Location:    |
| Page         | 1 of 1      |    | <br>       | Go to page 1       | Records per page 50 💌 |
| Loc          | ation name⊾ |    | Boundary   | White list sources | Digital chalking      |
| WL Locations |             |    | Active     |                    | Active (1/1)          |
| Add          | Edit        | De | ete Cancel |                    |                       |

3 Define the location boundaries by using one of the following options:

| Option               | Actions                                                                                                    |
|----------------------|----------------------------------------------------------------------------------------------------|
| Defining by address  | <ul> <li>a Select Manual Zone.</li> <li>b Enter the address into the Address field.</li> <li>NOTE: This option is useful for Car Detector Mobile systems that operate in locations with spotty Global Positioning Service (GPS) such as parking garages.</li> </ul>                                                                                         |
| Defining by geo-zone | <ul> <li>a Select Geo-Zone.</li> <li>b Zoom to a general location by entering an address into the Search box.</li> <li>c Draw the geo-zone by using the tools in the upper right corner of the map.</li> <li>NOTE: This option automatically determines the correct Whitelist to load based on the GPS location of a Car Detector Mobile system.</li> </ul> |

**4** Define the enforcement period by selecting the enforcement day and setting the enforcement hours.

The client alerts within the enforcement period only.

- 5 Under Whitelist assignment, associate a Whitelist with the zone by selecting the desired Whitelist and click **Add**.
- **6** To apply the Digital Chalking Alert rule set, perform the following steps.
  - a Select Alert on duplicates...
  - **b** Define the allocated period in days, hours, and minutes.

If a vehicle is scanned multiple times within the defined period, the LPR system alerts you.

c Define the period in which plates fall off the list.

Vehicles are prevented from exiting and re-entering the location in this subsequent period.

For example, you can load a Whitelist of employee permitted plates and assign to a location. A digital chalking rule set can be applied to the same location to notify users if vehicles remain at the location beyond a given period.

#### Figure 113: Digital Chalking Alert Rule Set

| Rule set                         |          |           |                        |          |                     |
|----------------------------------|----------|-----------|------------------------|----------|---------------------|
| Digital chalking alert           |          |           |                        |          |                     |
| Alert on duplicates greater than | 1 day(s) | 3 hour(s) | 0 minutes apart within | 1 day(s) | 12 hour(s) period 🚺 |

- **7** To apply the Fixed Camera Options rule set for fixed camera systems, perform the following steps.
  - a Select Whitelist Grace Period.
  - **b** Enter the grace period in minutes.

When the grace period expires and a vehicle is not added to a Whitelist upon entering a location, Vigilant PlateSearch sends an alert.

- c To apply digital chalking, select **Digital chalking mode**.
- d Enter the period in hours and minutes.

If the vehicle has not exited the location when the Whitelist expires, Vigilant PlateSearch sends an alert.

#### Figure 114: Fixed Camera Options Rule Set

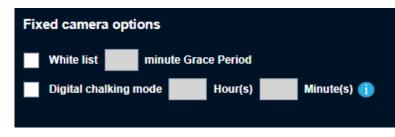

8 Click Save.

## 7.8.1 Digital Chalking in Multiple Schedules

Digital Chalking also supports the use of multiple schedules. A Schedule is a set of Enforcement Hours that can apply a unique rule set. Rule sets are such as Digital Chalking Alert, Excessive Detection Monitoring, or Fixed Camera Options.

When a vehicle is detected multiple times across different schedules, the Digital Chalking Alert is triggered. This alert is based on the rule set of the active schedule. For example, a vehicle is detected during enforcement hours of Schedule 1 and is detected next during Schedule 2. The second detection only triggers a Digital Chalking Alert for that vehicle. The alert is based on the rule set of Schedule 2.

### Figure 115: Digital Chalking Alert Example

|                                              |                                              | 5:<br>A – 12:00PM with DC Alert Rule: 2H DC<br>A – 11:59PM with DC Alert Rule: 3H DC                |  |
|----------------------------------------------|----------------------------------------------|----------------------------------------------------------------------------------------------------|--|
| Schedule 1:<br>12:00 AM ←<br>↓ Digital Chalk | Detection 1 at 11:                           | 12:00 PM                                                                                            |  |
| 12:01 PM +                                   | Detection 2 at 15:30<br>king Alert( 3 hours) | → 11:59 PM<br>Detection 2 is a DC<br>hit if it exceed 3<br>hours parking of the<br>current schedule |  |

### **Data Sharing**

The Data Sharing interface allows your agency LPR Detections and Hot Lists to be shared with other agencies. Only Agency Managers can modify these options.

### Figure 116: Data Sharing

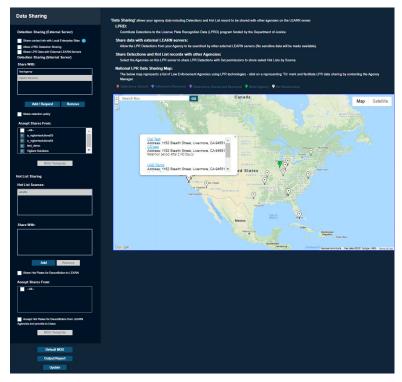

For Detection Sharing information, see Detection Sharing. For Hot List Sharing information, see Hot List Sharing.

### Data Sharing Map

Figure 117: Data Sharing Map

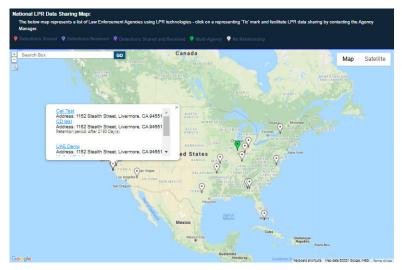

The Data Sharing Map represents a list of National Law Enforcement Agencies using LPR technologies that are within the LEARN Sharing Pool. Click on a map pin to view the contact information of the selected agency. This information can be used to help facilitate LPR data sharing by contacting the Agency Manager. Agency Managers have the option to opt-out of displaying their contact information from the Data Sharing Map within their Profile settings.

### Memorandum of Understanding (MOU)

The **Default MOU** button allows you to output (download) or replace (upload) the default MOU document. The purpose of the MOU is to outline conditions under which the Agency Parties will share and use the LPR detection data (scanned plates) or hot list information as defined on the last page of the MOU.

### **Output Report**

The **Output Report** button allows you to download a PDF report listing of shared agency data. The report will consist of all Detection and Hot List shares that are currently being shared, as well as all Detection and Hot List shares being received.

### Update Figure 118: Data Sharing Update

| LEARN - Data Sharing                                                                                                    | × |  |
|----------------------------------------------------------------------------------------------------|---|--|
| WARNING!!<br>Please review the below list of agencies with which you are about to<br>share your Agency LPR data and ensure that these data shares are in<br>compliance with any local or state regulations and/or your own agency policy.<br>The data sharing changes listed below will be applied to your agency:<br>MSI Technical Writing |   |  |
| Detection Sharing (Internal Server):                                                                                                    |   |  |
| Share With: Test Agency                                                                                                    |   |  |
| Detections Received:                                                                                                    |   |  |
| Accept Shares From: -All-                                                                                                    |   |  |
| Would you like to save these changes?                                                                                                    |   |  |
| Accept Cancel                                                                                                    |   |  |

A confirmation window will appear when the **Update** button is clicked to verify any selections made in the Data Sharing interface before they are applied.

### 8.1 Accessing Detection Sharing

### Procedure:

1 To access Detection Sharing interface, go to Agency Management→Data Sharing.

### Figure 119: Detection Sharing Interface

| Detection Sharing (External Server)   Share contact info with Local Enterprise Sites   Alow LPRD Detection Sharing   Share LPR Data with External LEARN Servers   Detection Sharing (Internal Server)   Share With:   Test Agency   Vigilant Solutions   Share retention policy   Add / Request   Remove   Share retention solutions                                                                                                    | Data Sharing                  | Data Sharing                        |   |  |  |  |  |
|----------------------------------------------------------------------------------------------------|-------------------------------|-------------------------------------|---|--|--|--|--|
| <ul> <li>Allow LPRD Detection Sharing</li> <li>Share LPR Data with External LEARN Servers</li> <li>Detection Sharing (Internal Server)</li> <li>Share With:</li> <li>Test Agency</li> <li>Vgilant Solutions</li> <li>Add / Request Remove</li> <li>Share retention policy</li> <li>Accept Shares From:</li> <li>a_vigilantsolutions03</li> <li>a_vigilantsolutions04</li> <li>test_demo</li> </ul>                                                                                                    | Detection Sharing (External   | Detection Sharing (External Server) |   |  |  |  |  |
| <ul> <li>Share LPR Data with External LEARN Servers</li> <li>Detection Sharing (Internal Server)</li> <li>Share With:         <ul> <li>Test Agency</li> <li>Vigilant Solutions</li> </ul> </li> <li>Add / Request Remove</li> </ul> <li>Share retention policy</li> <li>Accept Shares From:         <ul> <li>-All-</li> <li>a_vigilantsolutions03</li> <li>a_vigilantsolutions04</li> <li>test_demo</li> </ul> </li>                                                                                                    | Share contact info with Local | Enterprise Sites 🕕                  |   |  |  |  |  |
| Detection Sharing (Internal Server)<br>Share With:<br>Test Agency<br>Vigilant Solutions<br>Add / Request Remove<br>Share retention policy<br>Accept Shares From:<br>Accept Shares From:<br>Accept Shares International Accept Accept | Allow LPRD Detection Sharing  | ]                                   |   |  |  |  |  |
| Share With:<br>Test Agency<br>Vigilant Solutions<br>Add / Request Remove<br>Add / Request Compose<br>Share retention policy<br>Accept Shares From:<br>a_vigilantsolutions03<br>a_vigilantsolutions04<br>best_demo                                                                                                    | Share LPR Data with External  | LEARN Servers                       |   |  |  |  |  |
| Test Agency   Vigilant Solutions     Add / Request   Remove     Share retention policy     Accept Shares From: <ul> <li>-All-</li> <li>a_vigilantsolutions03</li> <li>a_vigilantsolutions04</li> <li>test_demo</li> </ul>                                                                                                    | Detection Sharing (Internal   | Server)                             |   |  |  |  |  |
| Vigilant Solutions     Add / Request     Remove     Share retention policy     Shares From: <ul> <li>-All</li> <li>a_vigilantsolutions03</li> <li>a_vigilantsolutions04</li> <li>test_demo</li> </ul>                                                                                                    | Share With:                   |                                     |   |  |  |  |  |
| Add / Request       Remove         Share retention policy         Share retention policy         Accept Shares From: <ul> <li>All</li> <li>a_vigilantsolutions03</li> <li>a_vigilantsolutions04</li> <li>test_demo</li> </ul>                                                                                                    | Test Agency                   |                                     |   |  |  |  |  |
| Share retention policy Accept Shares From:                                                                                                    | Vigilant Solutions            |                                     |   |  |  |  |  |
| Share retention policy Accept Shares From:                                                                                                    |                               |                                     |   |  |  |  |  |
| Share retention policy Accept Shares From:                                                                                                    |                               |                                     |   |  |  |  |  |
| Share retention policy Accept Shares From:                                                                                                    |                               |                                     | J |  |  |  |  |
| Share retention policy Accept Shares From:                                                                                                    | Add / Pequest                 | Remove                              |   |  |  |  |  |
| Accept Shares From:<br>All<br>a_vigilantsolutions03<br>a_vigilantsolutions04<br>test_demo                                                                                                    | Adurnequest                   | Remove                              |   |  |  |  |  |
| <ul> <li>All</li> <li>a_vigilantsolutions03</li> <li>a_vigilantsolutions04</li> <li>test_demo</li> </ul>                                                                                                    | Share retention policy        |                                     |   |  |  |  |  |
| <ul> <li>All</li> <li>a_vigilantsolutions03</li> <li>a_vigilantsolutions04</li> <li>test_demo</li> </ul>                                                                                                    |                               |                                     |   |  |  |  |  |
| <ul> <li>a_vigilantsolutions03</li> <li>a_vigilantsolutions04</li> <li>test_demo</li> </ul>                                                                                                    | Accept Shares From:           |                                     |   |  |  |  |  |
| <ul><li>a_vigilantsolutions04</li><li>test_demo</li></ul>                                                                                                    | All                           | <u>^</u>                            |   |  |  |  |  |
| test_demo                                                                                                    | a_vigilantsolutions03         |                                     |   |  |  |  |  |
|                                                                                                    | a_vigilantsolutions04         |                                     |   |  |  |  |  |
| Vigilant Solutions                                                                                                    | test_demo                     |                                     |   |  |  |  |  |
|                                                                                                    | Vigilant Solutions            | ·                                   |   |  |  |  |  |

2 From the Detection Sharing (External Server), select the <required options>.

| Table 15: Detection Sharing ( | External Server) Options |
|-------------------------------|--------------------------|
|-------------------------------|--------------------------|

| Option                                                  | Description                                                                                                    |
|---------------------------------------------------------|----------------------------------------------------------------------------------------------------|
| Allow LPRD<br>Detection Shar-<br>ing                    | The <b>LPRD Detection Sharing</b> option enables the sharing of LPR data with other servers that support the LPRD (License Plate Reader Database) data sharing standard. |
| Share LPR Da-<br>ta with External<br>LEARN Serv-<br>ers | The <b>Share LPR Data with External LEARN Servers</b> option enables da-<br>ta sharing to regional LEARN Servers using the same version of LEARN.                        |

| Option                           | Description                                                                                                    |  |  |
|----------------------------------|----------------------------------------------------------------------------------------------------|--|--|
|                                  | When selected, external LEARN servers will be added to the available <b>Detection Sharing (Internal Server)</b> list.                                                           |  |  |
|                                  | <b>NOTE:</b> This feature requires the agency Administrator to make a remote server connection to another LEARN LPR server.                                                     |  |  |
| Share Contact<br>Info with Local | The <b>Share contact info with Local Enterprise Sites</b> option allows your Agency Contact information to be displayed within Vigilant ClientPortal.                           |  |  |
| Enterprise<br>Sites              | This allows for Enterprise Data Sites within a 50 mile radius to see your Agency Contact details, so that Agency Managers have the option to share their data with your agency. |  |  |
|                                  | <b>NOTE:</b> Only agency contact details are shared with this option.<br>No data will be shared or otherwise exposed to Local Enter-<br>prise Sites by using this option.       |  |  |

### **3** From the **Share With:** list, perform the following actions:

| Option                                    | Actions                                                                                                    |  |
|-------------------------------------------|----------------------------------------------------------------------------------------------------|--|
| Removing Agency                           | Select < <i>Required Agency</i> >→Remove.                                                                              |  |
| Adding agencies for data sharing          | a Select Add/Request.                                                                                                  |  |
|                                           | <b>b</b> Perform one of the following actions:                                                                         |  |
|                                           | <ul> <li>To select individual agencies to share<br/>data with, select the check box next to<br/>each entry.</li> </ul> |  |
|                                           | To select all agencies in the list, se-<br>lect -Select All- check box.                                                |  |
|                                           | c 🖉 elect Add.                                                                                                    |  |
|                                           | <b>NOTE:</b> A share notification will be sent to the selected agencies to accept your Agency Detections.              |  |
| Requesting agencies to turn on sharing    | a Select Add/Request.                                                                                                  |  |
| of their detections to your agency        | <b>b</b> Perform one of the following actions:                                                                         |  |
|                                           | <ul> <li>To select individual agencies to share<br/>data with, select the check box next to<br/>each entry.</li> </ul> |  |
|                                           | <ul> <li>To select all agencies in the list, se-<br/>lect -Select All- check box.</li> </ul>                           |  |
|                                           | c Select <b>Request</b> .                                                                                              |  |
| Applying retention policy for shared data | Select the <b>Share retention policy</b> check box.                                                                    |  |

### Figure 120: Share With List

| Shar   | e With:               |        |  |
|--------|-----------------------|--------|--|
| Test A | Agency                |        |  |
|        |                       |        |  |
|        |                       |        |  |
|        |                       |        |  |
|        |                       |        |  |
|        | Add / Request         | Remove |  |
| S      | hare retention policy |        |  |

Figure 121: LEARN Data Sharing List

| LEARN - Data Sharing                                                                                                    | ×        |
|----------------------------------------------------------------------------------------------------|----------|
| Select the Agencies for data sharing<br>Select the Agencies below that you would like to share LPR Detection data w<br>This includes Agencies on this server as well as remote servers. | ith.     |
| Agency Type: - ALL - State:                                                                                                    |          |
| Enter Agency Name                                                                                                    |          |
| a_vigilantsolutions03                                                                                                    | <b>A</b> |
| a_vigilantsolutions04                                                                                                    |          |
| Agency LMS Demo                                                                                                    |          |
| Agency LMS Exception                                                                                                    |          |
| Agency LMS Internal                                                                                                    |          |
| Agency LMS Live                                                                                                    |          |
| agency_demo1                                                                                                    |          |
| Cali Test                                                                                                    |          |
| Capitol Electronics Inc. (VS Partner)                                                                                                    | -        |
|                                                                                                    |          |
| Add Request Cancel                                                                                                    |          |

- 4 To accept share requests, perform one of the following actions:
  - To select individual agencies, select the check box next to each entry.
  - To automatically accept Detection shares, select --All--.

### Figure 122: Accept Shares

| A A | 11 |  |  |
|-----|----|--|--|
|     |    |  |  |
|     |    |  |  |
|     |    |  |  |

### 8.2 Accessing Hot List Sharing

### Procedure:

1 To access Hot List Sharing interface, go to Agency Management→Data Sharing.

Figure 123: Hot List Sharing Interface

| Hot List Sharing                               |  |
|------------------------------------------------|--|
| Hot List Sources:                              |  |
| LEARN                                          |  |
|                                                |  |
|                                                |  |
|                                                |  |
| Share With:                                    |  |
|                                                |  |
|                                                |  |
|                                                |  |
|                                                |  |
| Add Remove                                     |  |
| Add                                            |  |
| Share Hot Plates for Deconfliction to LEARN    |  |
| Accept Shares From:                            |  |
| -All                                           |  |
|                                                |  |
|                                                |  |
|                                                |  |
| Accept Hot Plates for Deconfliction from LEARN |  |
| Agencies and provide to Users                  |  |

2 From the **Share With:** list, perform the following actions:

| Option                           | Actions                                                                                 |
|----------------------------------|-----------------------------------------------------------------------------------------|
| Removing Agency                  | Select <required agency="">→Remove.</required>                                          |
| Adding agencies for data sharing | <ul><li>a Select Add/Request.</li><li>b Perform one of the following actions:</li></ul> |

| Option                                                                                             | Actions                                                                                                    |
|----------------------------------------------------------------------------------------------------|----------------------------------------------------------------------------------------------------|
|                                                                                                    | <ul> <li>To select individual agencies to share<br/>data with, select the check box next to<br/>each entry.</li> </ul> |
|                                                                                                    | To select all agencies in the list, se-<br>lect -Select All- check box.                                                |
|                                                                                                    | c select Add.                                                                                                    |
|                                                                                                    | <b>NOTE:</b> A share notification will be sent to the selected agencies to accept your Agency Detections.              |
| Requesting agencies to turn on sharing                                                             | a Select Add/Request.                                                                                                  |
| of their detections to your agency                                                                 | <b>b</b> Perform one of the following actions:                                                                         |
|                                                                                                    | <ul> <li>To select individual agencies to share<br/>data with, select the check box next to<br/>each entry.</li> </ul> |
|                                                                                                    | <ul> <li>To select all agencies in the list, se-<br/>lect -Select All- check box.</li> </ul>                           |
|                                                                                                    | c Select Request.                                                                                                    |
| Sharing license plate detections that are<br>on the shared Hot List in addition to the<br>Hot List | Select the Share Hot Plates for Deconflic-<br>tion to LEARN check box.                                                 |

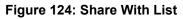

|        | Detection Sharing (Internal Server) |        |  |
|--------|-------------------------------------|--------|--|
| Share  | With:                               |        |  |
| Test A | gency                               |        |  |
|        |                                     |        |  |
|        |                                     |        |  |
|        |                                     |        |  |
|        |                                     |        |  |
|        | Add / Request                       | Remove |  |
| SI     | are retention policy                |        |  |

### Figure 125: LEARN Data Sharing List

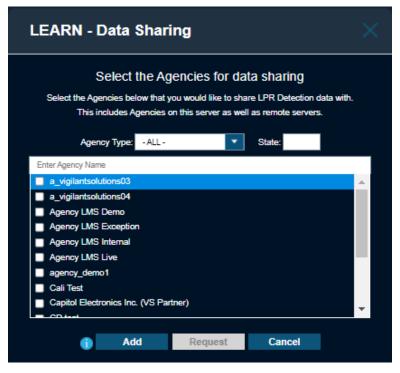

- **3** To accept share requests, use the **Accept Shares From** list to select the Agencies that you wish to accept shares from.
- 4 To accept share requests, perform one of the following actions:
  - To select individual agencies, select the check box next to each entry.
  - To automatically accept Detection shares, select --All --.

### Figure 126: Accept Shares

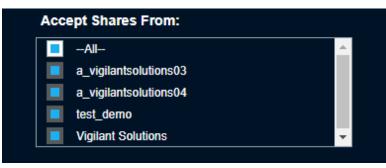

5 To accept license plate detections that are on the received Hot Lists in addition to the Hot List, select the Accept Hot Plates for Deconfliction from LEARN Agencies and provide to Users check box.

# Mapping Tools

**NOTE:** If you are an agency manager, you can access the features through **Agency Management**.

### 9.1 Stakeout

Stakeout provides advanced browsing and analytical tools. Stakeout allows you to define one or more locations of interest, with associated dates and times (optional), to virtually find the common link for multiple locations and view any visits that were made to the locations by vehicles that are equipped with Vigilant CarDetector (self-owned, shared, or commercial).

### Figure 127: Stakeout

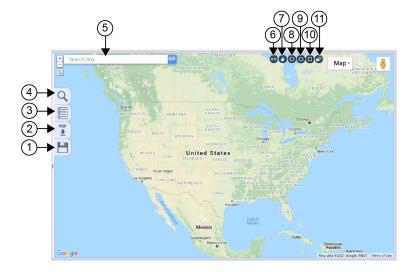

### Table 16: Stakeout Map Interface

| No. | Name             | Description                                                                                                |
|-----|------------------|----------------------------------------------------------------------------------------------------|
| 1   | Save             | Save stakeout searches.                                                                                    |
| 2   | Report           | Generate stakeout.                                                                                         |
| 3   | Visits           | Allows you to filter the visits information.                                                               |
| 4   | Stakeout search  | Allows you to perform stakeout report.                                                                     |
| 5   | Google Map tools | <ul> <li>Zoom in and out of the map.</li> <li>Search <i><required locations=""></required></i>.</li> </ul> |
| 6   | Linking tool     | Allows you to link to the exact location with identical Geo-zone for future reference.                     |
| 7   | Hand tool        | Allows you to move the map to within the field of view.                                                    |
| 8   | Radius tool      | Allows you to draw a circle on the map and expand with radius denoted in miles.                            |

| No. | Name           | Description                                                                                            |
|-----|----------------|----------------------------------------------------------------------------------------------------|
| 9   | Polygon tool   | Attows you to draw three or more connected points to create a polygon perimeter on the map.            |
|     |                | <b>NOTE: Polygon tool</b> can be useful to define an exact area when combined with satellite map mode. |
| 10  | Rectangle tool | Allows you to draw a rectangle on the map.                                                             |
|     |                | <b>NOTE: Rectangle tool</b> is useful for creating zones very quickly for city blocks.                 |
| 11  | Eraser Tool    | Allows you to clean the drawings on the map.                                                           |

### 9.1.1 Performing Stakeout Search

### Procedure:

- 1 To perform stakeout search, select PlateSearch→Mapping Tools→Stakeout.
- 2 Select Search icon.
- **3** Perform one of the following actions:
  - Under Stakeout Search, fill in the *<required information>* and select **Search**.
  - If a radius around events exceeds a mile radius (5 miles in densely populated areas) or there are many locations to search, select **Off-Line** to perform Off-Line Stakeout search.

### Figure 128: Stakeout Search

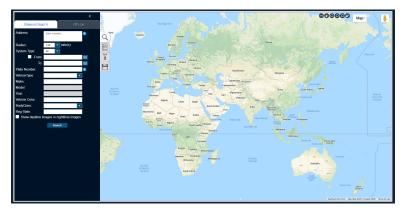

### Figure 129: Stakeout Search Offline

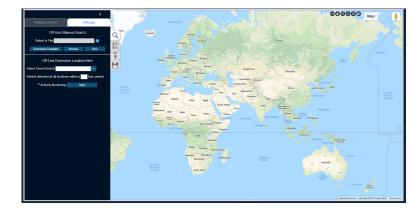

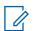

NOTE: For more information, select the i button.

4 If you desire to add multiple searches with different locations and time periods, create new tabs and perform the previous steps again.

A new zone and results appear for each tab created. Multiple locations are required for Associate Analysis and Common Plate Reporting.

### 9.2 **Mapping Alert Service**

Mapping Alert Service (MAS) allows the graphical representation of hits against Agency Hot Lists generated from both Agency-generated LPR data, LPR data shared from other agencies, and data originating from Vigilant.

This is presented through icons within a Map layout with the option to filter by time, Hot List, and type of hit. Before using MAS, the manager needs to assign Alerts and Hot Lists to each user, and assign icon for each alert using the lcons feature.

NOTE: A user hit permission affects the view displayed in MAS.

### Figure 130: Mapping Alert Service

### 9.2,1 Using the Mapping Alert Service

**NOTE:** If you are an agency manager, you can also access the feature through **Agency Management**.

Procedure:

- 1 To perform mapping alert service, select PlateSearch→Mapping Tools→Mapping Alert Service.
- 2 If performing Mapping Alert Service (MAS) searches at the agency manager level, select the *required username>*.

**NOTE:** Some users can have limited view to a Hot Lists, hits, or alerts. This will cause difference to their Mapping of those hits between various users.

- 3 Select the <Required Hot List>.
- 4 To filter the selected data-pool, perform one of the following actions.
  - To filter by date range, select the <Required Date Range>.
  - •\_\_\_To filter by time frame, select the <Required Time Frame>.
- 5 Under Alert hit matrix, select the <required options>.

NOTE: For more information, select the i icon.

6 If performing MAS searches at the agency manager level, under **MAS Configuration**, configure the following options based on your requirement.

| Table 17: MAS Configuration |  |
|-----------------------------|--|
|-----------------------------|--|

| Option    | Description                                                                                               |
|-----------|----------------------------------------------------------------------------------------------------|
| Alerts    | Allows you to select alerts to be active for each user.                                                   |
| Icons     | Allows you to select icons for each Alert Type                                                            |
| Hot Lists | Allows you to select User's Hot Lists to activate Hit matching                                            |
| Users     | <ul><li>Allows you to add user to LEARN MAS user list.</li><li>Allows you to edit the user list</li></ul> |

### 9.2.2 Adjusting Search with Data Fields

### Procedure:

- 1 Select Data Fields.
- 2 To customize the table output of the viewable hits, select the <desired option>.
- 3 To change the display order, highlight the *<desired* option> and move the *<desired* option> by using the **Display Order Arrows**.

Figure 131: MAS Data Fields

| LEARN - MAS Data Fields           |         |               |  |  |
|-----------------------------------|---------|---------------|--|--|
| Select the Data Fields to display |         |               |  |  |
| Plat                              | e Image |               |  |  |
| 📕 Hot                             | Plate   |               |  |  |
| Aler                              | t       |               |  |  |
| 📕 Sca                             | n Date  |               |  |  |
| 📕 Tim                             | •       |               |  |  |
| Sou                               | rce     | Display Order |  |  |
| Plat                              | e # 1   | Display oraci |  |  |
| Plat                              | e#2     |               |  |  |
| Stat                              | e       |               |  |  |
| Ord                               | er Date |               |  |  |
| Use                               | r       |               |  |  |
| Age                               | псу     |               |  |  |
| Valio                             | lated   |               |  |  |
|                                   | Update  | Cancel        |  |  |
|                                   |         |               |  |  |

- 4 Select Update.
- 5 Adjust the other available options according to your requirements.

Table 18: MAP Search Options

| Option       | Description                                                                                                  |
|--------------|----------------------------------------------------------------------------------------------------|
| Show Zone    | Allows you to turn on and off geo-zoned map.                                                                 |
|              | If applicable, it will show the User zone, Agency zone, and Private Data zone.                               |
|              | Where the maps overlap, there will be the viewable hits for the selected users.                              |
| Auto-refresh | Automatically update the hits and events as you navigate the map using the <b>Google Navigational</b> tools. |

- 6 To turn on or off the geo-zoned, select **Show Zones(s)**.
- 7 After all desired Mapping Alert Service (MAS) settings have been configured, select **Search**/ **Refresh**.

The search result shows the Filmstrip Tool .

Figure 132: Filmstrip Tool

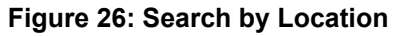

You can navigate the Filmstrip Tool using Left and Right Arrows.

There is the option for a drop-down option to jump to a specific plate.

MN007783A01-AC Chapter 9 : Mapping Tools

You will also have the option to increase the number of records per page up to 500. This option also dictates the maximum icons per map that is viewable at any given time.

NOTE: Return times will increase as the number of viewable records increase.

### Postrequisites:

If you want further data on an individual scan, select Info next to the <required record.>

### 9.2.3 Generating Reports

### Procedure:

1 Sefect Output Report button.

NOTE: Do select any records.

LPR system hit Report is generated in PDF format. The report content shows the following information:

- Nearest Address and Nearest Intersection with Satellite
- General map overview
- Map view with pin for exact location and red circle indicating possible GPS deviation
- · Infrared and color overviews
- · Detection data that includes vehicle and camera information
- · Hot list data associated with the hit

### 9.3 Density Map

Density Maps are useful for evaluating the coverage of your LPR system patrol, and addressing target-rich areas that require additional patrols. You can also view information on Fixed cameras from shared agencies.

### Figure 133: Density Map

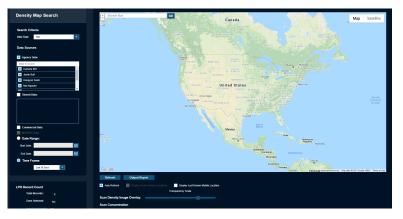

### 9.3.1 Performing Density Map Search

**NOTE:** If you are an agency manager, you can also access the feature through **Agency Management**.

### Procedure:

- 1 To perform density map search, select **PlateSearch→Mapping Tools→Density Map**.
- 2 If Density Map search is performed at the Agency Manager level, select the *<required data type>*.
- 3 Select the <required Data Sources>.
- 4 To filter the selected data-pool, perform one of the following actions.
  - To filter by date range, select the <Required Date Range>.
  - To filter by time frame, select the <Required Time Frame>.
- 5 To view last known location of mobile systems, select Display Last Known Mobile Location.
- 6 To perform Density Map search, select **Refresh**.

The Density Map is presented in a normalized view.

Your Density Map of hits or detections shows the following color dots:

- If the density of the scan is the lowest at the area, green dots appear.
- If the density of the scan is the average at the area, yellow dots appear.
- If the density of the scan is higher than average at the area, orange dots appear.
- If the density of the scan is the highest at the area, red dots appear.
- 7 If you need to adjust the density map search, adjust the available options according to your requirements.

| Option                | Description                                                                                                    |  |  |
|-----------------------|----------------------------------------------------------------------------------------------------|--|--|
| Show Zone             | Allows you to turn on and off geo-zoned map.                                                                              |  |  |
|                       | If applicable, it will show the User zone, Agency zone, and Private Data zone.                                            |  |  |
|                       | Where the maps overlap, there will be the viewable hits for the selected Contributor.                                     |  |  |
| Zone                  | Allows you to access Geo-Mapping Zone Controls.                                                                           |  |  |
| Auto-refresh          | Automatically update the hits and events as you navigate the map using the <b>Google Navigational</b> tools.              |  |  |
| LPR Record<br>Count   | Display the number of total records and whether a zone is selected along with various statistics about the selected zone. |  |  |
| Transparency<br>Scale | Allows you to adjust image overly transparency.                                                                           |  |  |
| Normalize             | Allows you to change the Scan Concentration from Normalized to user-<br>defined.                                          |  |  |

### Table 19: Density Map Search Options

Option Description

Thus, you can make up your own density requirements.

8 Once satisfied with the adjustments, select **Refresh**.

# 9.3.2 Generating Reports

### Procedure:

Select Output Report button→Get PDF.

Report is saved in PDF format. The report content shows the following information:

- Agency
- Data Source
- Time Frame
- Data Type
- Contributor
- Total Records
- Density Map Overlay in normalized scan concentration view

# **Locate Analysis**

Locate Analysis is a tool that allows the Law Enforcement to search a single plate across multiple locations.

Locate Analysis uses algorithms to determine the commonality of the plates and group them together by location. The tool scores the locations with confidence algorithms based on how often the plate is detected at a location and other factors. With this confidence score, you can decide on locations that need further investigation.

### <sup>10.1</sup> Performing Locate Analysis Search

### Procedure:

1 Go to PlateSearch→Locate Analysis.

Figure 134: Locate Analysis Search

| Search Plate     | Reg. State | Please Enter State | Q | Ð  | Date Range             |         |
|------------------|------------|--------------------|---|----|------------------------|---------|
|                  | Reg. State | Piease Enter State | ų | •9 | From:                  |         |
| Search VIN       |            |                    |   |    | To:                    | <b></b> |
| Please Enter VIN |            | Please Enter State | Q | Ð  |                        |         |
|                  |            |                    |   |    | System Type: All       | •       |
|                  |            |                    |   |    | Multi-Plate File Searc | ch 😵    |
|                  |            |                    |   |    | manual late i ne Searc |         |

2 To search for a plate, enter the following details.

| Field              | Description                                                                                                   |
|--------------------|----------------------------------------------------------------------------------------------------|
| Plate              | Plate number                                                                                                  |
| Registration State | Registration State returns VIN data if available.                                                             |
| State              | Filter by up to five states or leave blank for all states.<br>Results only show scans on the selected states. |

#### Table 20: Required Information for Plate Search

3 To search for VIN, enter the following details.

### Table 21: Required Information for VIN Search

| Field | Description                                                                                                   |
|-------|----------------------------------------------------------------------------------------------------|
| VIN   | VIN data                                                                                                    |
| State | Filter by up to five states or leave blank for all states.<br>Results only show scans on the selected states. |

4 To bring up the saved searches, click the **Search** button.

During search process, the locations are loaded in the upper-left corner of the page, Loading X/X Locations. The number of locations per page is ten. You can change the number of

locations by selecting the drop-down box. If the number of locations exceeds the per page value, the exceeded locations are displayed on the following pages. You can navigate to the exact page or use the page arrows to navigate to a new page.

### 10.2 Search Results

When your query request completes, you are presented with a list of locations and the detections that are grouped with them.

The sets of locations are displayed as the following:

| Sets of Locations              | Description                                                                                                    |
|--------------------------------|----------------------------------------------------------------------------------------------------|
| Best Public Record Address     | If available through public records, you can view the Ad-<br>dress.                                                                                                    |
| DMV Address                    | If not available through public records, you can enter<br>these two addresses in the box displayed with UNAVAIL-<br>ABLE via public records. If detections are found at<br>or near the location, they are displayed under the updated<br>location. If more than two locations are required, you can<br>add a location of a known point of interest using the Add<br>Location button. |
| Most Recent Sighting           | Consist of the location where the vehicle was last detect-<br>ed.                                                                                                    |
| Most Popular Sighting Location | Consist of the greatest number of sightings of the vehicle.                                                                                                    |
| Second Most Popular Sighting   | Consist of the second greatest number of sightings of the vehicle.                                                                                                    |

Table 22: Sets of Locations

If you desire, you can change the names of the locations to a more meaningful name. For example, you can alter Most Recent Sighting to Suspects Rendezvous Location.

Each location groups the detections based on the probability they are close enough in proximity to be considered grouped. An Address that is the central point of the grouped clustering is displayed. Also, a map overview of the address is available. From the map overview, you can determine the proximity to other addresses. If multiple locations are close enough in proximity to be considered a single location, you can select check boxes next to each location and Merge Locations button. Once merged, the analytics are recomputed and you see the detections combined. If the detections are too far apart, Locate Analysis prevents merging.

Each record displays whether the Location Type is Residential, Workplace, Commercial or Mixed-Residential. The report displays the number of times the vehicle was sighted and the total number of visits to the location. A visit is considered when the LPR vehicle, not the target vehicle, visits the location. From this, we can give a percentage of the number of times the vehicle was seen during the LPR vehicle visits as % Seen per Visit. Based on this percentage, we determine the Vehicle Popularity at Location. We also determine when the vehicle was first seen and last seen at the location. This helps to determine if the vehicle has been recently seen, and the period between the first and last visit. From all of this data, we are able to determine a Locator Score. This result highlights the confidence score of seeing the target vehicle at that location. Lastly, we include whether the vehicle was most commonly seen at Night, Day, or Varied.

The Map it feature allows for an overview of the vehicle so that all of the detections can be displayed in a single map overview with a series of map pins. The detections can be navigated using the bottom date navigational bar by using the left and right arrows. Also, by clicking on a single pin on the map, you are transported to that point in time on the date navigational bar. We are then able to see the vehicle detections that occurred right before and after the target time. The pins also coordinate colors of the Locator Score to help visualize the probability of finding vehicles at that location.

| Color  | Probability Level  |  |
|--------|--------------------|--|
| Red    | Low probability    |  |
| Yellow | Medium probability |  |
| Green  | High probability   |  |

### Table 23: Locator Score Color Indication

#### 10.3

### **Reports**

When you select **Create Map Report** from Map View, you are presented with the Geo-Spatial and Temporal Analysis Report.

This report displays the map overview of all detections in date-time descending order with the newest on top. Next to each Detection, an address is listed with a Locator Score. This map is used to help identify larger patterns as it relates to locations. This can help consolidate locations as well as eliminate locations. For more information, use the Scoring Legend at the bottom of the report to help explain the report statistics.

When you select **Output Report** on the Locate Analysis page, you are given the following options:

- Locate Analysis Report (All Locations)
- Locate Analysis Report (Selected Locations)
- Multi Report PDF
- Multi Report XLS
- Multi Report XLS (No Images)

The most common report is Locate Analysis Report (All Locations). It provides a report of each location ordered by the locator score descending.

### **Chapter 11**

# Dashboard

Dashboard statistics are used to give managers and users a comprehensive reporting location for volumes-generated using client software.

Dashboard statistics are presented in a quick to setup graphical environment that can be split into Pie Charts, Bar Graphs, or Spreadsheet tables. Statistics are calculated nightly and are accurate to within 24 hours. When analyzing statistics using Dashboards, notice the ability to filter and tweak the searches to recover volumes to suit nearly any situation. The Scheduled Reports feature allows for reports to be generated at specific intervals and emailed to desired recipients automatically.

# Adjusting Dashboard View

**NOTE:** If you are an agency manager, you can also access the feature through **Agency Management**.

When selecting Dashboard view, you must consider the duration and whether the duration must be based on an interval or a period.

### **Procedure:**

1 To view Dashboard, go to PlateSearch→Dashboard.

### Figure 135: Activity Search

| Duration              |                  |   |  |
|-----------------------|------------------|---|--|
| Interval              | Last 7 Days      | - |  |
| Period                |                  |   |  |
| Start Date:           |                  |   |  |
| Start Time:           | 12 AM            |   |  |
| End Date:             |                  |   |  |
| End Time:             | 12 AM            |   |  |
| Data Contribution Vie | w                |   |  |
| Туре:                 | Detections       | - |  |
| Mode:                 | Pie Charts       | • |  |
| System:               | Mobile and Fixed | • |  |
|                       |                  |   |  |
| Refresh               |                  |   |  |
|                       |                  |   |  |

2 Perform one of the following options:

| Option                         | Actions                                                                                                    |
|--------------------------------|----------------------------------------------------------------------------------------------------|
| Using Interval as the duration | <ul><li>a Select Interval.</li><li>b Select the interval value from the dropdown list.</li></ul>            |
| Using Period as the duration   | <ul> <li>a Select Period.</li> <li>b Choose a Start Date and an End Date from the calendar tool.</li> </ul> |

**3** For Data Contribution View, select the value for **Type**, **Mode**, and **System** from the dropdown lists.

# Adjusting Filtering View

**NOTE:** If you are an agency manager, you can also access the feature through **Agency Management**.

### Procedure:

- 1 To view Dashboard, go to PlateSearch→My User→Dashboard.
- 2 To turn on filters, select the required filters.

Figure 136: Filters

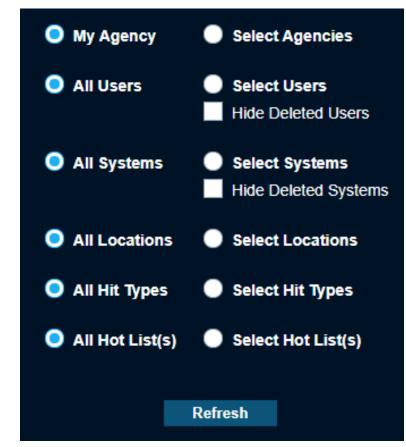

3 Specify a filter, select the **Select...** option and the required values from the list. **NOTE:** If needed, you can hide deleted users and systems.

The lists are dynamically updated based on new components added. When an Agency Share occurs, you can view their Detections from Users and Systems, and/or view Hot Lists sources that are shared. When using Filters for Data Contribution Type-hits, you are presented with additional Alert Type filter options for each Hot List Source. From these filters, the system is capable of defining which detections or hits are viewable in the display. Unauthorized Vehicle Hits are combined as unique hits per location and the Dashboard displays hits or detections per location.

# 11.3 **Dashboard Statistics**

The Dashboard Statistics page contains three statistics views: Pie Charts, Bar Graphs, and Data View.

### 11.3.1 Pie Charts

When viewing Dashboard Statistics using Pie Charts mode for type Detections, the following data will be presented:

| Type of Data | Description                                                                                                    |
|--------------|----------------------------------------------------------------------------------------------------|
| Agency       | Displays detection ratios from each Agency that are currently within the agency managers data pool and within the chosen Duration. |
| Hot List     | Displays the Hot List ratios of all available Hot Lists within the managers data pool. This will include shared hot lists.         |
| User         | Displays detection ratios for each user selected from each agency available.                                                       |
| System       | Displays detection ratios for each system selected from each agency available.                                                     |
| Accuracy     | Displays the ratio of Correct, Incorrect, and Not Scored hits.                                                                     |
| Hit Ratio    | Displays the ratio of detections against hits.                                                                                     |

### Table 24: Pie Charts for Detections Type

When viewing Dashboard Statistics using Pie Charts mode for type Hits, the following data will be presented:

### Table 25: Pie Charts for Hits Type

| Type of Data Description |                                                                                                    |
|--------------------------|----------------------------------------------------------------------------------------------------|
| Agency                   | Displays hits ratios from each Agency that are currently within the agency managers data pool and within the chosen Duration.                      |
| Hot List                 | Displays the Hot List ratios of all available Hot Lists within the managers data pool. This will include shared hot lists.                         |
| User                     | Displays hits ratios for each user selected from each agency available.                                                                            |
| Hits by Source           | Displays the ratio of hits for each Hot List Source.                                                                                               |
| Hit Ratio                | Displays the ratio of detections against hits.                                                                                                    |
| Alert Types by Source    | Displays the ratio of hits for each Alert Type within the Hot List.<br>Each Hot List Source available, will be listed with Alert Type ra-<br>tios. |

When displaying the Pie Chart, you can hover over each piece and view the corresponding statistics in a bubble overview. For some pie statistics, they will be batched together if the ratio is too small to distinguish a ratio. In this case, you will see the first and last key separated by hyphen. By clicking on the magnifying glass, you will be presented with a Dashboards Detail view. This allows for a detailed table with key, ratio descriptions, and counts. Within the Detail view, there is an option to Output Report to a PDF format. The report will include current view of Pie Chart and Table.

### Figure 137: Pie Chart

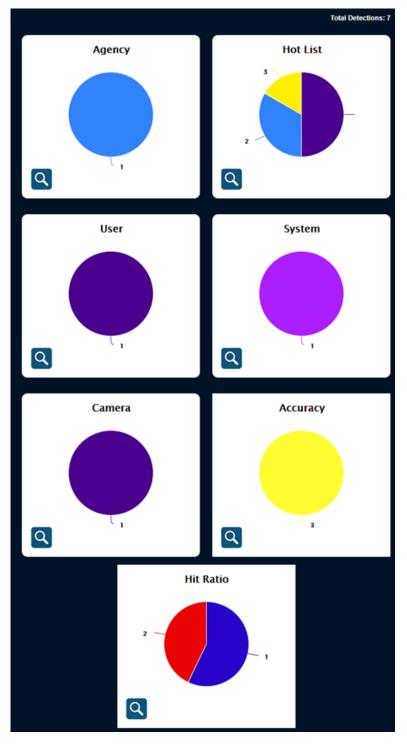

### 11.3.2 Bar Graphs

When viewing Dashboard Statistics using Bar Charts mode for type Detections, the following data will be presented:

Table 26: Bar Charts for Detections Type

| Type of Data | Description                                                                                                    |
|--------------|----------------------------------------------------------------------------------------------------|
| Agency       | Displays detection ratios from each Agency that are currently within the agency managers data pool and within the chosen Duration. |
| Hot List     | Displays the Hot List ratios of all available Hot Lists within the managers data pool. This will include shared hot lists.         |
| User         | Displays detection ratios for each user selected from each agency available.                                                       |
| System       | Displays detection ratios for each system selected from each agency available.                                                     |

When viewing Dashboard Statistics using Bar Charts mode for type Hits, the following data will be presented:

| Type of Data          | Description                                                                                                    |
|-----------------------|----------------------------------------------------------------------------------------------------|
| Agency                | Displays hits ratios from each Agency that are currently within the agency managers data pool and within the chosen Duration.                      |
| Hot List              | Displays the Hot List ratios of all available Hot Lists within the managers data pool. This will include shared hot lists.                         |
| User                  | Displays hits ratios for each user selected from each agency available.                                                                            |
| Hits by Source        | Displays the ratio of hits for each Hot List Source.                                                                                               |
| Hit Ratio             | Displays the ratio of detections against hits.                                                                                                    |
| Alert Types by Source | Displays the ratio of hits for each Alert Type within the Hot List.<br>Each Hot List Source available, will be listed with Alert Type ra-<br>tios. |

When displaying the Bar Graph, you can hover over each bar and view the corresponding statistics in a bubble overview. For some bar statistics, they will be batched together if the amounts are too small to distinguish between the other elements. In this case, you will see the first and last key separated by hyphen. By clicking on the magnifying glass, you will be presented with a Dashboards Detail view. This allows for a detailed table with key element descriptions and counts. Within the Detail view, there is an option to Output Report to a PDF format. The report will include current view of Bar Graph and Table.

### Figure 138: Bar Graph

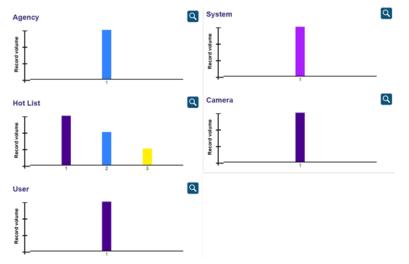

### 11.3.3 Data View

When viewing Dashboard Statistics and using Data View mode for Detections, you can view a default table of the Time Period, Users, Total Detections, and Total Hits. Just like with the Pie Charts and Bar Graphs modes, the Site, User, System, and Hot List filters can be modified to configure the table output.

### 14.3.3.1 Generating Data View Reports

**NOTE:** If you are an agency manager, you can also access the feature through **Agency Management**.

### Procedure:

- 1 To view Dashboard, go to PlateSearch→Dashboard.
- 2 From Data Contribution View, select **Data View** for Mode. Configure Type and System as required.
- **3** If the Data Contribution table is populated with data and you want to generate a report, perform the following steps.
  - a Click Output Report.
  - **b** Save the Excel file to a location in your local drive by clicking **GET XLS**.

The default name is based on the type and date of the report. You can rename the file to something more descriptive if desired.

- **c** Open the report using Microsoft Excel or a compatible program for .xls.
- **4** To configure the Data Configuration table to output different X-axis and Y-axis fields, perform the following steps.

### a Click Configure.

**Dashboard Data Configurator** window pops up.

**NOTE:** The Default table is uneditable. Basis is determined by Type, from the Data Contribution View selection.

### Figure 139: Data Configurator

| LEARN - Dashboard Data Configurator                                           |                         |             |        | $\times$   |  |
|-------------------------------------------------------------------------------|-------------------------|-------------|--------|------------|--|
| Data Configurator - Detections                                                |                         |             |        |            |  |
| Select an existing data<br>configuration or create new.<br>Saved Data Tables: |                         |             |        |            |  |
| M                                                                             | Name Created Date Basis |             |        |            |  |
| User                                                                          | User Detections Default |             | fault  | Detections |  |
| Perimete                                                                      | r Surveillance          | nce Default |        | Detections |  |
|                                                                               |                         |             |        |            |  |
| Execute                                                                       | New                     | Edit        | Delete | Close      |  |

- **b** Create a new data table view by clicking **New**.
- c Configure the X-axis and Y-axis fields and click Save.
- d Enter a name for the data configuration and click Save.
- e ClickOK.
- f To manage the created data tables, click Configure.
- g Select the required data table and click one of the following options:

| Option  | Description                      |
|---------|----------------------------------|
| Edit    | To edit a created data table.    |
| Delete  | To remove a created data table.  |
| Execute | To execute a created data table. |

### 14.3.3.2 Seneduling Reports

**NOTE:** If you are an agency manager, you can also access the feature through **Agency Management**.

Each report is sent in a single email attachment. For Pie Charts and Bar Graphs, reports are sent in PDF format. For Data View Reports, reports are sent in CSV format.

### Procedure:

- 1 To view Dashboard, go to PlateSearch→Dashboard.
- 2 From Data Contribution View, select **Data View** for Mode. Configure Type and System as required.
- 3 Click Schedule.

### Figure 140: Schedule Reports

| LEARN - Schedule                                                                                                    |                                                                                                    |                                                                                                    | X                         |
|----------------------------------------------------------------------------------------------------|----------------------------------------------------------------------------------------------------|----------------------------------------------------------------------------------------------------|---------------------------|
| Choose the D                                                                                                    | ashboard reports to b<br>Schedule Name:                                                                                                    | e delivered via email:                                                                                                    |                           |
| Schedule Delivery<br>1 st of the<br>Month<br>Monday<br>Tuesday<br>Wednesday<br>Thursday<br>Friday<br>Saturday<br>Sunday<br>Weekends<br>Weekends                          |                                                                                                    | Select Reports for<br>Available<br>COFS Clent (Ba')<br>COFS Clent (Ba')<br>COFS Clent (Pa)<br>His Rabe (Pa)<br>His Alt Hol Labs (Pa)<br>His - Alt Hol Labs (Pa)<br>His Labs (Pa)<br>LEARH_MS Tischnical Writing<br>I EARN, MSI Tischnical Writing | r Delivery                |
| Select System Type Mode & Fixed<br>Select Data Duration Last 7 Days<br>All Data My Agency<br>Show deleted Systems and Users<br>(Note: Each report sent as a separate and | Select Users      Select Users      Select | S PDF formal. Data reports will be sent as CS                                                                                                    | (optional)<br>SV format.) |

- 4 From Schedule Delivery, select the days of the week to distribute the dashboard report by email. **NOTE:** For each day of the week, you can edit up to three times to receive a message per day. Currently, these times are listed in the EST time-zone.
- 5 From Select Reports for Delivery, select a report from the Available column and click Add.
- 6 To remove a report, select a report from the Included column and click **Remove**.
- 7 Configure Select System Type and Select Data Duration.
- 8 Enter the email address of the recipient.

You can enter multiple email addresses separated by a semicolon.

- 9 Save your changes by clicking Update.
- 10 Click Start.

# Viewing Client Status

**NOTE:** If you are an agency manager, you can access the features through **Agency Management**.

#### **Procedure:**

- 1 To view client status, go to PlateSearch $\rightarrow$ Dashboard $\rightarrow$ Client Status.
- 2 Select one of the following options:
  - Mobile LPR
  - Fixed LPR
  - Reaper Standalone

### Chapter 12

# Auditing

NOTE: This section is only applicable for the agency managers.

You can print single queries from the Auditing page or check the box next to each record desired in the table and select **Output Report**. When you receive a Print Preview, you will be presented with the default options for Crystal Reports. This includes page navigation, Export, Print, and Show/Hide Group Tree. When selecting Export, you have the option to export to a specific format. The formats include RPT, PDF, MS Word, MS Excel, or RTF. You also have the option to save all or specific pages. The output report contains detailed audits for any changes to a user account, user profiles and permission groups. Audits also show changes to product subscription access, permissions, alert management, and alert filters for hot lists and alert types. Audits also show additional information from Vigilant Fixed and Mobile LPR.

### Figure 141: Auditing Output Report

| Ir | nformation  |                                                                                                    | × |
|----|-------------|----------------------------------------------------------------------------------------------------|---|
|    |             |                                                                                                    |   |
|    | Query Type  | Auditors                                                                                                    |   |
|    | User Name   |                                                                                                    |   |
|    | User Type   | Agency Manager                                                                                                |   |
|    | Case Number |                                                                                                    |   |
|    | Requestor   |                                                                                                    |   |
|    | DateTime    | 10-08-21 03:42:06 PM                                                                                          |   |
|    | IP Address  | 113.210.52.227                                                                                                |   |
|    | Query Pars  | _ Last Records: 100 _ Name: All _ Audit Type: All _<br>Hot List Sources: All _Audit All Transactions Browsing |   |
|    | Reason      |                                                                                                    |   |
|    | Result      | N/A Record(s)                                                                                                 |   |
|    |             | Output Report                                                                                                 |   |

### 12.1 Auditing All Transactions

#### **Procedure:**

1 To view audits for queried records, select Agency Management→Auditing→Audit All Transactions.

<sup>&</sup>lt;sup>3</sup> Crystal Reports is a software developed by the software company SAP that automates report generation from a dataset: https://www.crystalreports.com/

### 2 Configure the required filters.

**NOTE:** For Audit Type, you can select the types of queries that users run including browsing, sharing, and reporting.

### Figure 142: Track All Transactions

| Date range           |                                |
|----------------------|--------------------------------|
| Start date           |                                |
| End date             | <b></b>                        |
| 🔵 Last time          | 24 (hours)                     |
| Last records         | 100                            |
| O All name           | Show deleted users Select name |
| Audit type           | All                            |
| All Hot list sources | Select Hot list sources        |
| Case number          |                                |
| Requestor            |                                |
| IP address           |                                |
|                      | Search                         |

3 Click Search.

The table displays the data in chronological order.

### Figure 143: Output Report Data

|        |             |                      |            |                |             |           |                      |                 |                     | Output report       |
|--------|-------------|----------------------|------------|----------------|-------------|-----------|----------------------|-----------------|---------------------|---------------------|
|        |             |                      |            |                |             |           |                      |                 |                     | Results: 44 record) |
| Page 1 | of 1        |                      | Go to page | 1              |             |           |                      |                 | Records             | per page 🛛 🔽        |
|        |             | Query type           | Username   | User type      | Case number | Requestor | Date/time            | IP address      | ORI                 | Record count        |
|        | <u>Into</u> | Auditors             |            | Agency Manager |             |           | 09-22-21 05:02:55 PM | 113.210.125.97  | <del>11111111</del> | -                   |
|        |             | Auditors             |            | Agency Manager |             |           | 09-22-21 04:59:10 PM | 113.210.125.97  | <del></del>         | -                   |
|        |             | Logon/Logoff My User |            | User           |             |           | 09-22-21 04:03:10 PM | 113.210.125.97  | <del>1111111</del>  | -                   |
|        |             | Logon/Logoff My User |            | User           |             |           | 09-22-21 04:02:58 PM | 113.210.125.97  | <del></del>         | -                   |
|        |             | Logon/Logoff My User |            | User           |             |           | 09-22-21 04:02:45 PM | 113.210.125.97  | <del></del>         | -                   |
|        |             | Logon/Logoff My User |            | User           |             |           | 09-22-21 04:02:36 PM | 113.210.125.97  | <del></del>         | -                   |
|        |             | Delection Browsing   |            | User           |             |           | 09-21-21 04:47:01 PM | 113.210.125.97  | <del></del>         | -                   |
|        |             | Delection Browsing   |            | User           |             |           | 09-21-21 04:46:49 PM | 113.210.125.97  | <del></del>         |                     |
|        |             | Logon/Logoff My User |            | User           |             |           | 09-21-21 04:18:55 PM | 113,210,125,97  | <del>1111111</del>  | -                   |
|        |             | Logon/Logoff My User |            | User           |             |           | 09-21-21 03:45:53 PM | 175.145.172.120 |                     | -                   |

4 To expand information of a query, click Info.

All the information in the table with the addition of Query Pars and Reason, are displayed in the pop-up **Information** window.

### 12.2 Querying Viewed Records

### Procedure:

1 To view audits for all transactions, select Agency Management→Auditing→Query Viewed Records.

Figure 144: Query Viewed Records

| Date range           |                         |  |
|----------------------|-------------------------|--|
| Start date           |                         |  |
| End date             |                         |  |
| 🔵 Last time          | 24 (hours)              |  |
| Last records         | 100                     |  |
| PlateID              |                         |  |
|                      | Show deleted users      |  |
| All name             | Select name             |  |
| Query type           | All                     |  |
| All Hot list sources | Select Hot list sources |  |
| Case number          |                         |  |
| Requestor            |                         |  |
| IP address           |                         |  |
|                      | Search                  |  |

2 Configure the required filters.

**NOTE:** For Query Type, you can select the types of queries that users run. These queries include plate updates, detection browsing, Hit-list browsing, Hot List browsing, and query plate. Query Type covers transactional audits. This section of audit is different from Query Viewed Records that covers a broad audit.

### 3 Click Search.

The table displays the data in chronological order.

4 To expand information of a query, click Info.

All the information in the table with the addition of Query Pars and Reason, are displayed in the pop-up **Information** window. The Query Pars field lists the query parameters that are entered at the time of the query.

### 12.3 Tracking Logins

The system can track the following activities:

- When users successfully log in
- When users log out
- When a user session expires, stated as Session Ended

A user session can also expire if the user stays logged in for too long or exits without logging out.

### Procedure:

1 To track logins, select Agency Management -- Auditing -- Login Tracking.

Figure 145: Login Tracking

| <ul> <li>All time</li> <li>Date range</li> </ul> |                                |   |
|--------------------------------------------------|--------------------------------|---|
| Start date                                       | 09-22-21 00:00:00              |   |
| End date                                         | 09-22-21 23:59:59              |   |
| 🔵 All name                                       | Show deleted users Select name |   |
| Status                                           | All                            | • |
|                                                  | Search                         |   |

2 Define the login period by using one of the following options:

| Option                                                 | Actions                                                                                                    |
|--------------------------------------------------------|----------------------------------------------------------------------------------------------------|
| Using All Time as the login period                     | Select All Time.                                                                                                    |
| Using Start Date and End Date as the log-<br>in period | <ul> <li>a Configure Start Date and End Date using the calendar tool.</li> <li>b To include deleted users, select Show deleted Users.</li> </ul> |

3 Select the names of users by using one of the following options:

| Option                        | Actions                                                                        |
|-------------------------------|--------------------------------------------------------------------------------|
| Selecting by All Names        | Select All Name.                                                               |
| Selecting by Individual Names | <ul><li>a Choose Select Name.</li><li>b Select a name from the list.</li></ul> |
| Selecting by Series of Names  | a Choose Select Name.                                                          |

| Option | Actions                                                                         |
|--------|---------------------------------------------------------------------------------|
|        | <b>b</b> Hold down the <b>Ctrl</b> key and select multiple names from the list. |

- 4 Define the login status by configuring **Status**.
- 5 Click Search.

The table displays the following data:

- Username
- Status
- Date/Time
- Source IP Address

### Chapter 13

# **Other Functions**

section provides information on other miscellaneous functions that are available in the application.

**NOTE:** If you are an agency manager, you can access the features through **Agency Management**.

### 13.1

### **Viewing Agency Manager Contact Information**

This section provides detailed information about the Agency Manager Contact List.

### Procedure:

1 To view Agency Manager contact information, go to PlateSearch→Other Functions→ Contact Manager(s).

Figure 146: Agency Manager Contact List

| er Information                        |      |              |  |
|---------------------------------------|------|--------------|--|
| ername:                               | Name | Phone        |  |
| Name:                                 |      | 888-888-888  |  |
| Badge:                                |      | 888-888-8888 |  |
|                                       |      | 888-888-8888 |  |
| ddress: 500 W Monroe Street, Ste 4400 |      | 888-888-8888 |  |
| City: Chicago                         |      |              |  |
| State: IL                             |      |              |  |
| Zip: 60661                            |      |              |  |
| Phone: 888-888-8888                   |      |              |  |
| obile:                                |      |              |  |
| Email:                                |      |              |  |
| cription:                             |      |              |  |

2 To create a report of each manager in PDF format, click Output Report.

### 13.2 Viewing Downloadable Software

Various builds of Car Detector can be downloaded from PlateSearch.

### Procedure:

1 To view the downloadable software, go to PlateSearch→Other Functions→Software Downloads.

The system supports the following softwares:

- Vigilant Mobile LPR
- Vigilant Fixed LPR
- Target Alert Service

### Figure 147: Software Download Utility

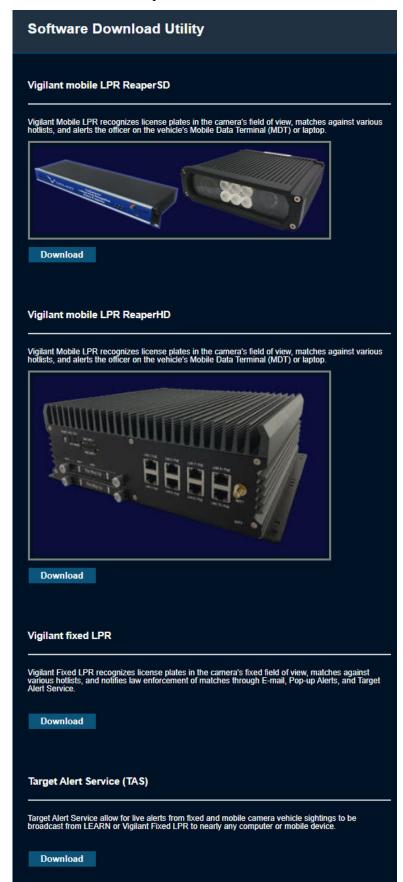

Close

MN007783A01-AC Chapter 13 : Other Functions

- 2 To download the desired software, click **Download**.
- **3** Save the installer file when prompted.
- 4 To start the installation, unzip and run the **Setup.exe** for each individual package.